**EMC Enterprise Storage**

**Departmental Switch Model DS-16B**

**HARDWARE REFERENCE MANUAL P/N 014002999-00**

**EMC Corporation** [171 South Street, Hopkinton, MA 01748-9103](http://www.emc.com/) *Corporate Headquarters*: (508) 435-1000, (800) 424-EMC2 *Fax*: (508) 435-5374 *Service*: (800) SVC-4EMC

#### **Copyright © 2000 EMC Corporation. All rights reserved.**

Printed May 2000

No part of this publication may be reproduced or distributed in any form or by any means, or stored in a database or retrieval system, without the prior written consent of EMC Corporation.

The information contained in this document is subject to change without notice. EMC Corporation assumes no responsibility for any errors that may appear.

All computer software programs, including but not limited to microcode, described in this document are furnished under a license, and may be used or copied only in accordance with the terms of such license. EMC either owns or has the right to license the computer software programs described in this document. EMC Corporation retains all rights, title and interest in the computer software programs.

EMC Corporation makes no warranties, expressed or implied, by operation of law or otherwise, relating to this document, the products or the computer software programs described herein. EMC CORPORATION DISCLAIMS ALL IMPLIED WARRANTIES OF MERCHANTIBILITY AND FITNESS FOR A PARTICULAR PURPOSE. In no event shall EMC Corporation be liable for (a) incidental, indirect, special, or consequential damages or (b) any damages whatsoever resulting from the loss of use, data or profits, arising out of this document, even if advised of the possibility of such damages.

#### **Regulatory Agency Certification**

**Connectrix DS-16B has been extensively tested and certified to met UL1950, CSA 950, IEC 950/EN 60950 Safety of Information Technology Equipment Including Electrical Business Equipment; FCC Rules Part 15 Subpart B; CISPR22 Class A; EN55022; EN50082-1.**

**Canada:**

**This class A digital apparatus complies with Canadian ICES-003.** 

**Cet appareil numérique de la classe A est conforme à la norme NMB-003 du Canada.**

**Europe:**

**Warning!** 

**This is a Class A product. In a domestic environment this product may cause radio interference in which case the user may be required to take adequate measures.**

**Achtung!**

**Dieses ist ein Gerät der Funkstörgrenzwertklasse A. In Wohnbereichen können bei Betrieb dieses Gerätes Rundfunkstörungen auftreten, in welchen Fällen der Benutzer für entsprechende Gegenmaßnahmen verantwortlich ist.**

**Attention!**

**Ceci est un produit de Classe A. Dans un environnement domestique, ce produit risque de créer des interférences radioélectriques, il appartiendra alors à l'utilisateur de prendre les mesures spécifiques appropriées.**

#### **Japan:**

に基づくクラスA情報技術装置です。この装置を家庭環境で使用すると電波 妨害を引き起こすことがあります。この場合には使用者が適切な対策を講ず るよう要求されることがあります。

#### **United States:**

**This equipment generates, uses, and may emit radio frequency energy. The equipment has been type tested and found to comply with the limits for a Class A digital device pursuant to Part 15 of FCC rules, which are designed to provide reasonable protection against such radio frequency interference.**

**Operation of this equipment in a residential area may cause interference in which case the user at his own expense will be required to take whatever measures may be required to correct the interference.**

**Any modifications to this device - unless expressly approved by the manufacturer - can void the user's authority to operate this equipment under part 15 of the FCC rules.**

**Taiwan:**

### 警告使用者:

這是甲類的資訊產品,在居住的 環境中使用時,可能會造成射頻 干擾,在這種情況下,使用者會 被要求採取某些適當的對策。

### **Trademark Information**

EMC<sup>2</sup> (the EMC logo), EMC, ICDA (Integrated Cached Disk Array), MOSAIC:2000, and Symmetrix are registered trademarks and EMC Enterprise Storage,<br>EMC Storage Logic, Celerra, CopyPoint, DataReach, EDM, EOS, Extended-Online,

All other trademarks used herein are the property of their respective owners.

# **Notices**

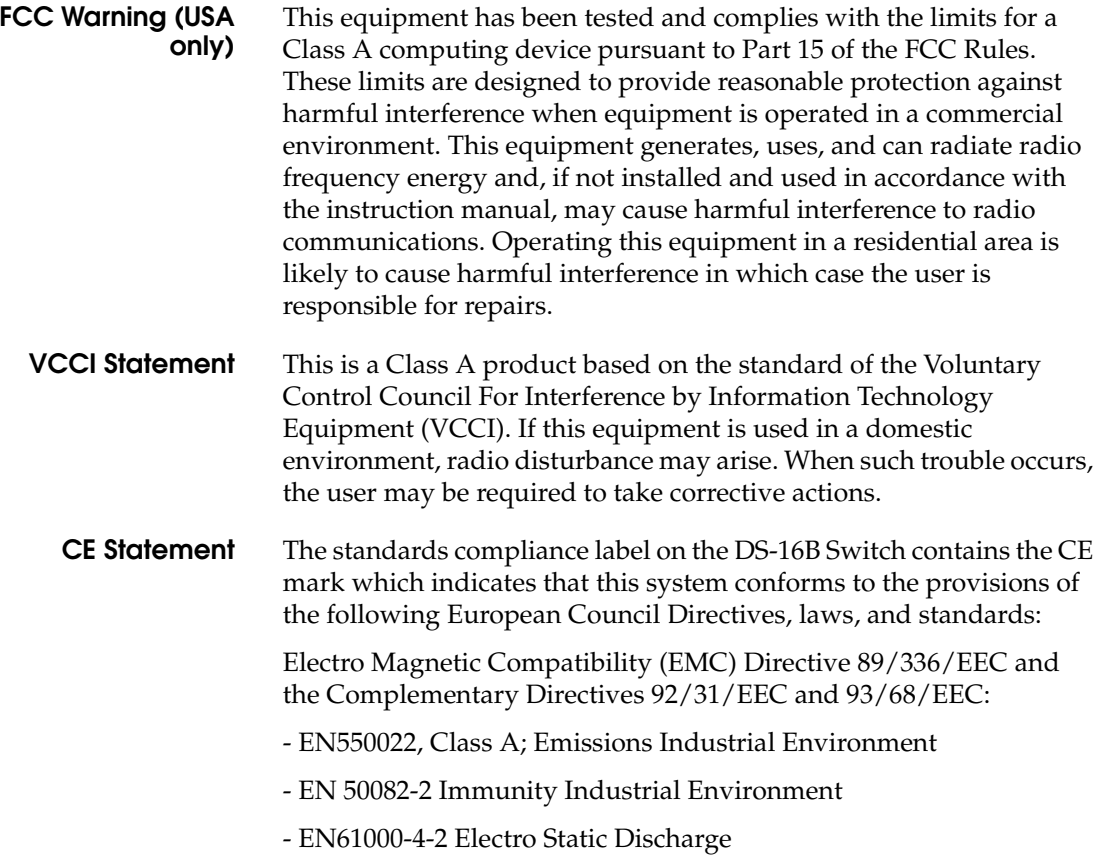

<span id="page-4-0"></span>

**Departmental Switch Model DS-16B Hardware Reference Manual v** 

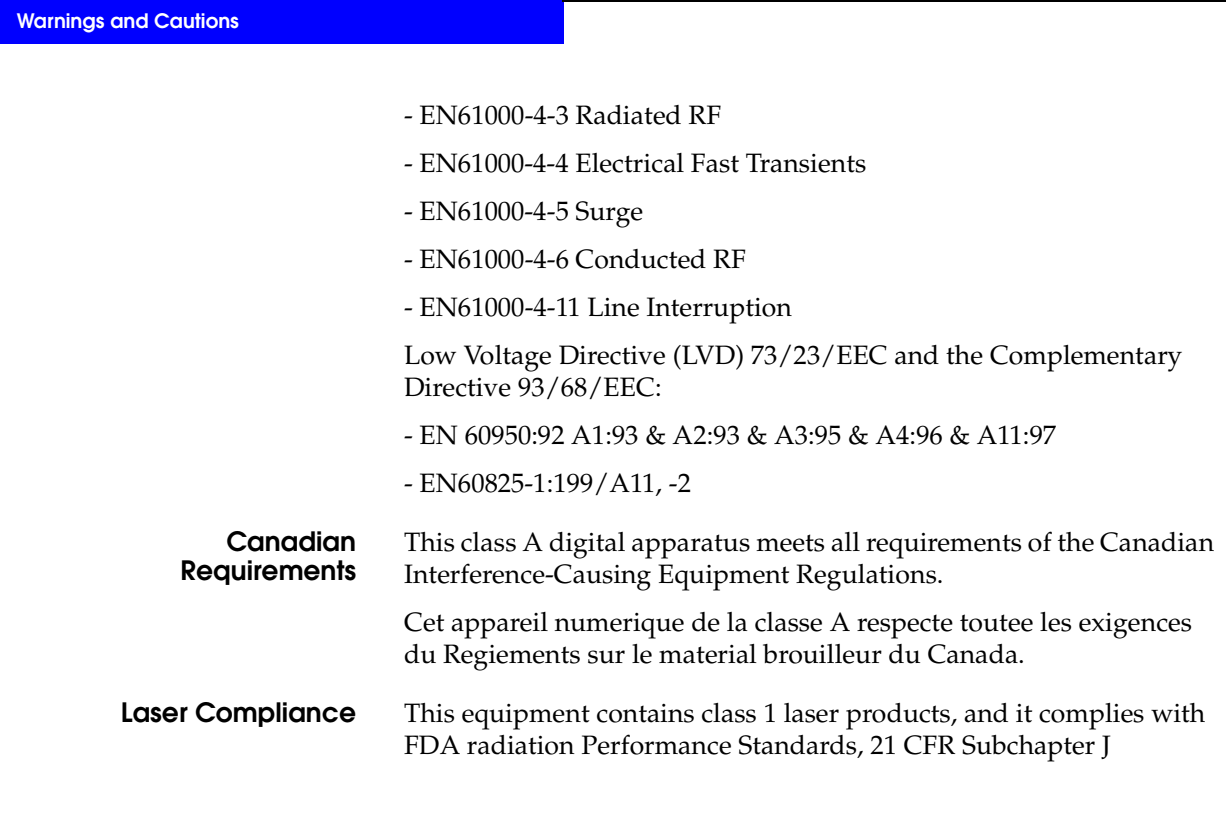

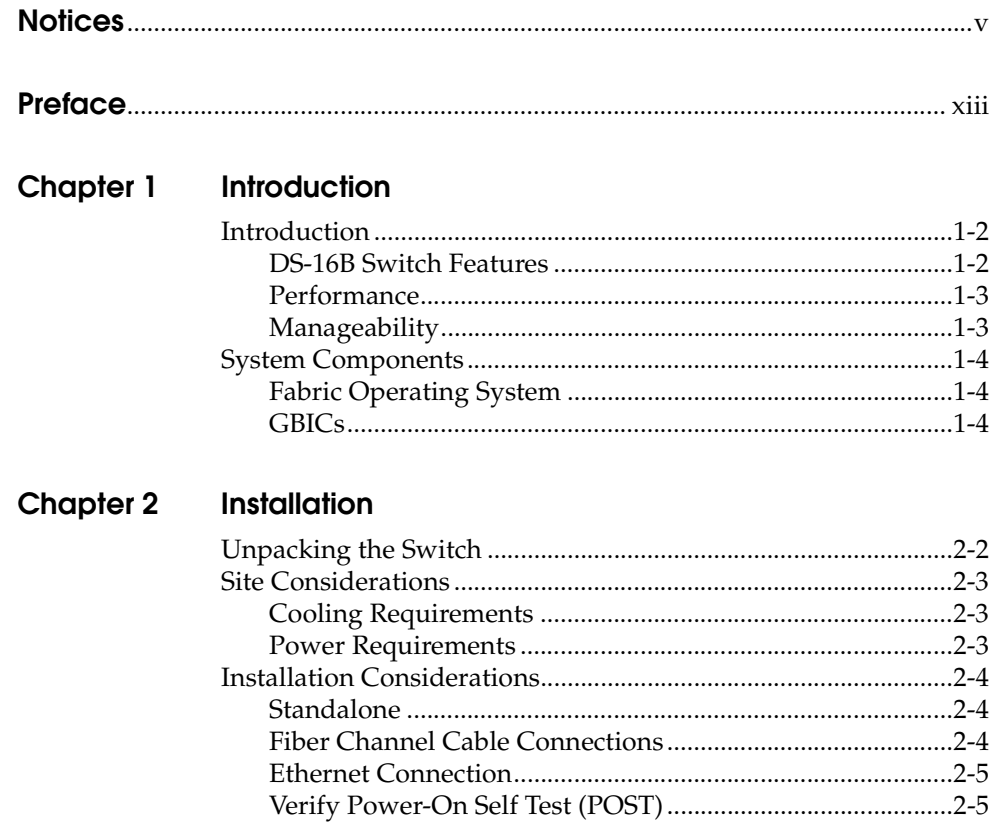

Departmental Switch Model DS-16B Hardware Reference Manual

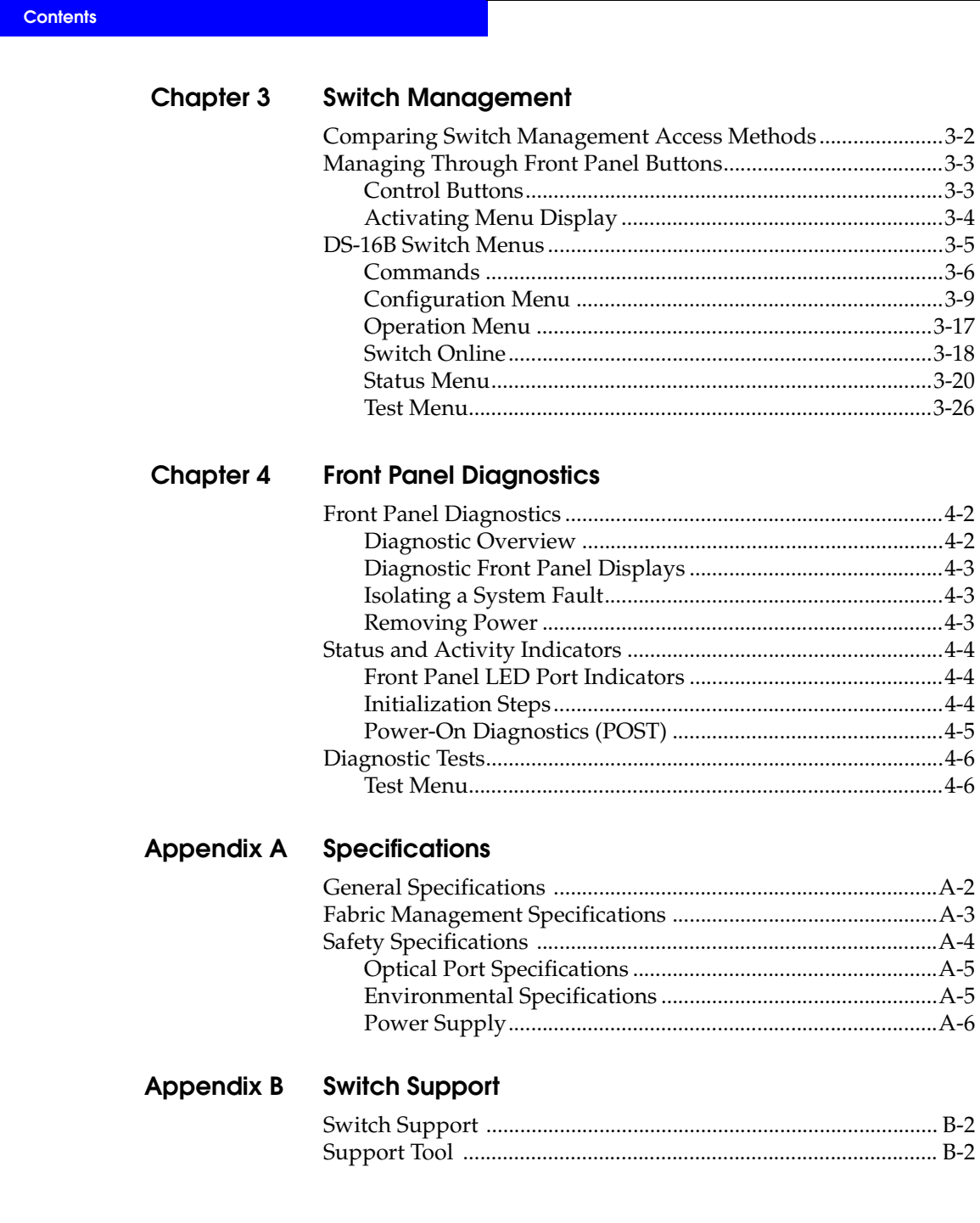

 $\overline{\text{viii}}$ 

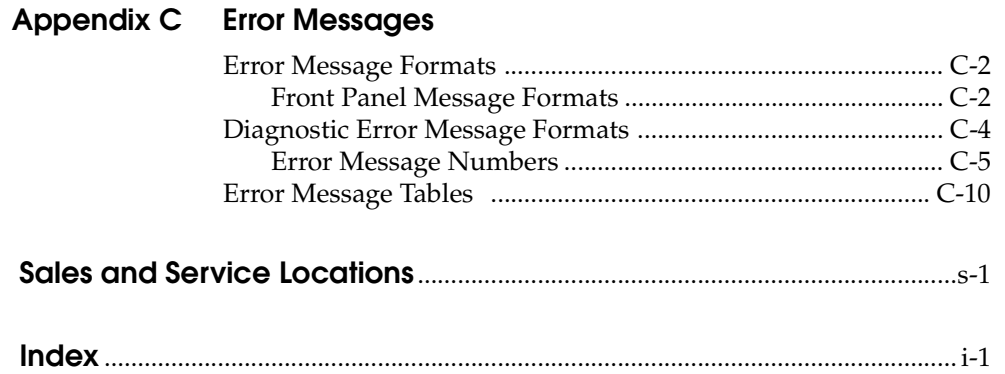

x *Departmental Switch Model DS-16B Hardware Reference Manual*

# **Figures**

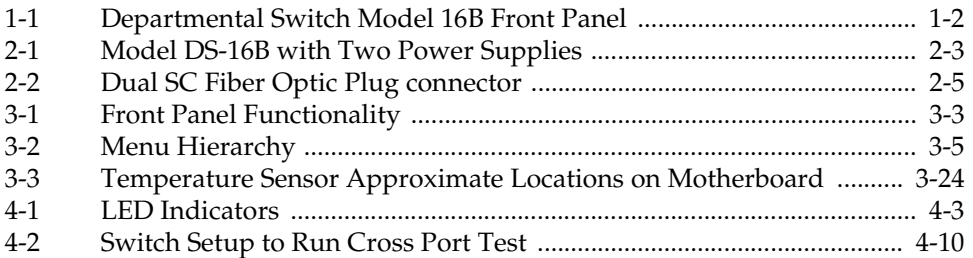

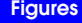

### **Preface**

<span id="page-12-0"></span>*As part of its effort to continuously improve and enhance the performance and capabilities of its product line, EMC periodically releases new revisions of hardware and microcode. Therefore, some functions described in this manual may not be supported by all revisions of microcode, software, or hardware presently in use. If your unit does not offer a function described in this manual, please contact your EMC representative for a hardware, software, or microcode update.*

The *Departmental Switch Model DS-16B Hardware Reference Manual* describes how to use and maintain the Model DS-16B switch.

#### **Audience** The audience for this manual includes:

• Field Technicians

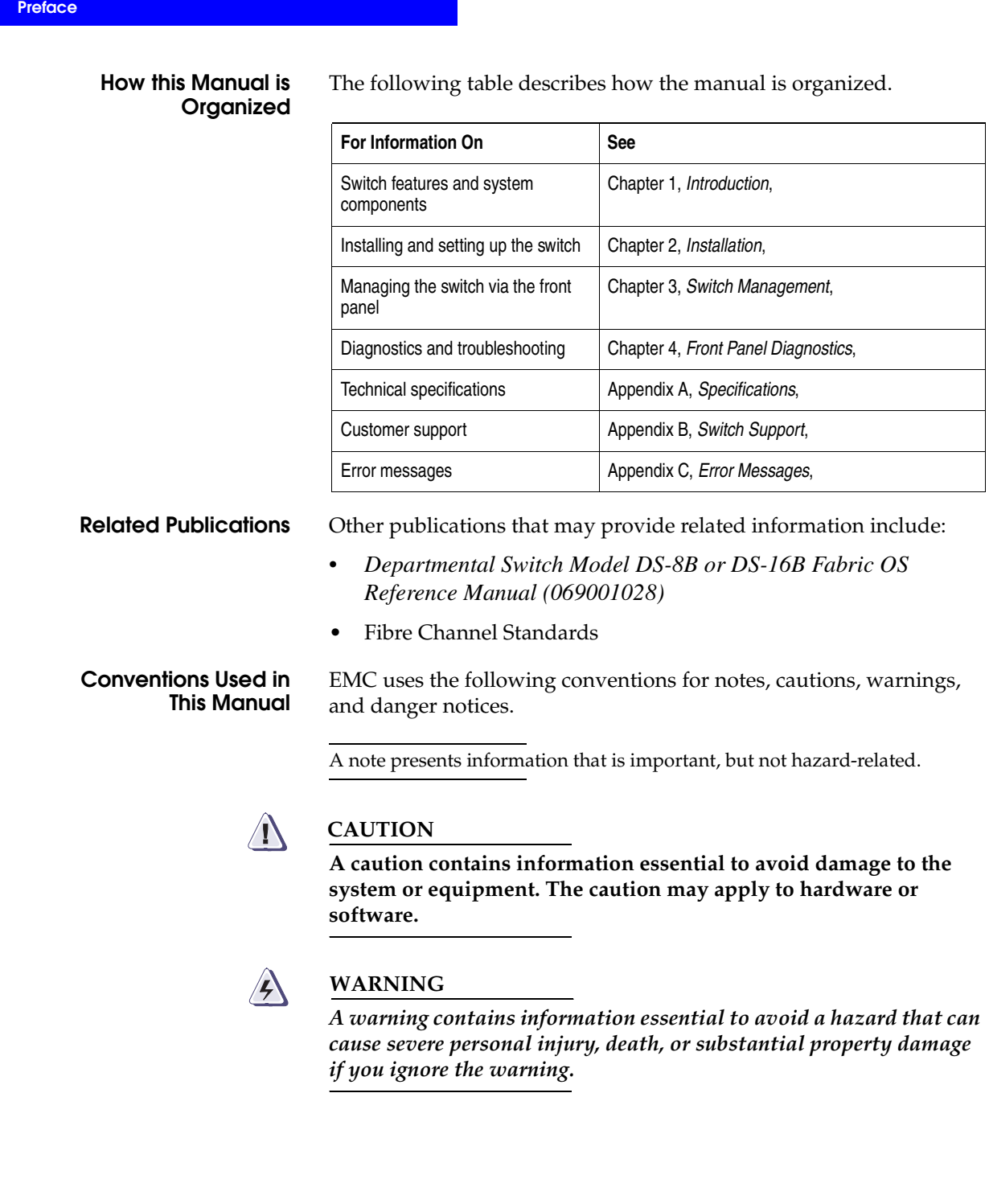

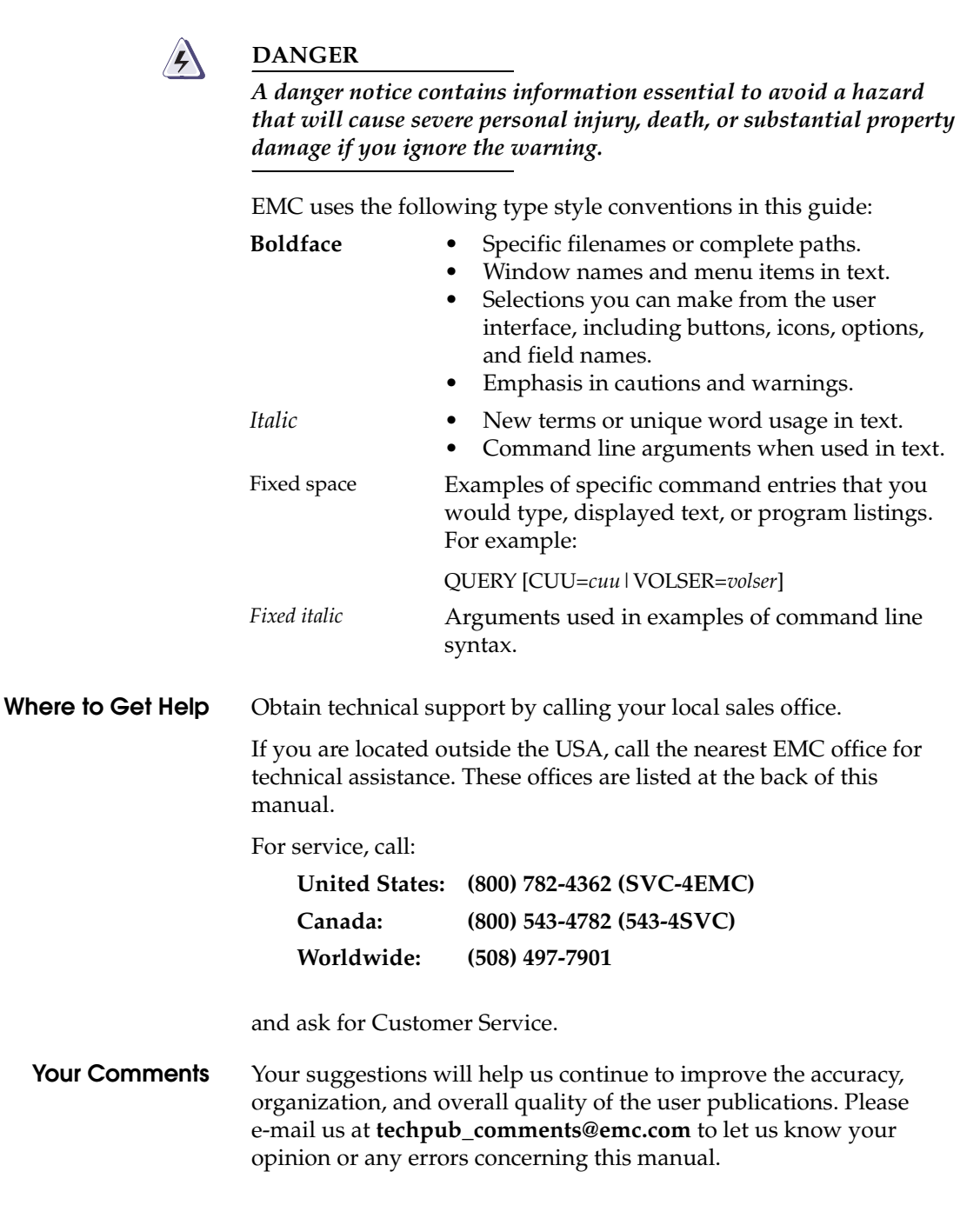

**Departmental Switch Model DS-16B Hardware Reference Manual variable and XV** 

**Preface**

**Preface**

# **Introduction**

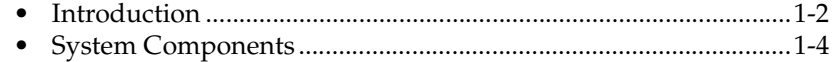

Invisible Body Tag **1**

*Introduction* 1-1

# <span id="page-17-0"></span>**Introduction Introduction**   $EMC<sup>2</sup>$   $\mathbb{R}\text{-}16$ **Figure 1-1 Departmental Switch Model 16B Front Panel** The Department Switch Model 16B is a 16-port Fibre Channel Gigabit switch that provides connectivity for up to 16 Fibre Channel compliant device ports, and a fabric operating system for building and managing a Fabric. A *Fabric* is an active, intelligent, interconnect scheme for Fibre Channel server and storage nodes. Figure 1-1 shows the front view of the switch. This chapter discusses: **Features** • System Components **WARNING** *The DS-16B switch contains two power supplies. To remove all power from the system, disconnect both power supply cords.* **DS-16B Switch**  The switch is a high-performance Fibre Channel Gigabit Switch with **Features** the following features: • **Simple** – Easy setup and configuration. After Power-On Self-Test (POST), you need only to add the switch's Internet Protocol (IP) address. The remainder of the switch's setup is automated. • **Intelligent** – The switch's fabric operating system allows discovery of all connected devices and determines optimum data paths without intervention, supporting up to 32 interconnected switches. • **Flexible** – Modular design with multiple GBIC modules supporting fiber transmission media. The switch's modular construction gives the switch a range of flexibility in creating, upgrading, maintaining, and configuring a Fabric.

<span id="page-18-0"></span>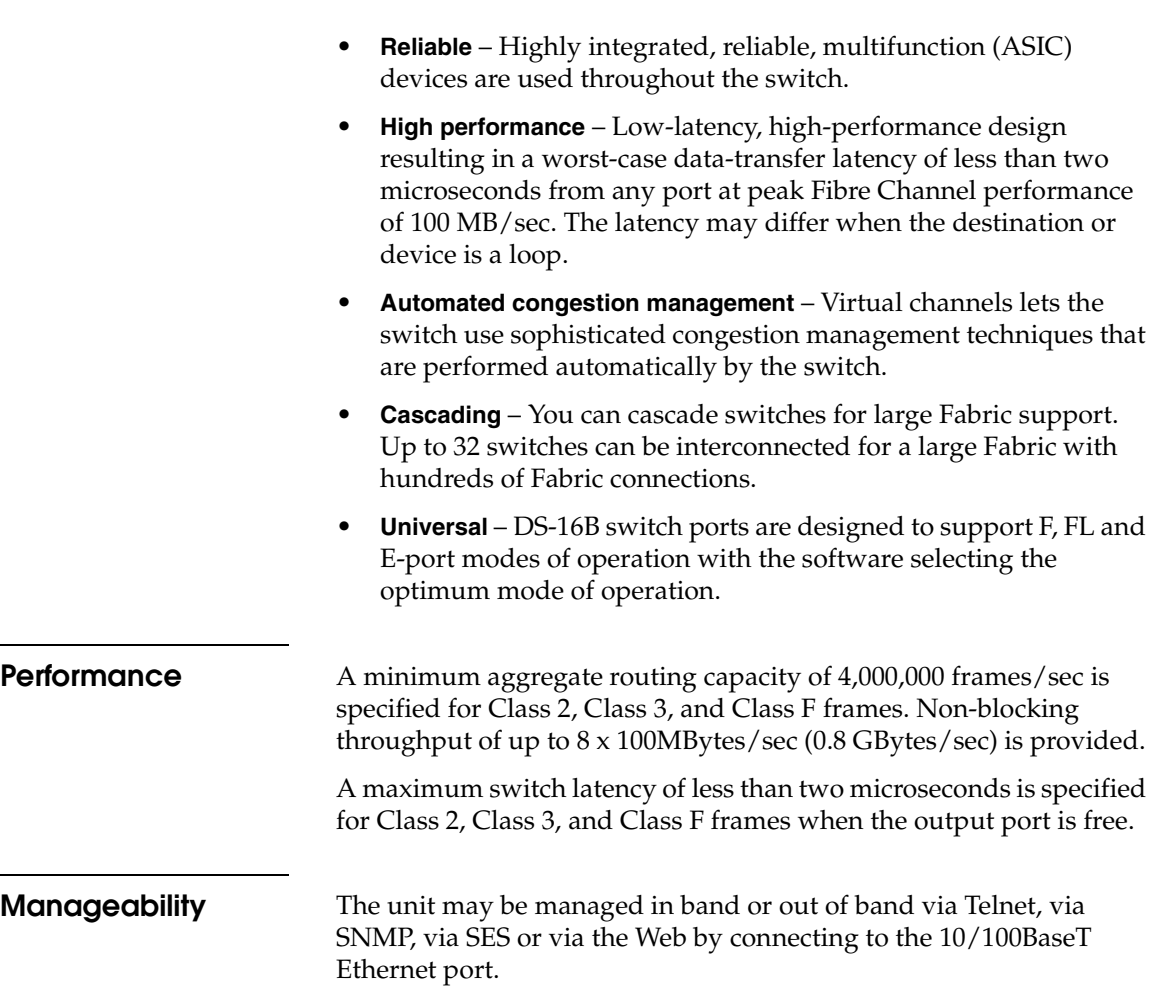

### **Introduction**

*Introduction* 1-3

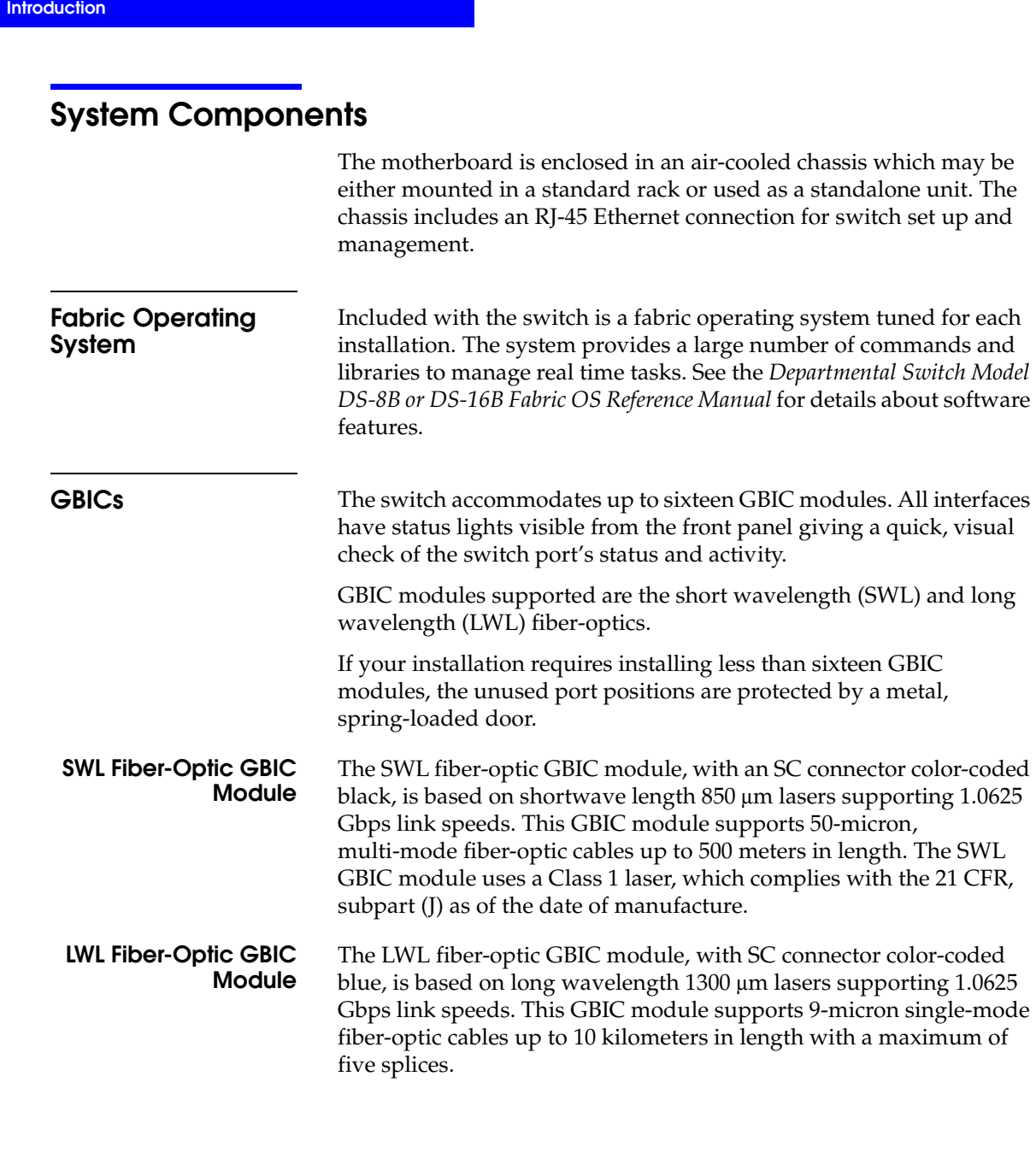

<span id="page-19-0"></span>

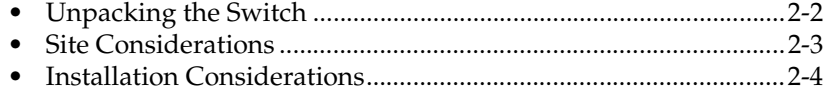

Invisible Body Tag **2**

*Installation* 2-1

# <span id="page-21-0"></span>**Unpacking the Switch**

While unpacking the switch, check to make sure the following items are included:

- Switch unit
- Requested GBIC modules
- Accessory kit containing the following:
	- Power cord, if ordered
	- Manuals
	- Software Feature Guides
	- Rubber mounting feet

Save packing materials in case you need to return the switch.

## <span id="page-22-0"></span>**Site Considerations**

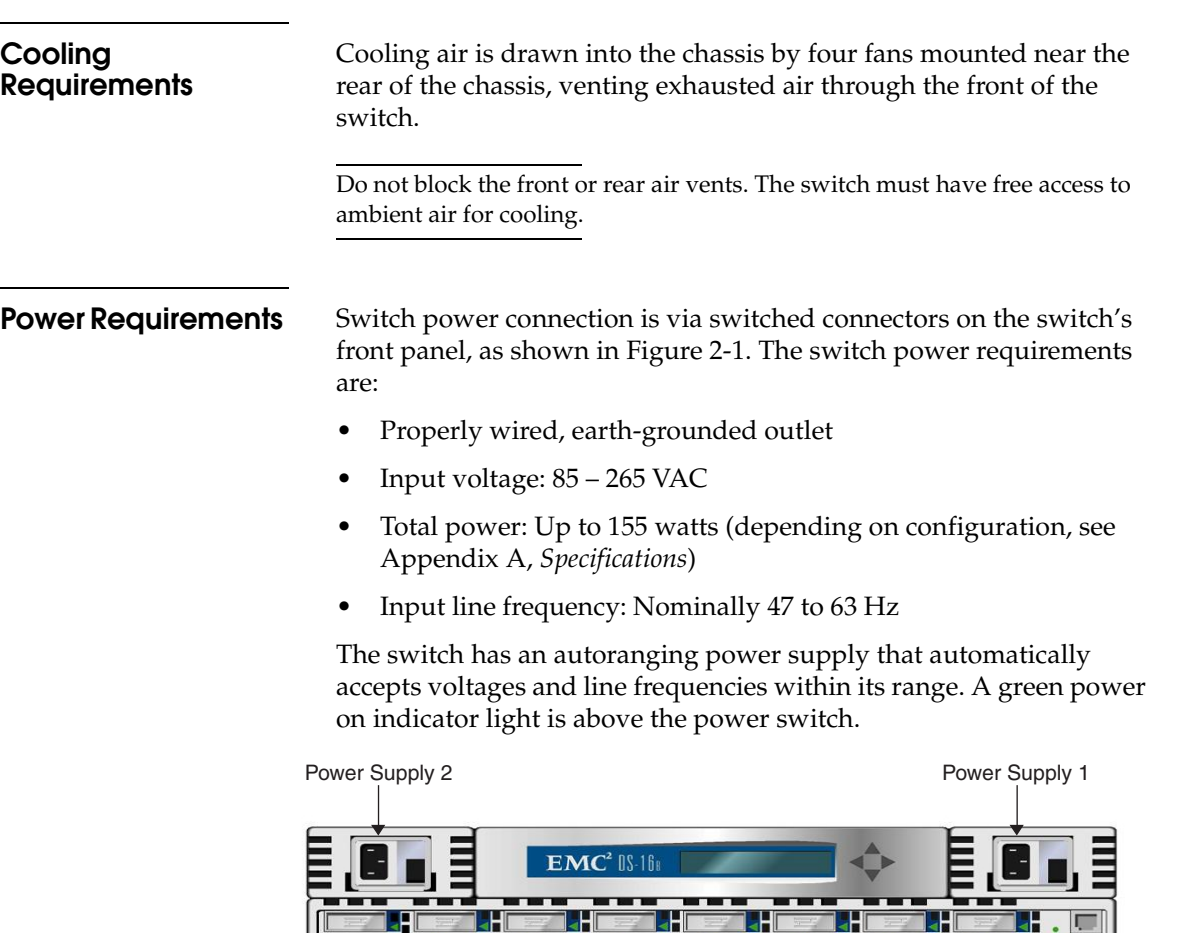

**Figure 2-1 Model DS-16B with Two Power Supplies**

<u>a 1.</u>

<u>ar Hu</u>

2 **1** 1

Ш

-10

The switch meets IEC 801-5 surge voltage requirements, however, there is no other provision for surge protection built into the switch's power supplies. An installation should include normal provisions to assure clean power.

**BEL** 

<u>it</u>

s 1

**THE** 

z Sep

## <span id="page-23-0"></span>**Installation Considerations**

The switch has optional mounting hardware to mount the switch in a standard 19-inch rack. If the switch has had its rubber mounting feet installed, they may need to be removed for a rack installation.

**Standalone** The switch is shipped in its standalone configuration. Adhesive rubber feet are supplied if the switch is surface mounted. Rubber feet installation is required for proper or safe switch operation.

#### **To install the adhesive rubber feet:**

- 1. Clean the four depressions at each corner of the chassis bottom so that they are free of dust.
- 2. Remove the rubber feet from the sheet and place one in each depression.
- 3. Firmly press the rubber feet in place.

### **Fiber Channel Cable Connections**

All network cable connections are to the switch's front panel. All recommended cabling supports the switch's 1.0625-Gbps transfer rate, as shown in Table 2-1.

#### **Table 2-1 Cabling Connections**

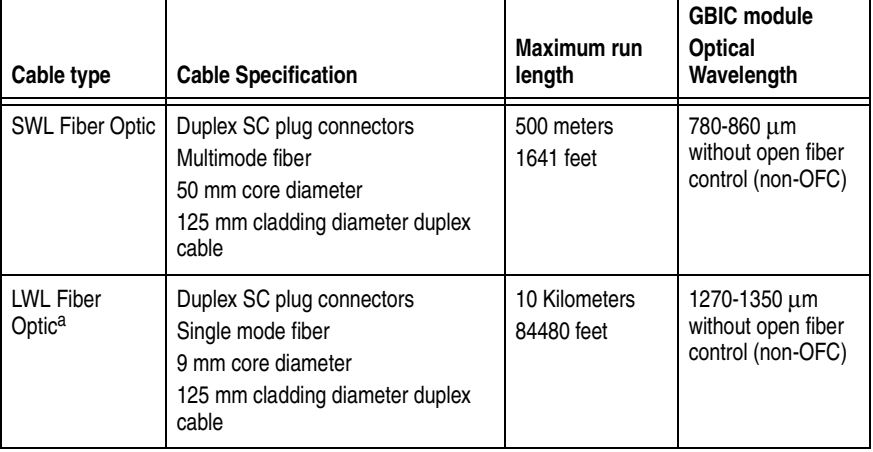

The switch is not designed to interoperate with devices using an Open Fibre Control optical interface.

Fiber cable connections are made to the switch's front panel using standard dual SC plug connectors as shown in Figure 2-2.

<span id="page-24-0"></span>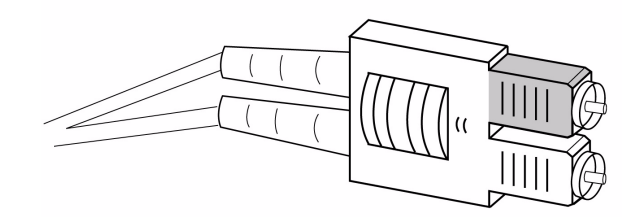

#### **Figure 2-2 Dual SC Fiber Optic Plug connector**

The connectors are keyed and must be inserted into the GBIC module's connector in proper alignment. In most cases, one of the two connector plugs is a different color to aid in proper connector alignment.

Remove the protective plug from the GBIC. Do not force the fiber optic plug into the GBIC module as you may damage the connector, the GBIC module, or both. Make certain the fiber surface is clean, free of dust or debris, before inserting the connector into GBIC module.

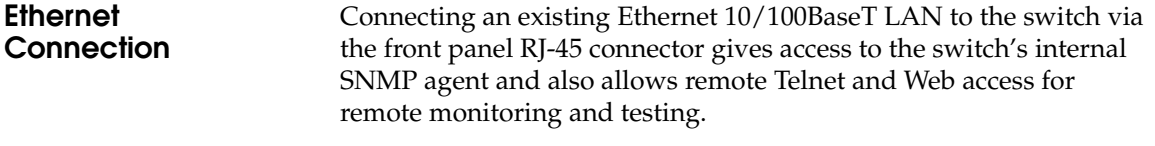

The connection is only for Telnet, SNMP agent and the Web-based Server access. No Fabric connection is used via this connection.

**Verify Power-On Self Test (POST)** 

When the switch is powered on it automatically runs the POST. From the front panel the indications of a normal POST include a pause, a momentary flashing of the lights, followed by a series of diagnostics tests. See *Power-On Diagnostics (POST)* on page 4-5 for more information.

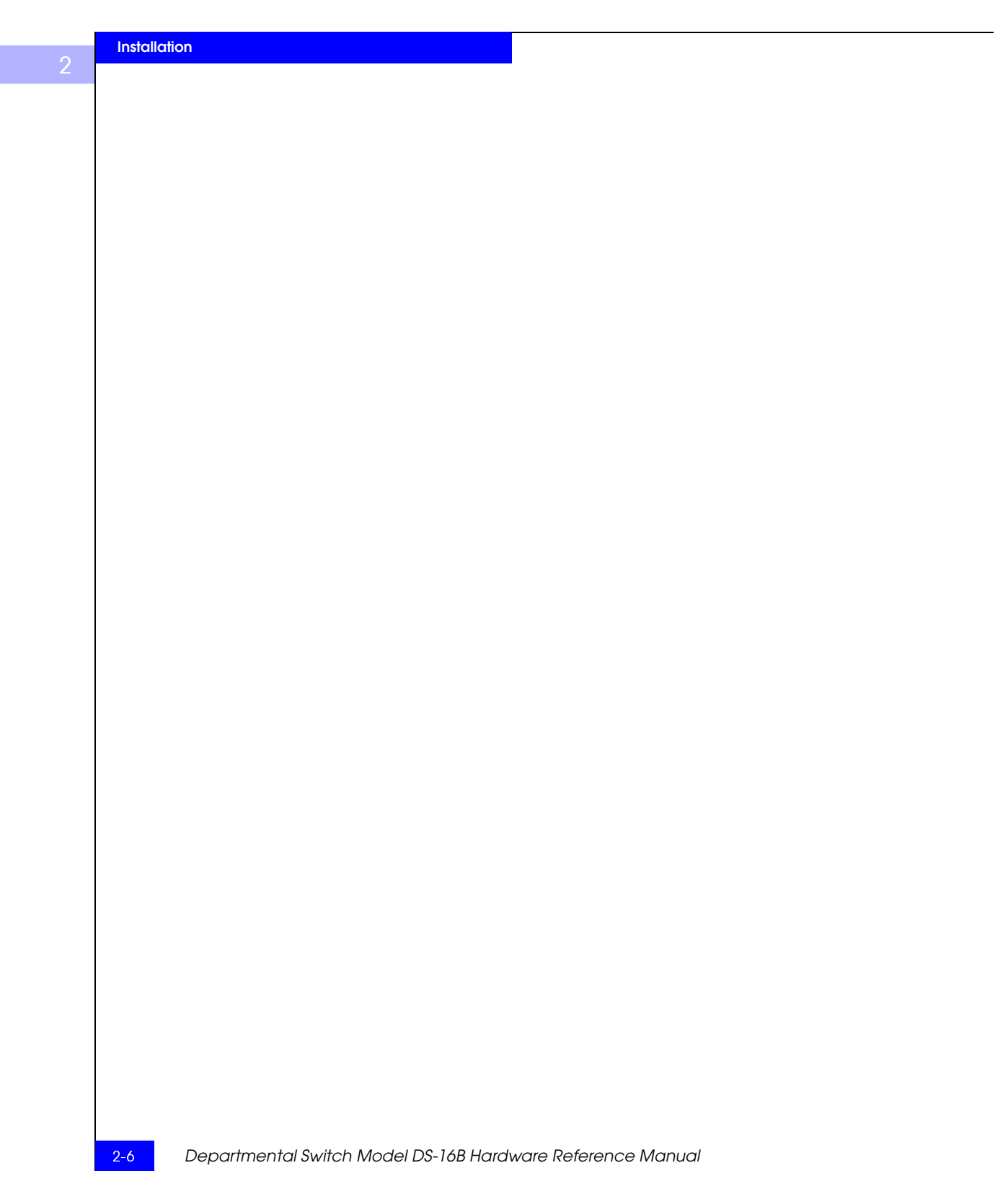

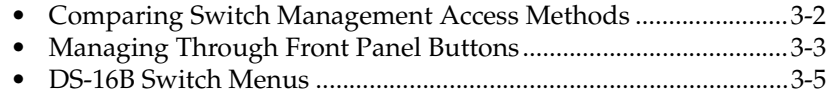

<u>Invisible Body Tag and the Body State Body State Body State Body State Body State Body State Body State Body S</u>

## <span id="page-27-0"></span>**Comparing Switch Management Access Methods**

There are several access methods for managing a switch. Table 3-1 summarizes the different management access methods.

| Method                                                           | <b>Description</b>                                                     | Local     | In-Band<br>(Fibre Channel) | Out-of-band<br>(Ethernet) |
|------------------------------------------------------------------|------------------------------------------------------------------------|-----------|----------------------------|---------------------------|
| Front panel controls                                             | Managed through control<br>located on the switch                       | Yes       | No                         | No                        |
| Telnet commands                                                  | Managed remotely using<br>Telnet commands                              | No.       | Yes                        | Yes                       |
| Managing with SNMP                                               | Managed remotely using<br>Simple Network Management<br>Protocol (SNMP) | <b>No</b> | Yes                        | Yes                       |
| Managing through<br>SES*                                         | Managed SCSI-3 Enclosure<br>Services                                   | <b>No</b> | Yes                        | No                        |
| Web-based<br>management <sup>*</sup>                             | Managed remotely though<br>web                                         | <b>No</b> | Yes                        | Yes                       |
| * SES and Web-based Management are optionally licensed features. |                                                                        |           |                            |                           |

**Table 3-1 Comparison of Management Access Methods**

An advanced set of controls and displays are available using a Telnet connection for testing and debugging purposes. Before a Telnet connection can be established the switch must have an IP address assigned to it, use the front panel buttons to assign an IP address.

To reset a switch to factory default values use the Reset to Default command, described in *Reset to Default* on page 3-16. Before changing any factory default settings, become familiar with the operations described in this chapter including both the switch's functions and interactive characteristics.

## <span id="page-28-0"></span>**Managing Through Front Panel Buttons**

Figure 3-1 shows the front panel buttons.

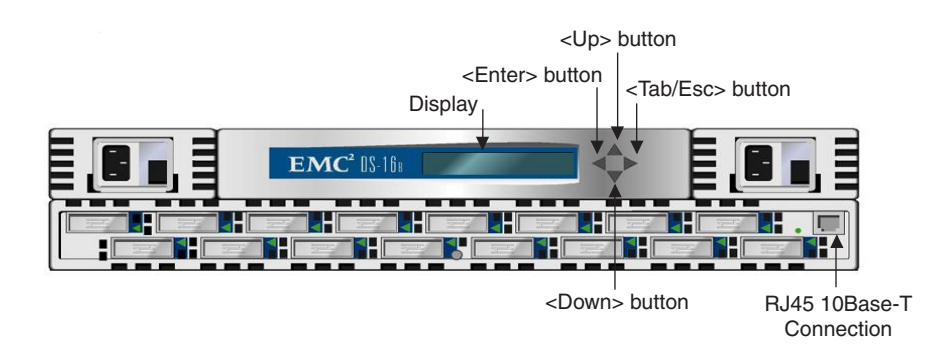

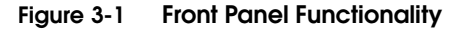

**Control Buttons** Table 3-2 lists the primary control button functions. The function of the button changes depending on the menu level. Buttons either control navigating through the menus or incrementing/decrementing numeric values.

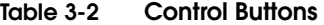

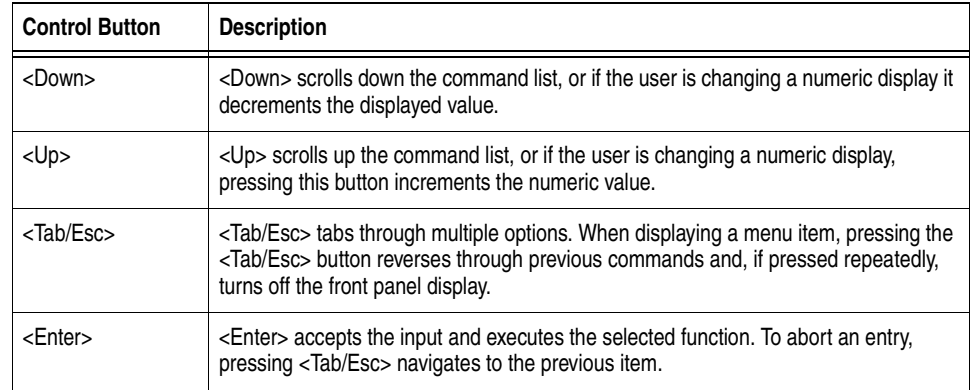

When entering a number, the <Up> and <Down> buttons start in the slow mode and change to the fast mode if either button is held down. Most numbers go to a maximum of 255; for a large number, it may be faster to use the <Down> button.

### <span id="page-29-0"></span>**Activating Menu Display**

The switch's front panel display is normally not illuminated. Pressing the front panel buttons activates the display:

> **Select Menu: Configuration Menu**

If no command is issued, the display turns off after 30 seconds.

# <span id="page-30-0"></span>**DS-16B Switch Menus**

The following menus are controlled using the front panel buttons:

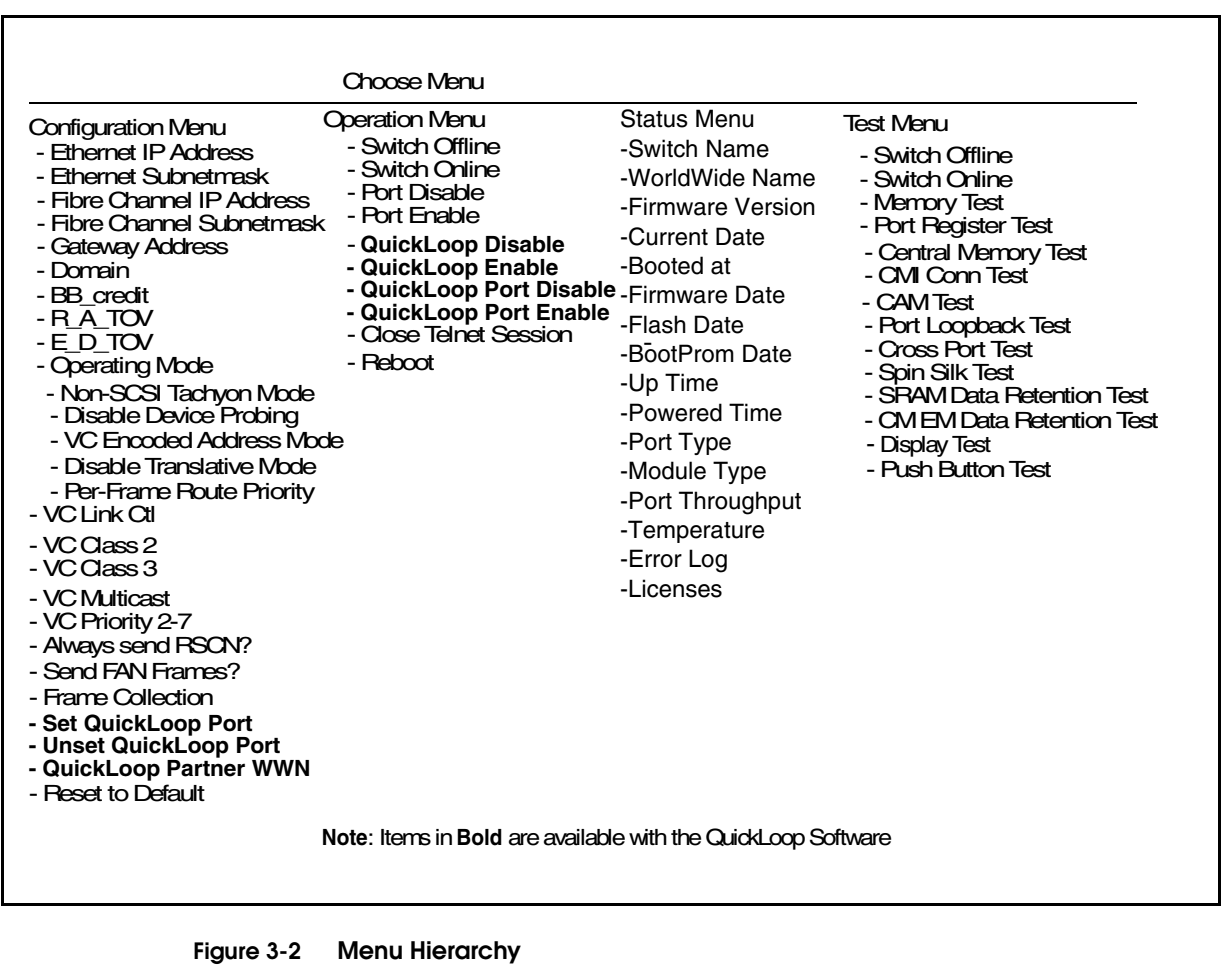

*DS-16B Switch Menus* 3-5

<span id="page-31-0"></span>**Commands** Table 3-3 shows the front panel commands and their equivalent Telnet command.

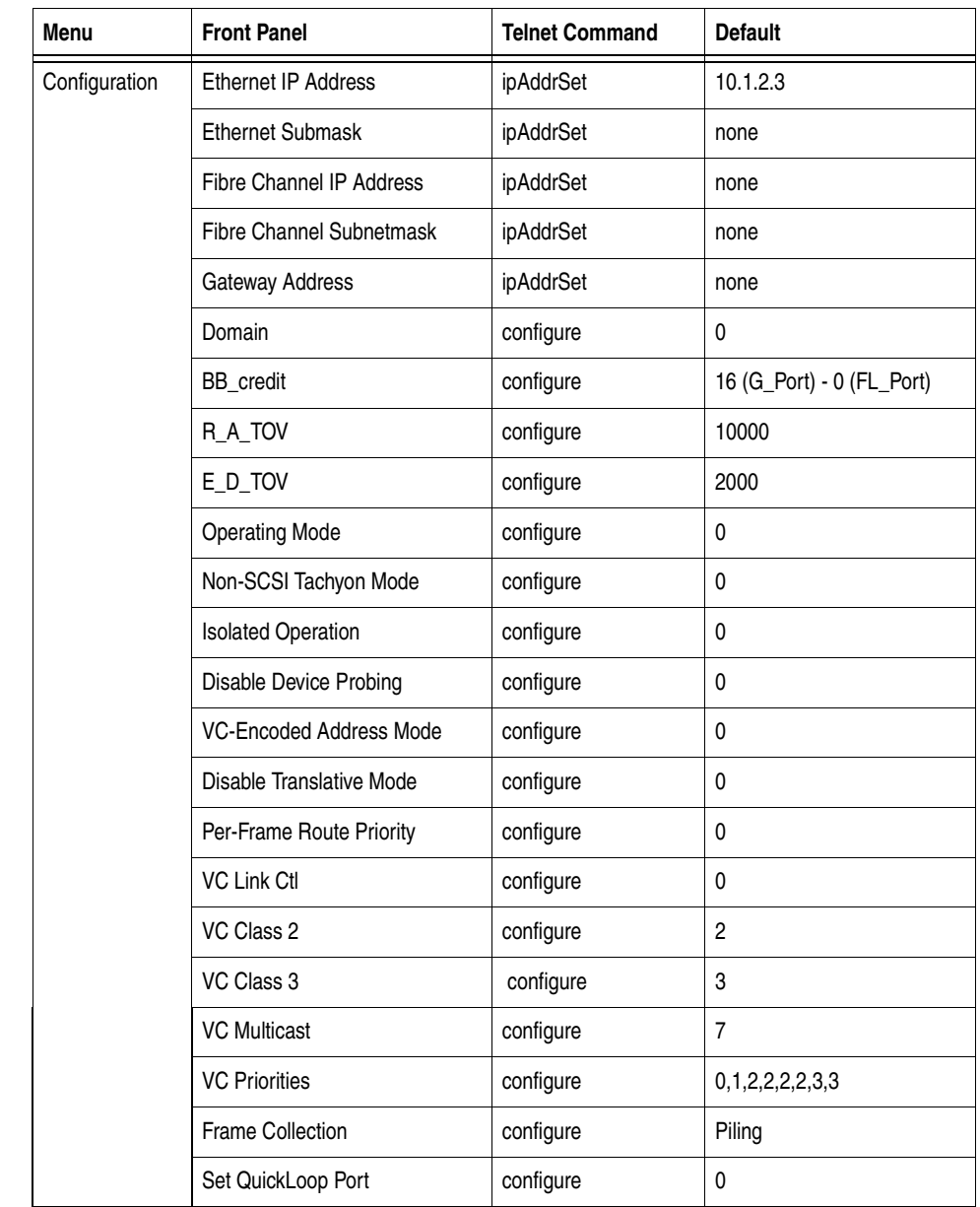

### **Table 3-3 Front Panel and Telnet Commands**

3-6 *Departmental Switch Model DS-16B Hardware Reference Manual*

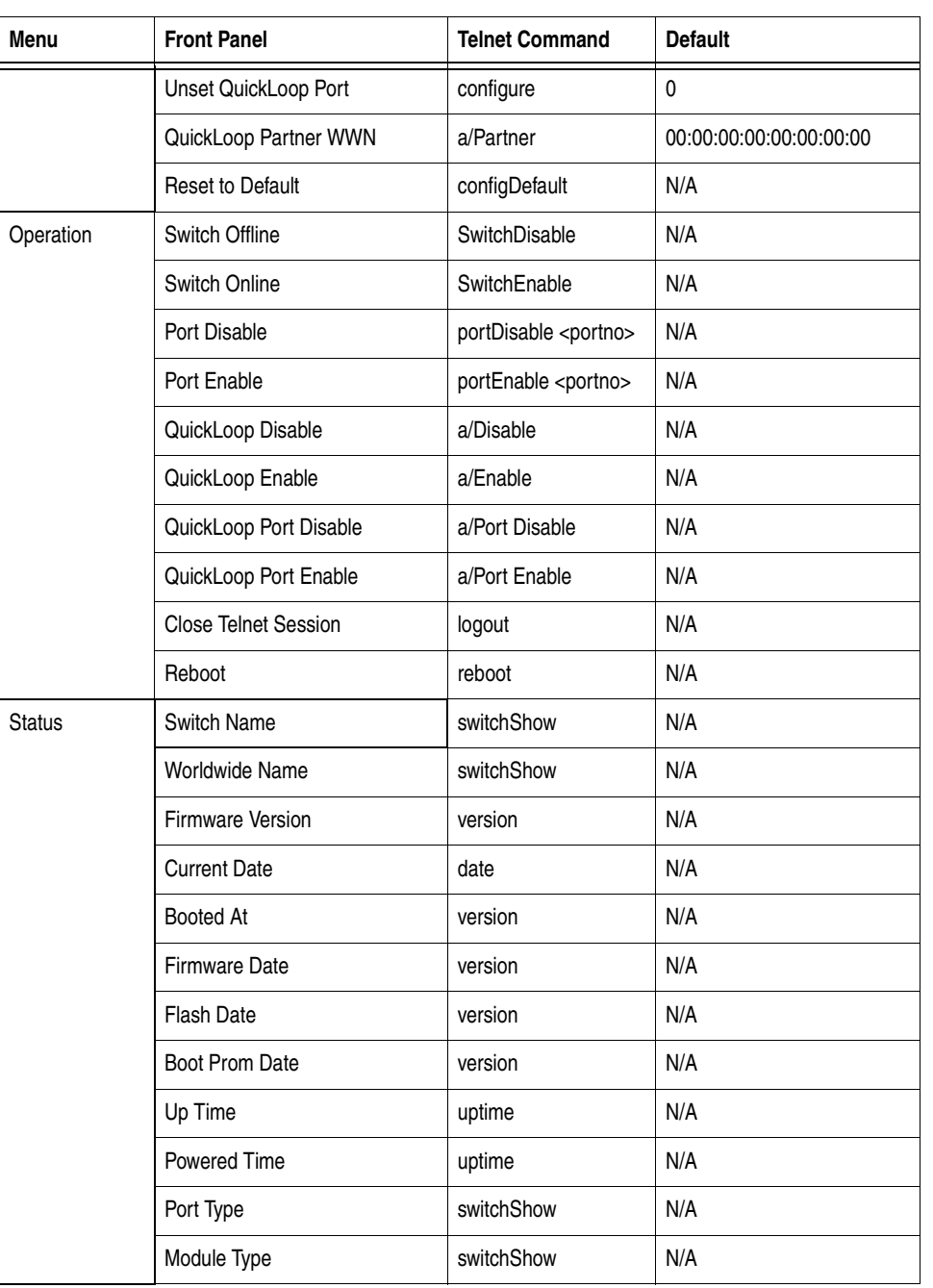

### **Table 3-3 Front Panel and Telnet Commands (***continued***)**

*DS-16B Switch Menus* 3-7

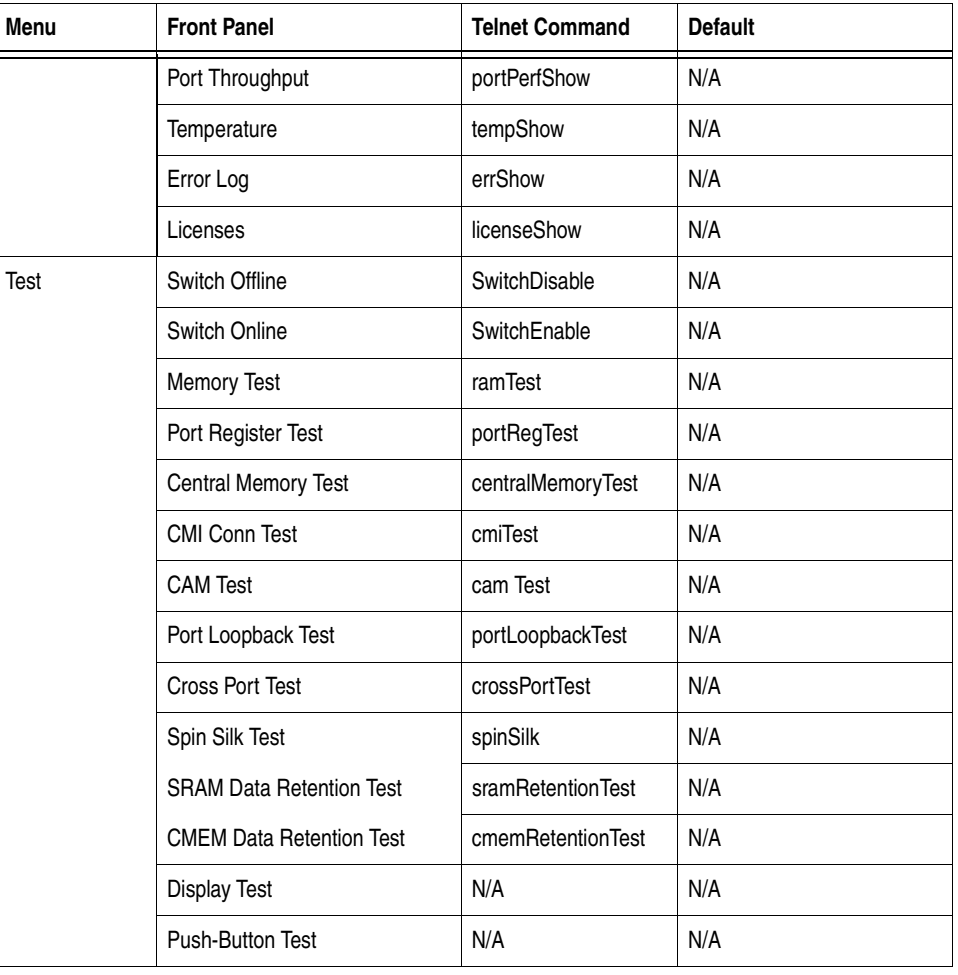

### **Table 3-3 Front Panel and Telnet Commands (***continued***)**

<span id="page-34-0"></span>**Configuration Menu** You configure the switch using the Configuration Menu. Pressing <Enter> while in the Configuration Menu selects the option to choose commands.

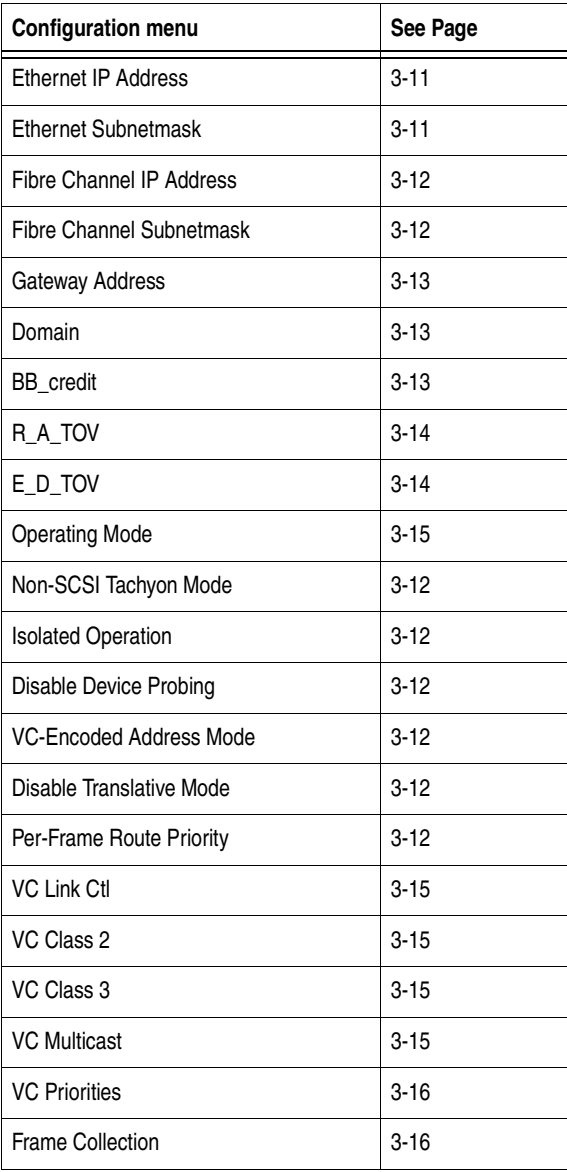

#### **Table 3-4 Configuration Menu**

# After changing any of the following menus from the front panel or Telnet connection, you must reboot the switch for the changes to take effect. **Ethernet IP Address** Pressing <Enter> while Ethernet IP address is selected, displays the switch's Ethernet IP address: The switch's default IP address, as shown, is a temporary address derived from the switch's WWN. Enter a valid IP address. **To enter an IP address**  1. Use <Up> and <Down> to increment or decrement the displayed value. The underlined cursor indicates the numbers to modify. When entering a number, <Up> and <Down> start in the slow mode and move to the fast mode if the button is held down. The numbers go to a maximum of 255 and wraps to zero; for a large number, it may be faster to use the <Down> button. 2. After entering a number, press <Tab/Esc> to move the cursor to modify the next field. 3. After setting the IP address, pressing <Enter> stores the value. **Ethernet Subnetmask** Pressing <Enter> while Ethernet Subnetmask is selected, displays: . **Set QuickLoop Port Unset QuickLoop Port QuickLoop Partner WWN** Reset to Default 13-16 **Table 3-4 Configuration Menu (***continued***) Configuration menu** See Page **Ethernet IP address: 10. 00. 00. 10 Ethernet Subnetmask none**

3-10 *Departmental Switch Model DS-16B Hardware Reference Manual*
The default subnet mask value is none. Refer to the network administrator for the appropriate subnet mask.

Enter the switch's subnet address by using <Up> and <Down> to increment or decrement the displayed value. The numbers with the underline cursor is the group to modify.

### **Fibre Channel IP Address** Pressing <Enter> while Fibre Channel IP address is selected, displays:

**Fibre Channel IP address:** 0. **0. 0. 0**

The default Fibre Channel IP address is 0.0.0.0, as shown in the example. Enter a valid IP address.

### **To update the Fibre Channel's IP address**

- 1. Use <Up> and <Down> to increment or decrement the displayed value. The underlined cursor indicates the numbers to modify.
- 2. After entering a number, press <Tab/Esc> to move the cursor to modify the next field.
- 3. After setting the Fibre Channel's IP address, pressing <Enter> stores the value.

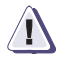

### **! CAUTION**

**The Fibre Channel IP address should NOT be set to the same address as the Ethernet IP address -- two different addresses are required.**

**Fibre Channel Subnetmask**

Pressing <Enter> while Fibre Channel Subnetmask is selected, displays:

**Fibre Channel Subnetmask none**

The default subnetmask value is none, as shown in the example. Consult your network administrator for the appropriate subnetmask.

Enter the switch's Fiber Channel Subnetmask by using <Up> and <Down> to increment or decrement the displayed value.

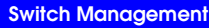

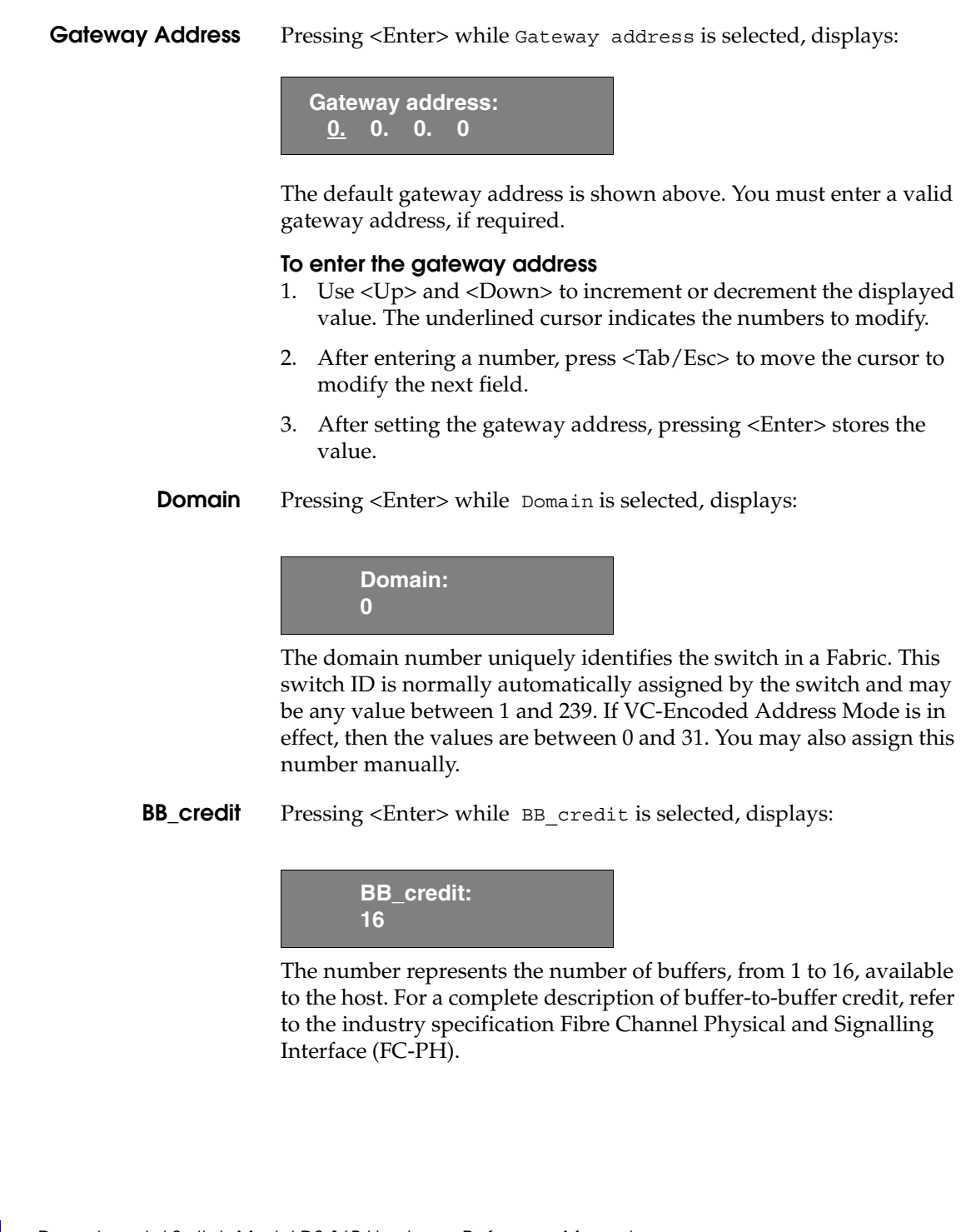

**R\_A\_TOV** Pressing <Enter> while R\_A\_TOV is selected, displays:

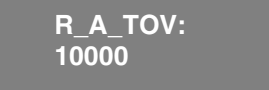

Resource Allocation Time Out Value (R\_A\_TOV) is adjustable in 1-second increments using front panel controls, but its value is displayed in milliseconds. This variable works with the variable E\_D\_TOV to determine the switch's actions when presented with an error condition. Allocated circuit resources with detected errors are not released until the time value has expired. If the condition is resolved prior to the timing out, the internal time out clock resets and waits for the next error condition.

The range is 1 to 120 seconds.

The set value must be larger than the set value for the Error Detect Time Out Value.

**E\_D\_TOV** Pressing <Enter> while E\_D\_TOV is selected, displays:

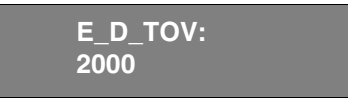

E\_D\_TOV (Error Detect Time Out Value) is adjustable in 1-second increments using the front panel controls, but its value is displayed in milliseconds.

Use the flashSet command during a Telnet session to set the E\_D\_TOV or R\_A\_TOV value (in milliseconds) for values other than whole seconds.

This timer is used to flag a potential error condition when an expected response is not received (an acknowledgment or reply in response to packet receipt, for example) within the set time limit. If the time for an expected response exceeds the set value, then an error condition is met.

The range is 1 to 60 seconds.

The set value must be less than the set value for the Resource Allocation Time Out Value.

**Operating Mode** The operating modes are determined by the host adapter. The six operating modes for the switch are:

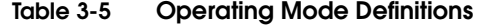

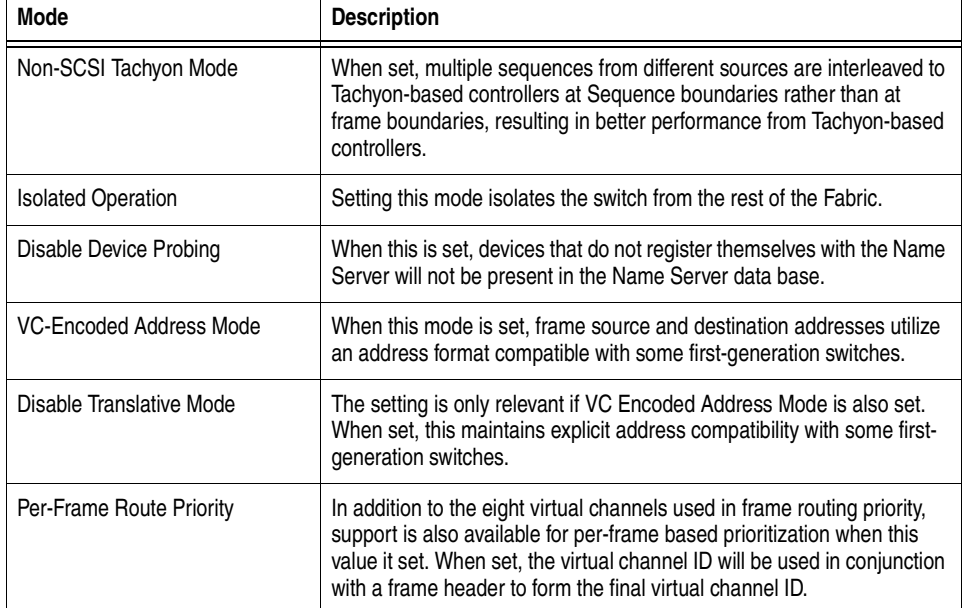

The administrator determines the adapter in use, then sets the switch for the corresponding operating mode.

**Virtual Channels** The switch provides the ability to tune the switch in a specific application.

> The first two virtual channels are reserved for the switch's internal functions and are not available.

The default virtual channel settings are already optimized for switch performance. Changing the default values, if properly selected, may improve switch performance somewhat, but may also severely degrade performance. You should not change these settings without fully understanding the change's effects.

**VC Link Ctl** Pressing<Enter> while VC Link Ctl is selected, displays:

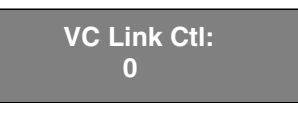

The Virtual Channel Link Control changes the link control channel. There are two options: 0 and 1.

Option 0 forces data receipt acknowledgments on Class 2 channels to be sent back on the data channel. This traffic consumes a portion of the available data channel bandwidth.

Option 1 allows data receipt acknowledgment packets to use the VC-1 (internal switch traffic channel) which frees additional bandwidth in the data channel, and transfers the data receipt traffic load to the switch's internal traffic channel.

**VC Class 2** Pressing <Enter> while VC Class 2 is selected, displays:

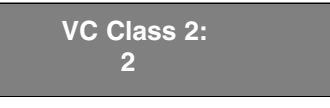

This example shows the default channel as 2, but you can also select virtual channel 3, 4, or 5.

**VC Class 3** Pressing <Enter> while VC Class 3 is selected, displays:

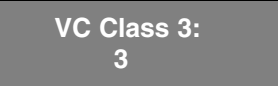

This example shows the default channel as 3, but you can select virtual channel 2, 4, or 5.

**VC Multicast** Pressing <Enter> while VC Multicast is selected, displays:

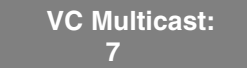

The virtual channel multicast is shown as channel 7 in the example. You may change the multicast transmission channel to either virtual

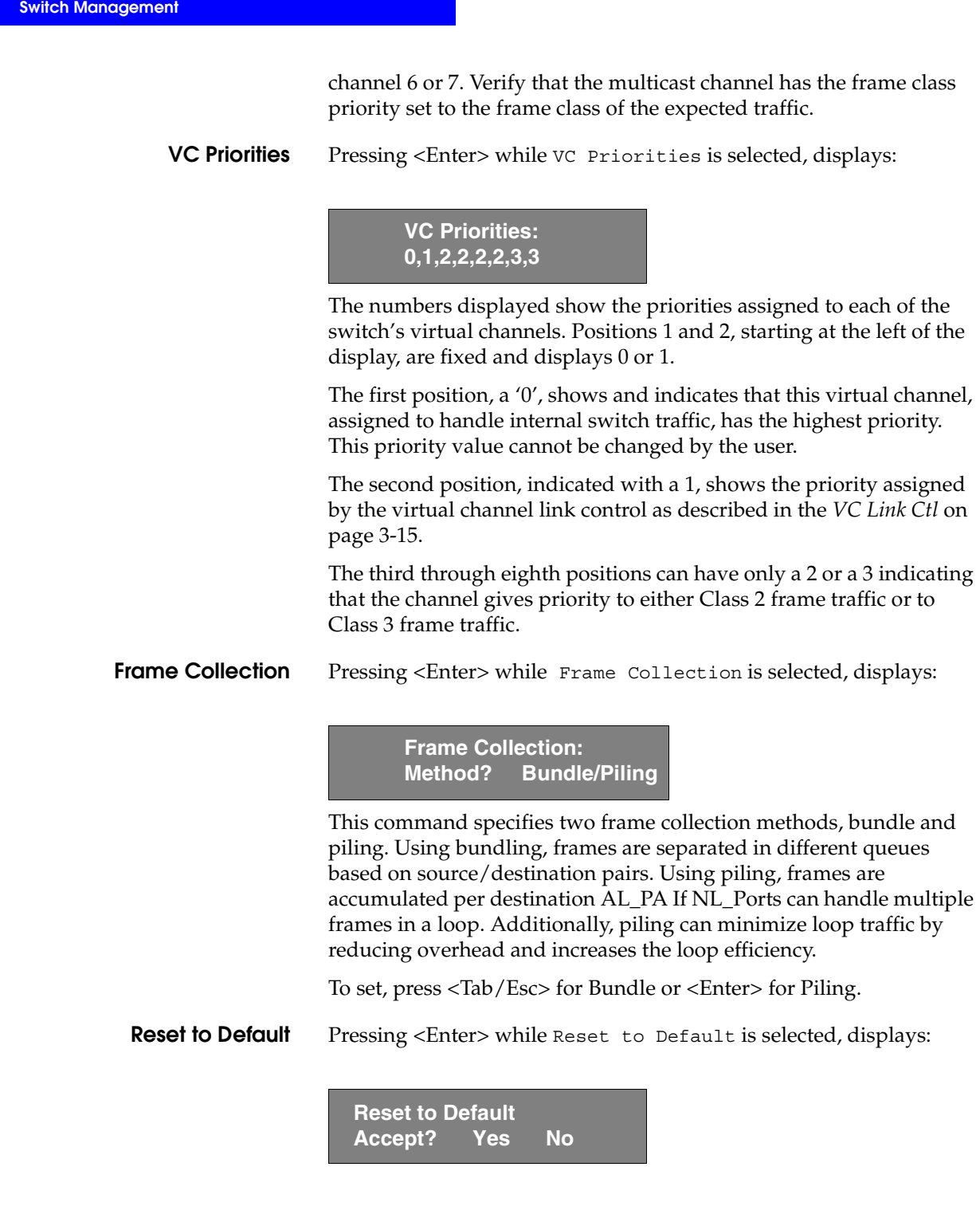

Selecting the Yes option then pressing <Enter> causes all values in the Configuration Menu to reset to default conditions. Once the Ethernet IP address and the Switchname are changed, they are not reset to default values.

Resetting the switch to default causes all configuration settings, names, and passwords entered to be reset to default settings.

**Operation Menu** You control the switch's overall operational state using the Operation Menu. Pressing <Enter> while the Operation Menu is selected, allows you to select commands:

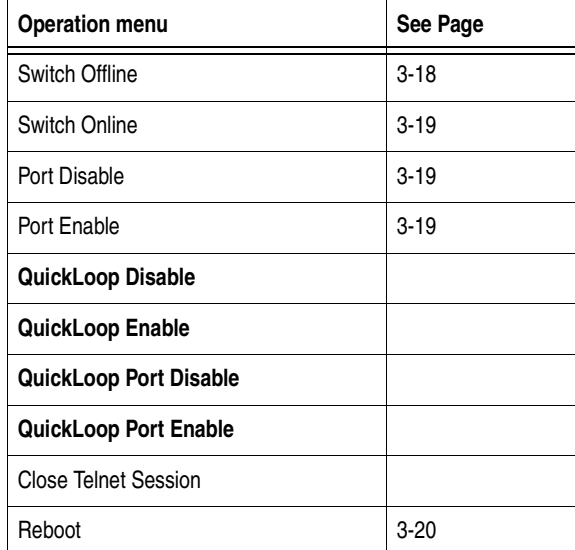

### **Table 3-6 Operation Menu**

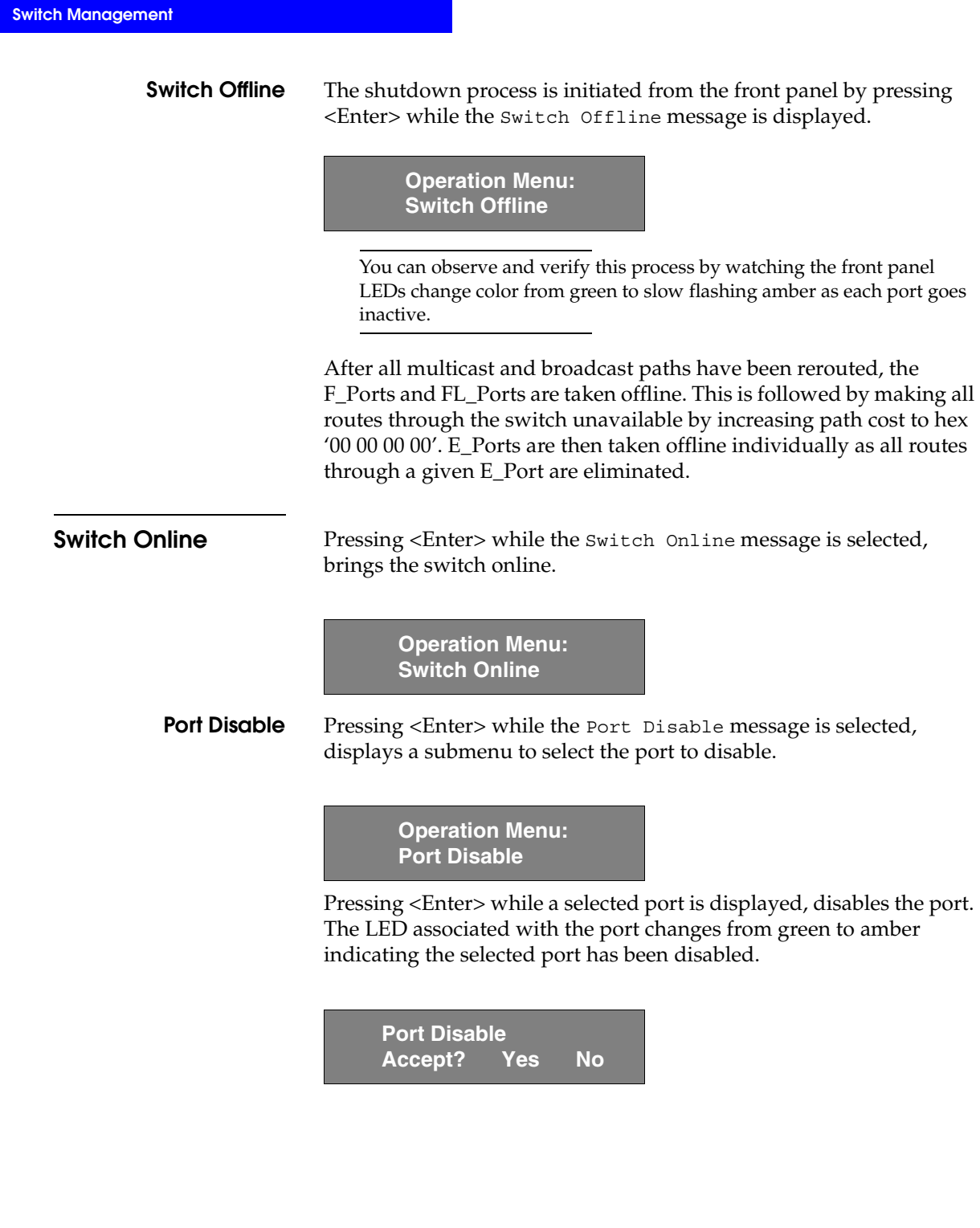

**Port Enable** Pressing <Enter> while the Port Enable message is displayed opens a submenu where you select the port.

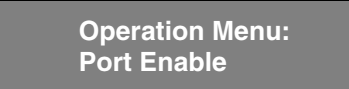

Pressing <Enter> while the selected port is displayed, enables the selected port. The LED associated with selected port changes from amber to green indicating the port has been enabled. When FL\_Ports are enabled, the port initializes the loop attempting to be the master.

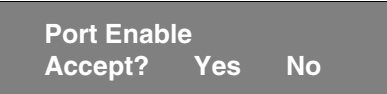

### **Close Telnet Session**

**Reboot** Pressing <Enter> while the Reboot message is displayed causes the switch to reboot immediately.

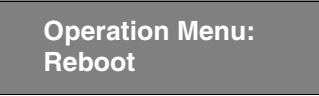

Rebooting the switch causes it to immediately exit all current processes and states, and start the POST process. Exercise caution using the reboot command on a switch connected to the Fabric.

Pressing <Enter> while the screen above is selected, displays:

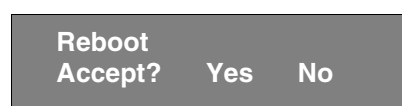

Selecting Yes causes the switch to immediately reboot. Selecting No or pressing <Tab/Esc> exits this function.

### **Status Menu** You can retrieve information on the switch using the Status Menu. The menu is informational only; you cannot make changes to the switch's status from this menu.

Press <Enter> while the Status Menu is selected to select commands.

### **Table 3-7 Status Menu**

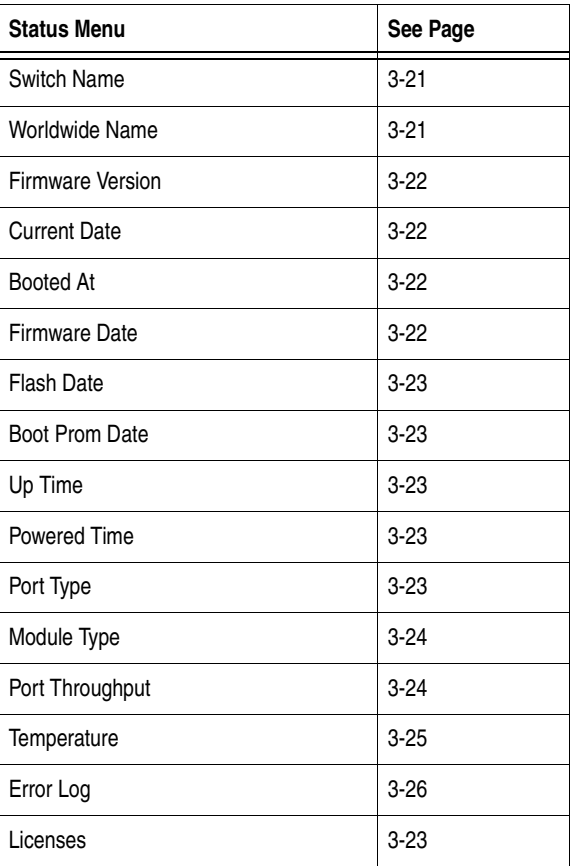

**Switch Name** Pressing <Enter> while Switch Name is selected, displays:

**Switch Name: sw15**

3-20 *Departmental Switch Model DS-16B Hardware Reference Manual*

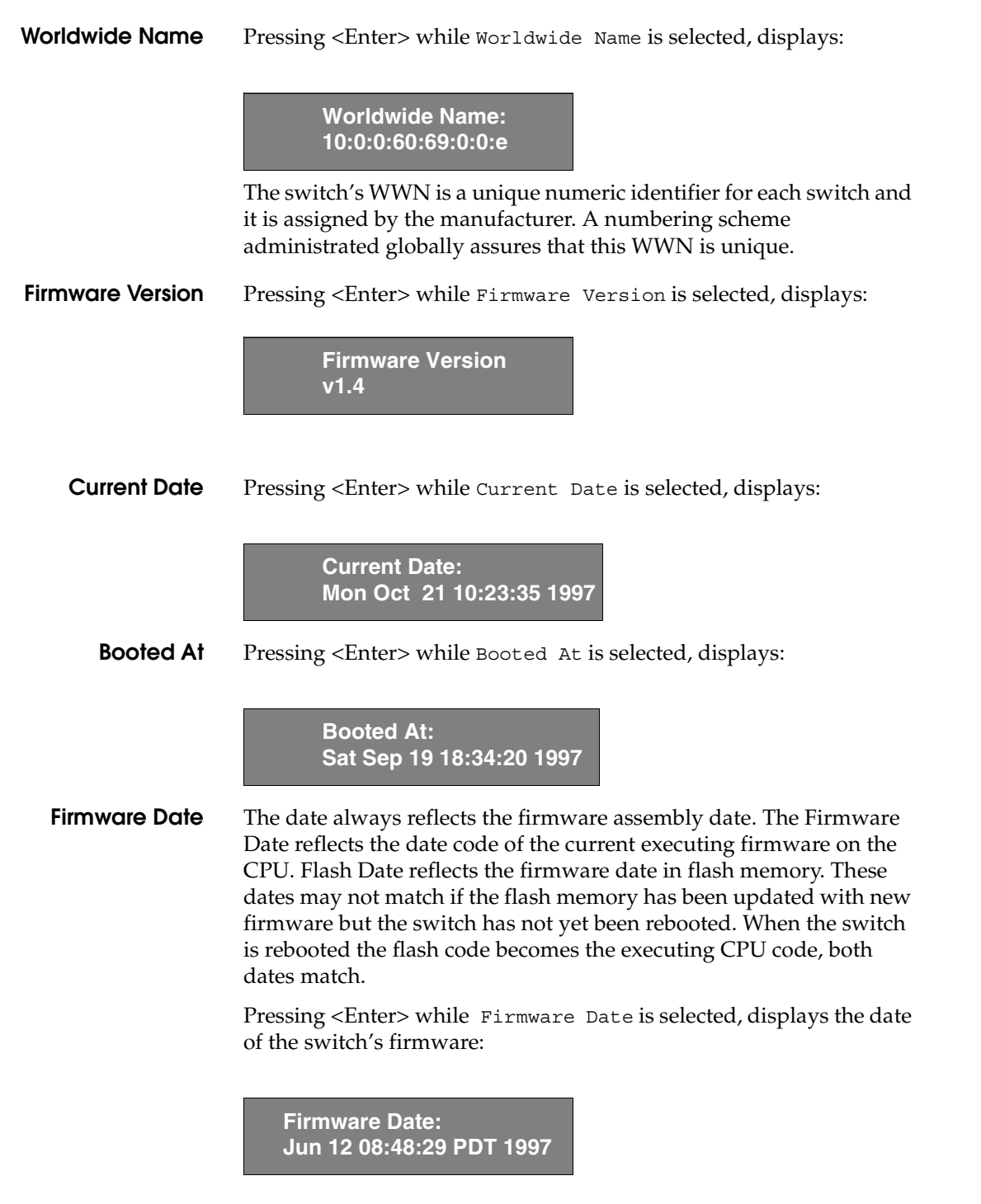

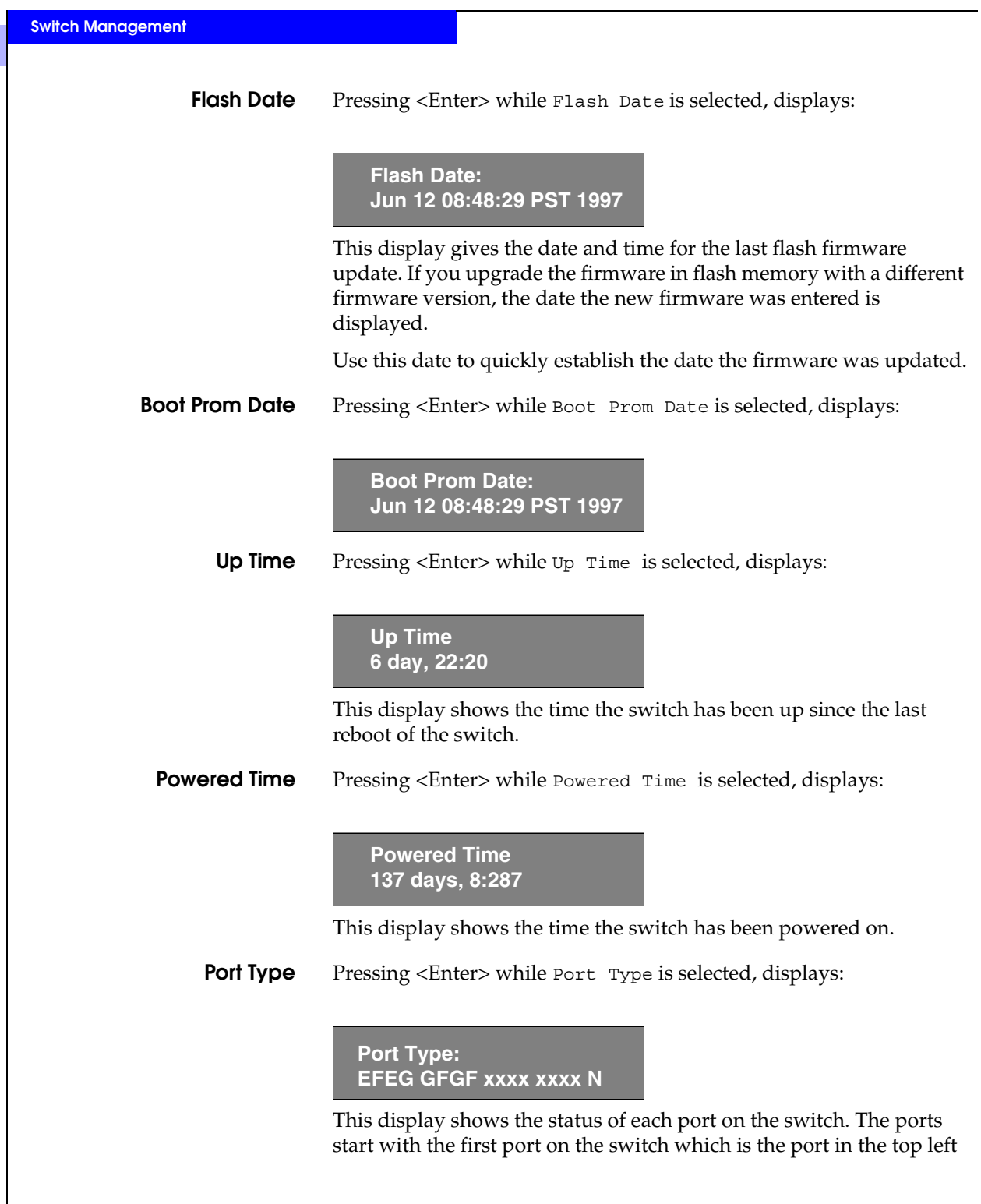

3-22 *Departmental Switch Model DS-16B Hardware Reference Manual*

position when the ports are viewed from the switch's front panel. The definitions assigned to the example are:

- $\bullet$   $E E_P$  ort is an interswitch expansion port, used to connect to an E\_Port of another switch to build a larger switch Fabric.
- F F\_Port, the Fabric access port is used to connect an N\_Port and is used within the switch Fabric for control and management.
- L FL\_Port is a switch port connected to an arbitrated loop.
- $G G$  Port is a generic port that can operate either as an E\_Port or an F\_Port but has not yet assumed a specific function in the Fabric.
- U U\_Port
- $N N$  Port is used within the switch itself for internal switch control traffic. It does not have an external physical port.
- x Indicates no interface module is installed.
- **Module Type** Pressing <Enter> while Module Type is selected, displays:

### **Module Type:L**

This display shows the type of GBIC module installed in a port as follows:

- $L = long-wavelength$
- $S = short-wavelength$
- **Port Throughput** Pressing <Enter> while Port Throughput is selected, displays:

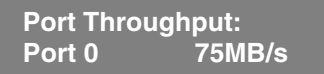

This display shows port throughput on the switch. The throughput number represents the number of bytes received plus the number of bytes transmitted per second and is displayed as bytes/second (B/s), kilobytes/second (KB/s) or megabytes/second (MB/s). You can select different ports using <Up> and <Down>, from port 0 to port 15 and all ports, and is used to monitor a single or the aggregated of all port(s) performance.

**Temperature** Pressing <Enter> while Temperature is selected, displays:

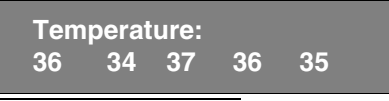

Using the <Up> or <Down> buttons, the user can toggle between Centigrade (default) and Fahrenheit temperature values.

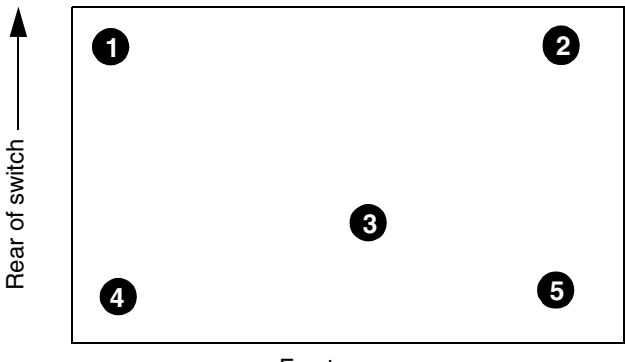

Front

### **Figure 3-3 Temperature Sensor Approximate Locations on Motherboard**

The numbered temperature sensor locations on the motherboard, shown in Figure 3-3, correspond to the temperature in the display. Sensor number 1 corresponds to the first temperature, 36, sensor number two corresponds to the second temperature, 34, and so forth.

The temperature readings are shown at a rate of one reading per second on the front panel. Readings obtained during a Telnet session are single reading made at command execution.

**Error Log** Selecting Error Log, then pressing <Enter>, displays:

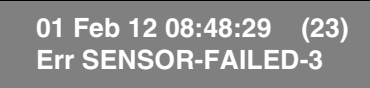

The error log stores the last 64 error types sensed by the switch. The front panel display shows:

- Error number (01-64)
- Date and time of the last occurrence each error type was sensed
- Total number of occurrences of each error type
- Error type
- Error level for each error type, with error level 1 being the most critical; Error level 2 and error level 3, warning, are the other error levels displayed.
	- 0–Panic (when this level is reached, the switch automatically reboots and the display no longer shows the error)
	- 1–Critical
	- 2–Error
	- 3–Warning
	- 4–Info
	- 5–Debug

In the sample above, the first line shows that this is the first error (01) found on Feb 12 08:48:29 and had (23) occurrences. The second line shows that the error type is SENSOR-FAILED with a severity level of 3 (warning).

The error occurrence count, shown in brackets at the end of the first line, does not appear until the error occurrence is higher than one.

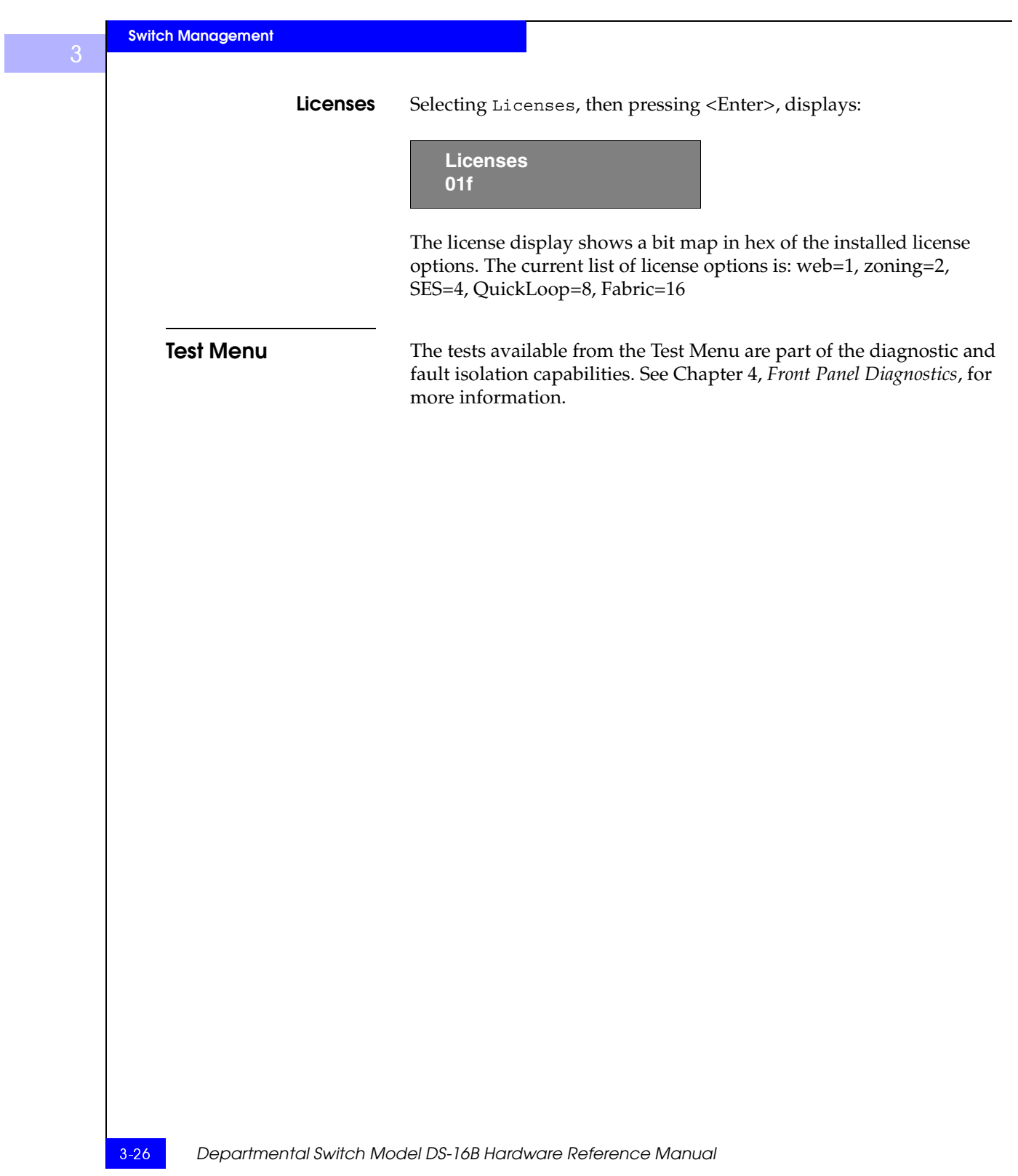

**Front Panel Diagnostics**

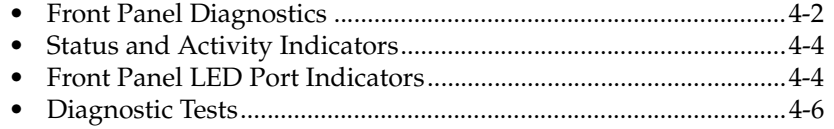

Invisible Body Tag **4**

## **Front Panel Diagnostics**

This section gives a diagnostic overview and discusses:

- Diagnostic Overview
- Status and Activity Indicators
- Diagnostic Tests

See Appendix C, *Error Messages*, for the actual error message descriptions.

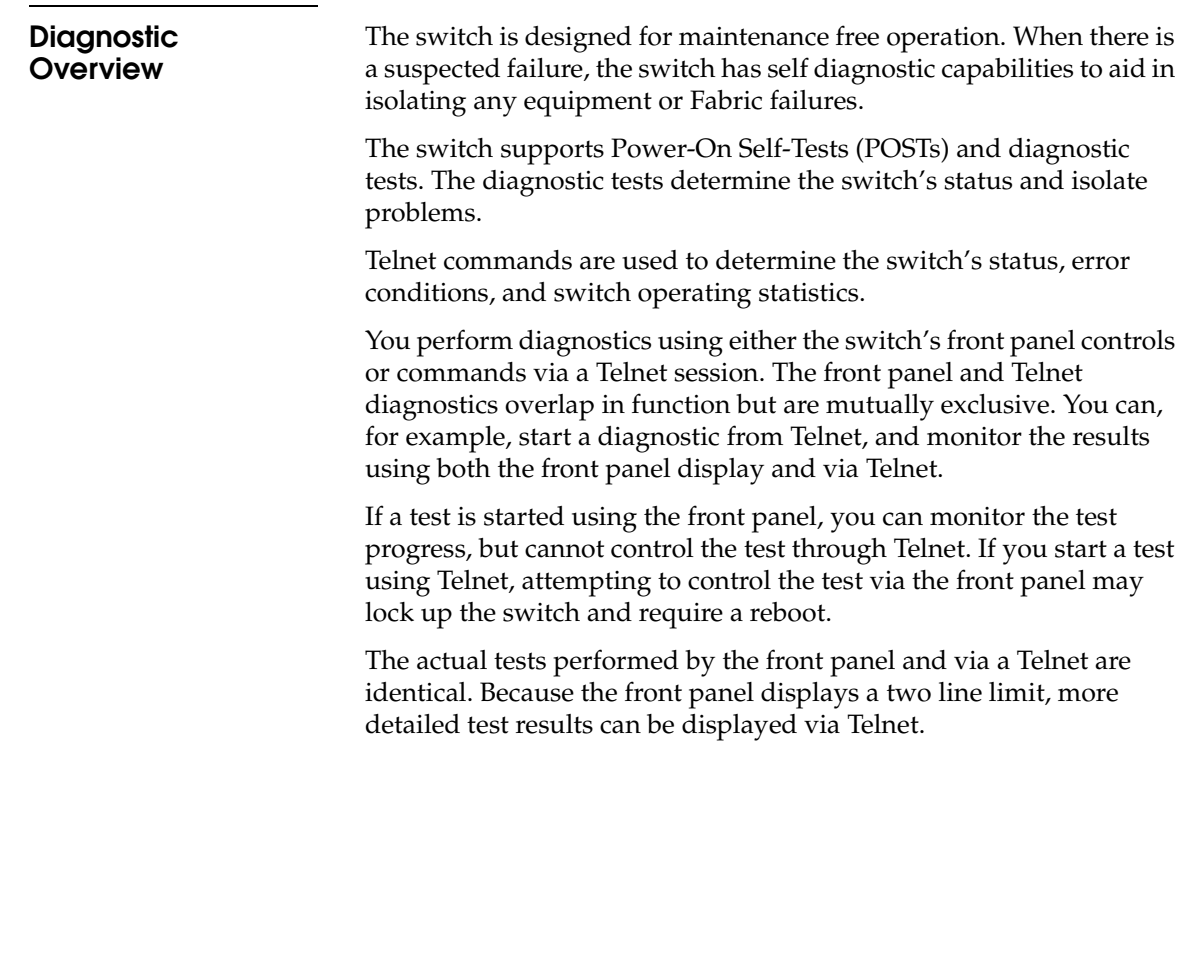

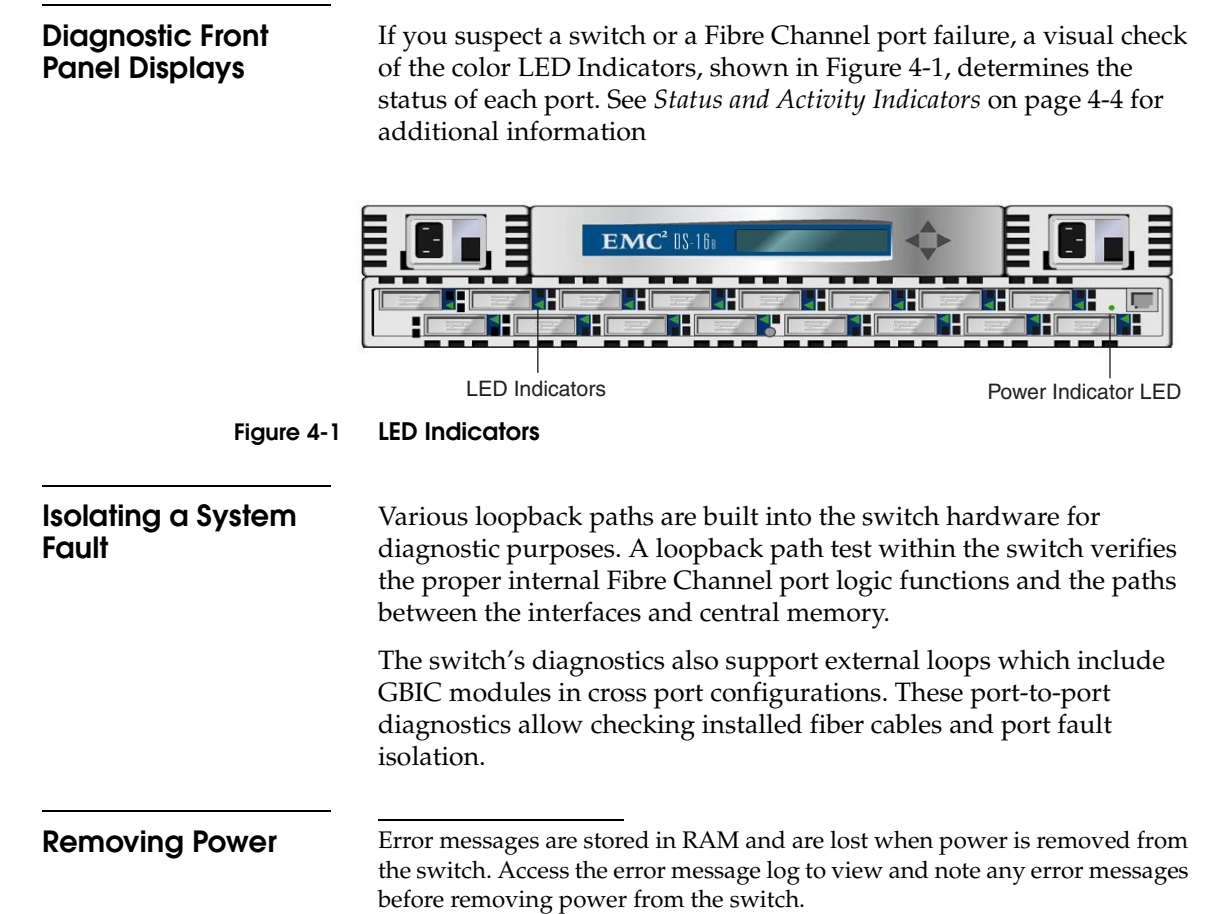

### **Status and Activity Indicators**

### **Front Panel LED Port Indicators**

The color and flash speed of each port's LED, as described in Table 4-1, indicates the individual port's status.

**Table 4-1 Port LED Status Indicators**

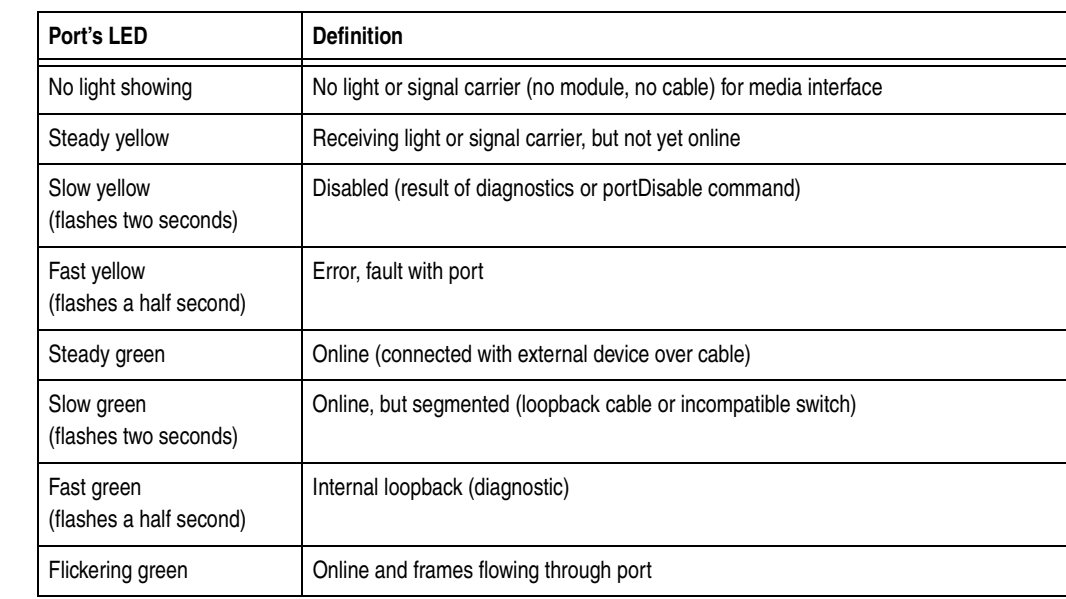

**Initialization Steps** At power-on or reset, the following steps are executed:

- 1. Preliminary POST diagnostics
- 2. VxWorks operating system initialization
- 3. Hardware initialization (resets, internal addresses assigned to ASICs, serial port initialized, front panel initialized)
- 4. Full POST
- 5. Link initialization; receiver/transmitter negotiation to bring connected ports online
- 6. Fabric analysis; the switch checks for ports connected to other Fabric elements. If there are other Fabric elements connected, it identifies the master switch.

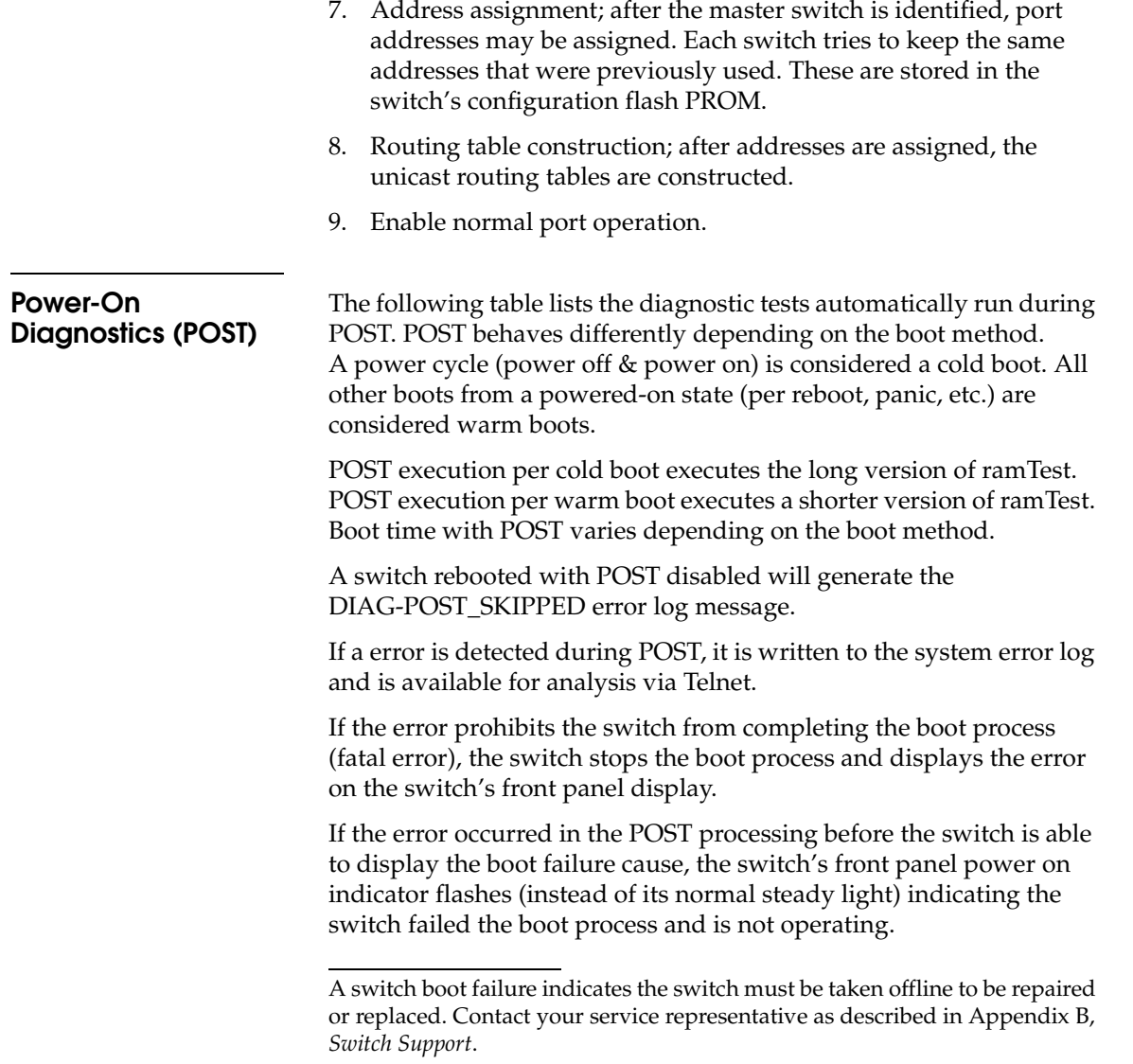

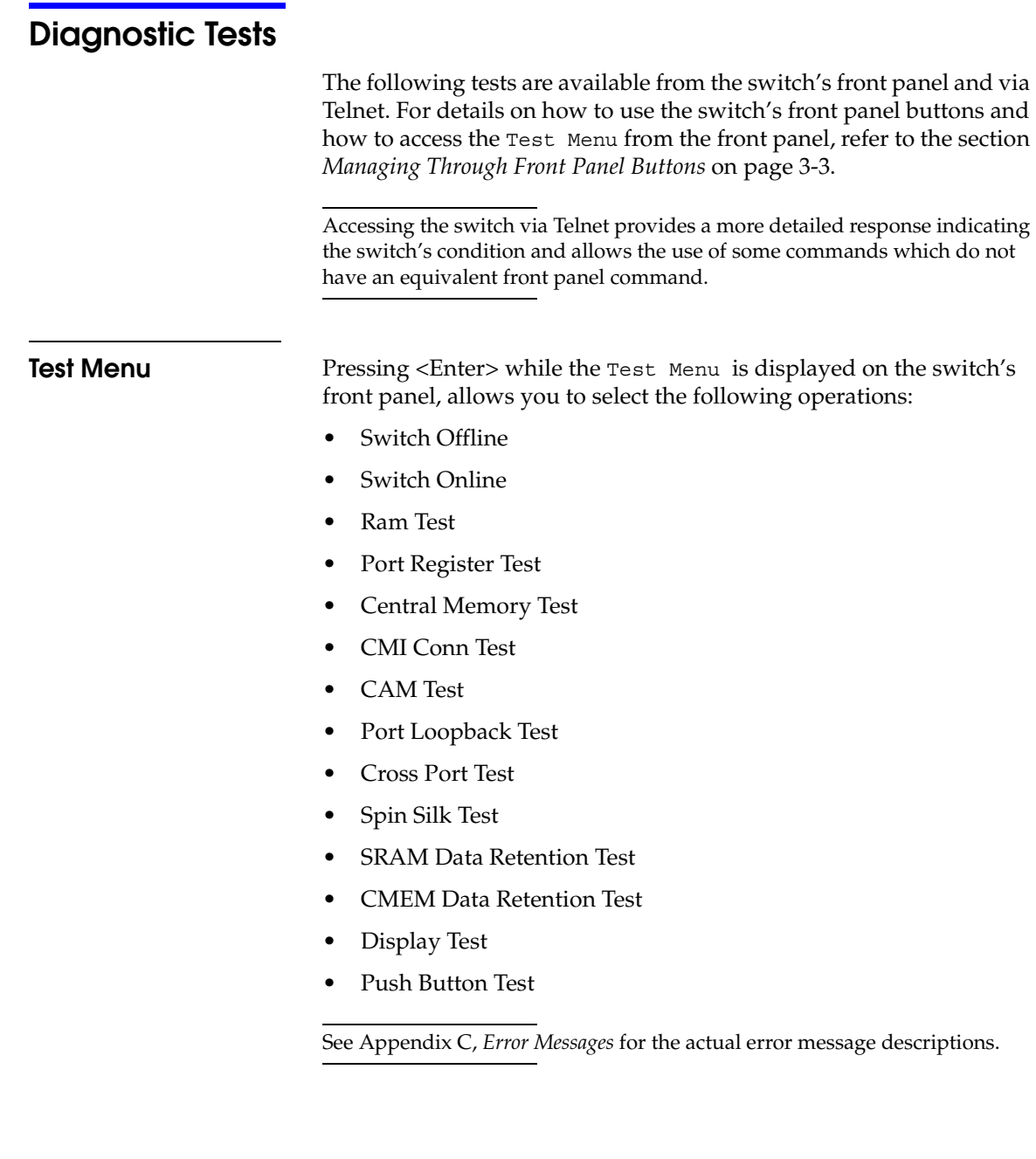

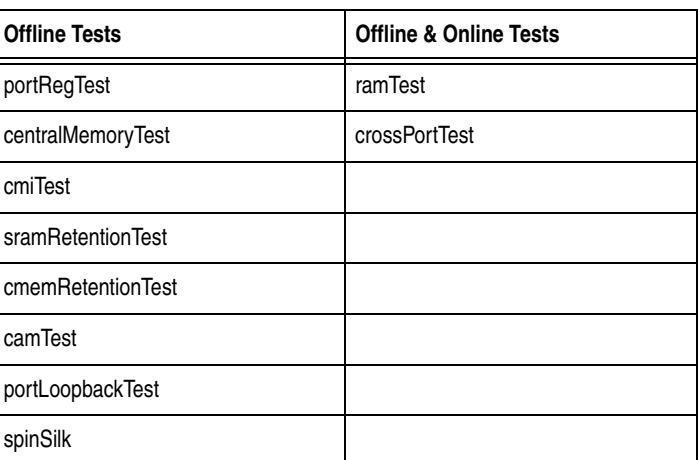

### **Table 4-2 Offline and Online Test**

**Switch Offline** Pressing <Enter> while Switch Offline is selected displays:

**Switch Offline: Accept? Yes No**

Tests that would jeopardize data transmission require taking the switch offline. If the switch is not offline, a prompt appears before the test is allowed to proceed.

**Switch Online** Pressing <Enter> while Switch Online is selected displays:

**Switch Online: Accept? Yes No**

After the switch is offline, proceed with the test.

**Ram Test** Pressing <Enter> while ramTest is selected displays:

**System Memory Test at 0x1021d460 len 13091456**

**Diagnostic Tests** 4-7

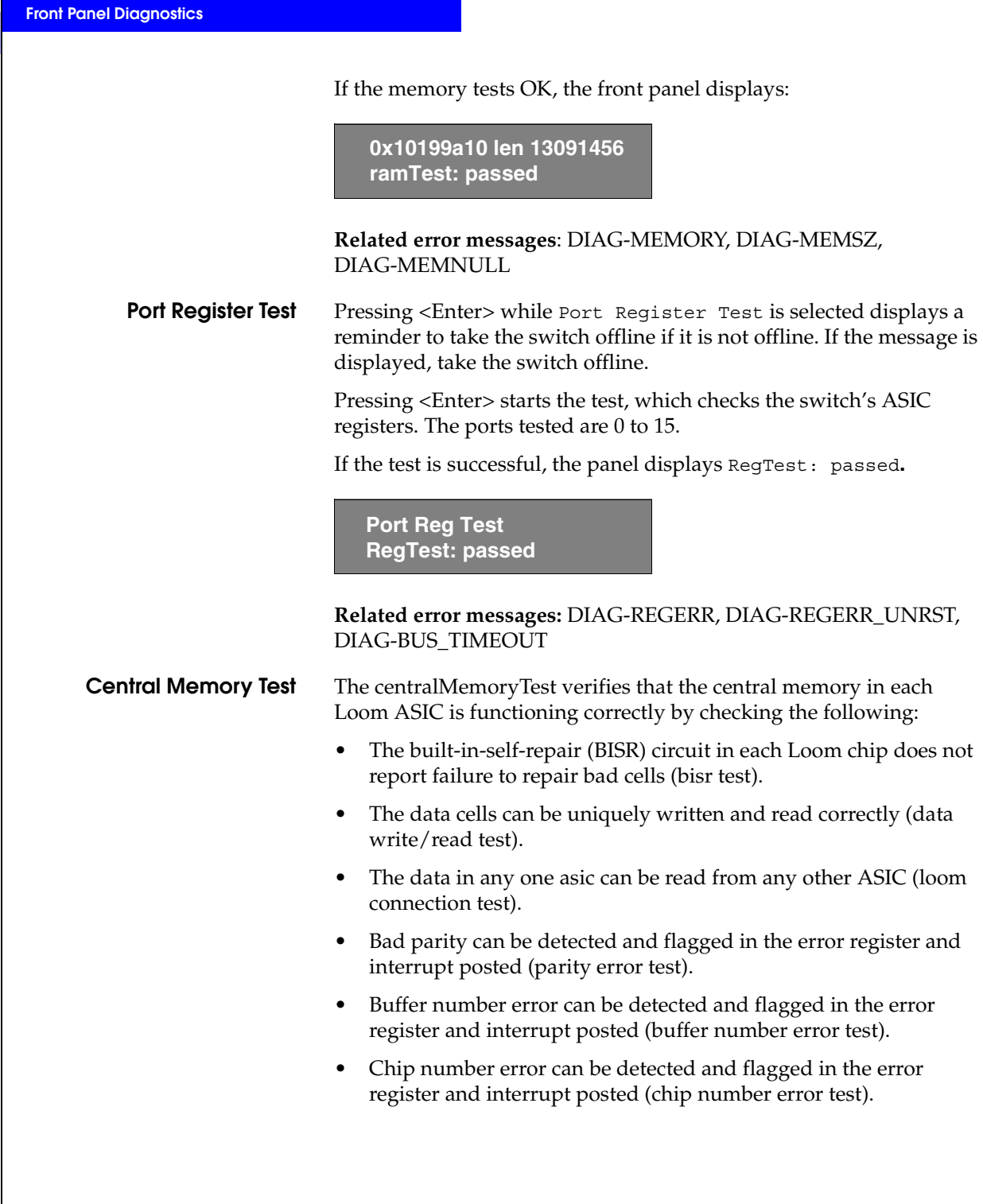

Pressing <Enter> while Central Memory Test is selected displays a reminder to take the switch offline, if it is not offline. If the message is displayed, take the switch offline.

If the switch passes the test, **Passed** is displayed:

**Central MemTest: passed**

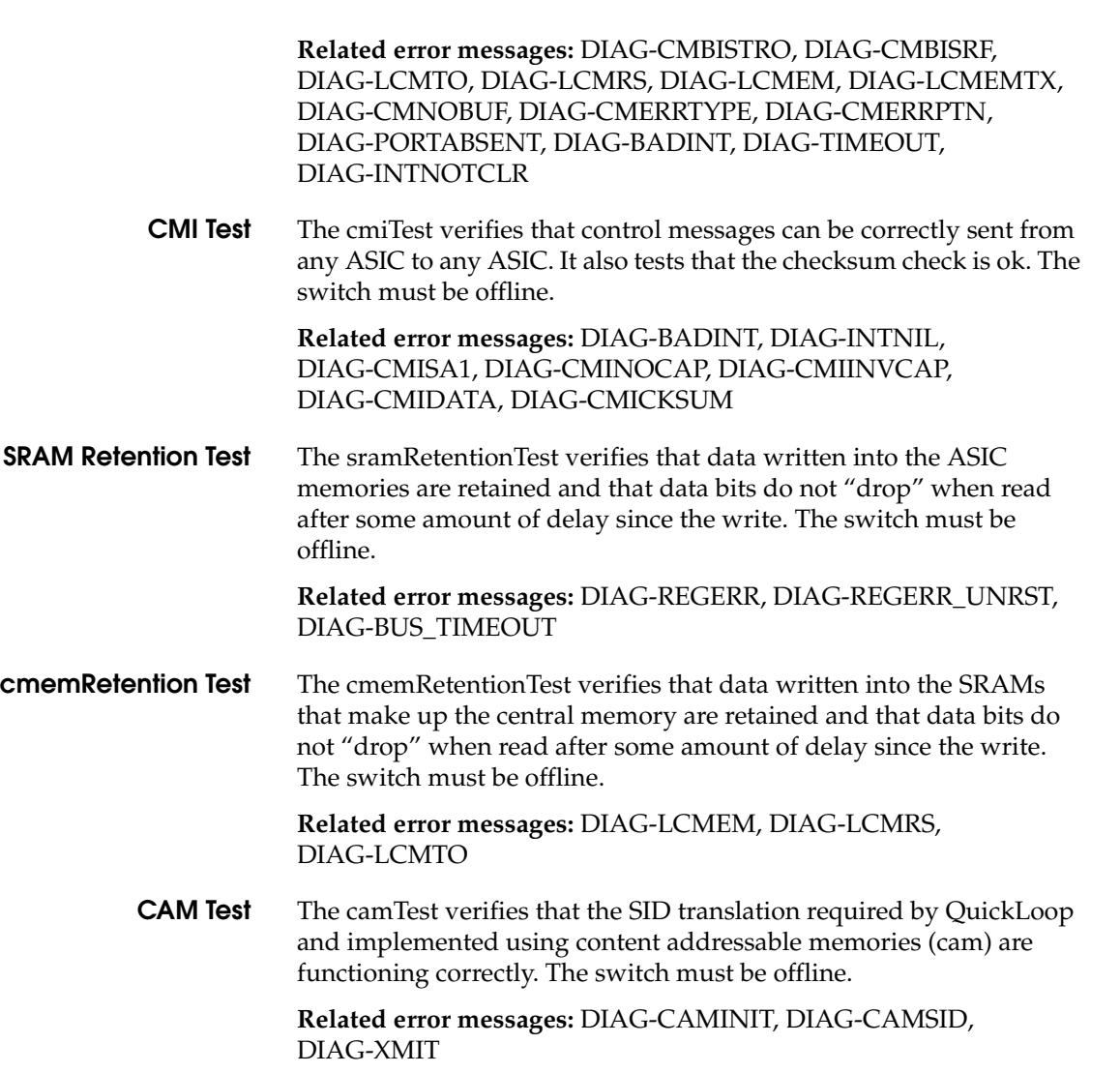

*Diagnostic Tests* 4-9

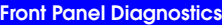

**Port Loopback Test** The portLoopbackTest verifies the intended functional operation of the switch by sending frames from each port's transmitter back to the same port's receiver via an internal hardware loopback. Pressing <Enter> while Port Loopback Test is selected displays a reminder to take the switch offline, if it is not offline. If the message is displayed, take the switch offline. The Port Loopback Test is an internal test which continues to run until you press any button. While the test is running, all GBIC module front panel LEDs rapidly flicker green indicating that the test is finding no errors and is processing. To stop the test, press any button, Aborted is displayed: **Port Loopback Test: Aborted Related error messages:** DIAG-INIT, DIAG-PORTDIED, DIAG-XMIT, DIAG-TIMEOUT, DIAG-ERRSTAT, DIAG-STATS, DIAG-DATA, DIAG-PORTABSENT **Cross Port Test** The crossPortTest verifies the intended functional operation of the switch by sending frames from each port's transmitter via the GBIC and external cable and back to another port's receiver. It exercises the entire path of the switch. Figure 4-2 is a recommended connection when executing the crossPortTest. The cables need not be connected as such. A port can be connected to any port in the same switch provided the connection is of the same technology; meaning SW ports must connect to SW ports and LW ports to LW ports. **EMC** ۰H  $13$  14  $15$ 0  $\begin{array}{|c|c|c|c|c|c|c|c|} \hline \end{array}$  0  $\begin{array}{|c|c|c|c|c|} \hline \end{array}$  1  $\begin{array}{|c|c|c|c|c|} \hline \end{array}$  3  $\begin{array}{|c|c|c|c|c|} \hline \end{array}$  4 7 8 9 10

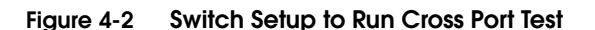

5

6

11 12

4-10 *Departmental Switch Model DS-16B Hardware Reference Manual*

All ports on the switch must be connected or else the switch shows an error condition. When running the cross port test, you must set the operating mode value to 0 or 1. Modes 2 and 3 do not send out the ELP used to discover switches. If the ELP is not sent, the switch does not know the port is connected to another port on the same switch and the test fails.

If an error is encountered during the test, the error is displayed on either the front panel display or during the Telnet session.

**Related error messages:** DIAG-INIT, DIAG-PORTDIED, DIAG-XMIT, DIAG-TIMEOUT, DIAG-ERRSTAT, DIAG-STATS, DIAG-PORTWRONG, DIAG-DATA, DIAG-PORTABSENT

**Spin Silk Test** The spinSilk test verifies the intended functional operation of the switch by sending frames from each port's transmitter via the GBIC and external cable, and back to another port's receiver at the full hardware speed of 1Gb/s. It exercises the entire path of the switch. The switch must be offline.

> Because the CPU is not comparing data on each frame as with the other two frame tests, the DIAG-DATA error is never reported during spin silk. However, the other error messages defined for crossPortTest and their corresponding probable causes and actions are applicable to the spin silk test.

> Pressing <Enter> while Spin Silk Test is selected displays a reminder to take the switch offline, if it is not offline. If the message is displayed, take the switch offline.

Pressing <Enter> starts the Spin Silk Test and displays:

**SpinSilk: Press any button to terminate**

If an error is encountered during the test, the error is displayed on either the front panel display or via Telnet.

When running the Spin Silk Test, you must set the operating mode value to 0 or 1. Modes 2 and 3 do not send out the ELP used to discover switches. If the ELP is not sent, the switch does not know the port is connected to another port on the same switch and the test fails.

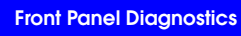

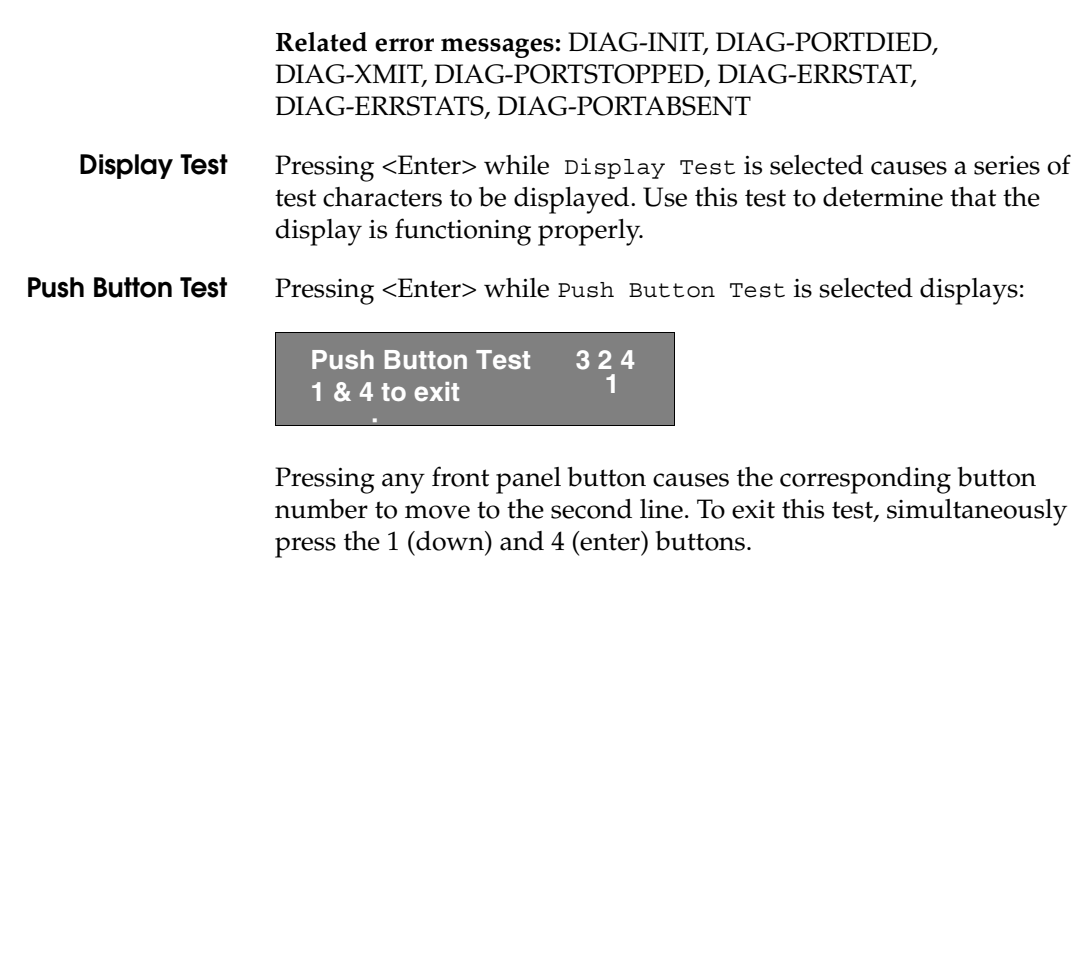

# **Specifications**

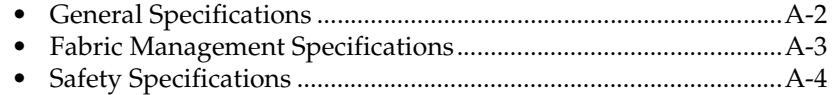

Invisible Body Tag **A**

# **General Specifications**

Table A-1 shows the switch specifications.

### **Table A-1 Switch Specifications**

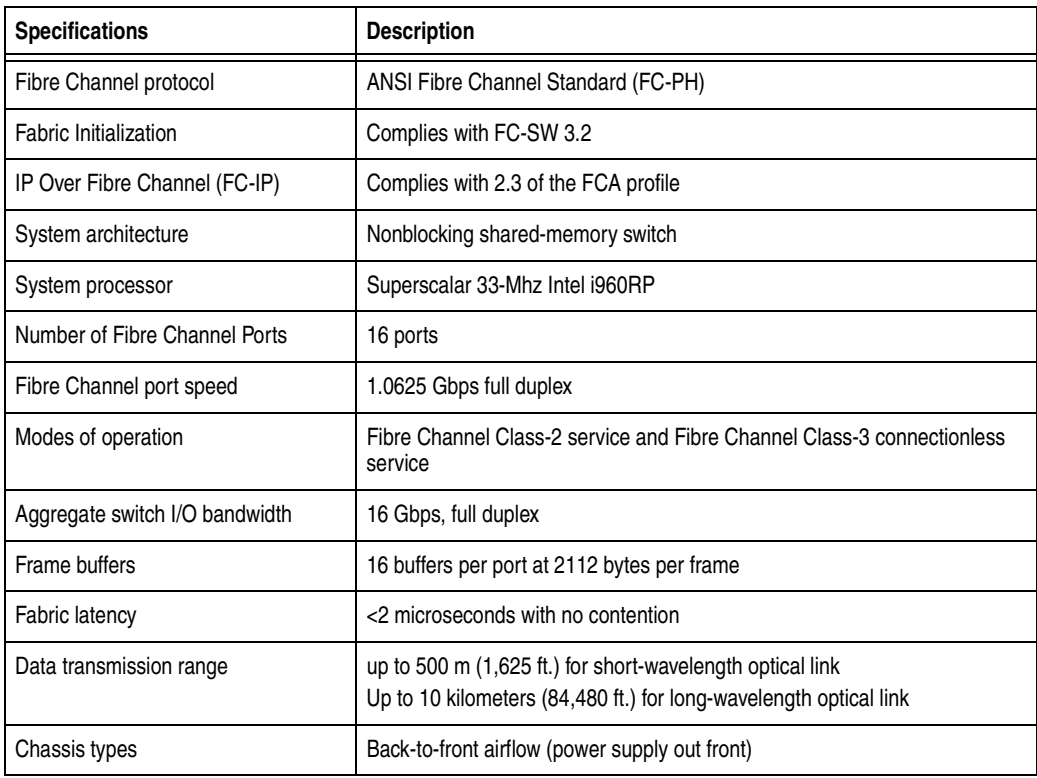

**Specifications**

## **Fabric Management Specifications**

Table A-2 shows Fabric management specifications:

### **Table A-2 Fabric Management Specifications**

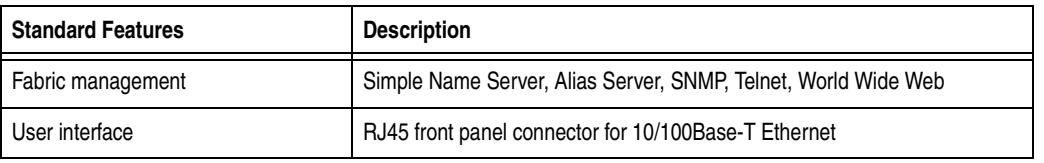

**Fabric Management Specifications A-3** 

# **Safety Specifications**

Table A-3 Shows Safety specifications:

### **Table A-3 Safety Specifications**

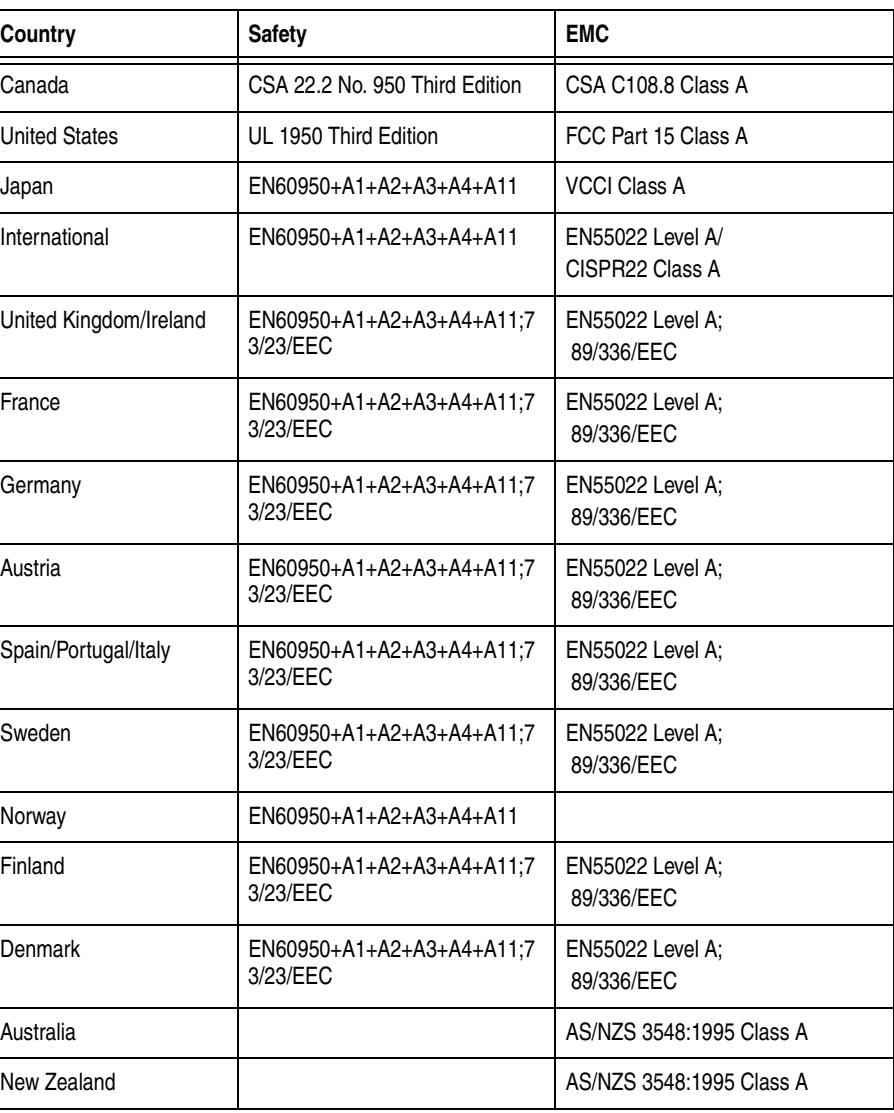

A-4 *Departmental Switch Model DS-16B Hardware Reference Manual*

**Specifications**

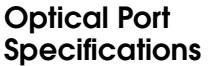

Fibre Channel interfaces of a DS-16B switch equipped with an optical port interface uses a short wavelength (780 to 850 µm.) or long wavelength (1270 to 1350 µm) laser transmitter. The laser complies with 21 CFR(J) Class 1 laser safety requirements. It uses Non-Open Fibre Control (OFC) Optical GBICs in the circuit. Safe Class 1 operation is guaranteed by limiting optical power emitted by the port, thereby eliminating the need for physical shutters. The optical GBIC uses the duplex-SC connector scheme.

**Environmental Specifications**

The switch's primary operating environments are server rooms, network equipment closets, and office environments. The acceptable environmental ranges for a the switch are shown in Table A-4.

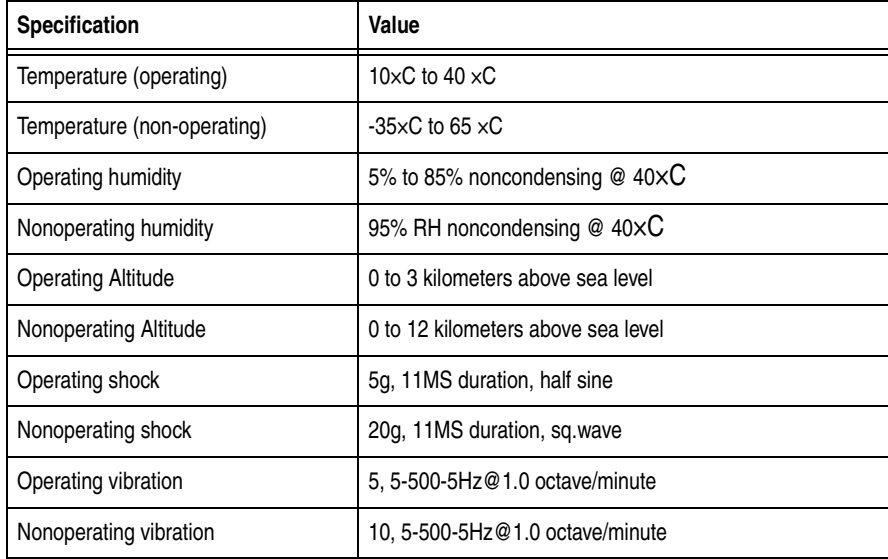

### **Table A-4 Environmental Specifications**

*Safety Specifications* A-5

### **Specifications**

### **Dimensions**

The switch may be configured for either rack mount or tabletop use.

### **Rack Mount Dimensions**

2U, 19-in. rack mount (EIA compliant)

H: mm (1.71 in.), W: 428.6 mm (16.88 in.), D: 450.0 mm (17.72 in.)

### **Table Top Dimensions**

H: mm (1.86 in.), W: 428.6 mm (16.88 in.), D: 450.0 mm (17.72 in.)

### **Weight**

25 lbs.

**Power Supply** The switch has a universal power supply capable of functioning worldwide without voltage jumpers or switches. The supply is autoranging in terms of accommodating input voltages and line frequencies. A semi-custom switching power supply, repackaged for the requirements of the switch enclosure architecture, is used.

The power supply meets the requirements shown in Table A-5.

### **Table A-5 Power Supply Requirements**

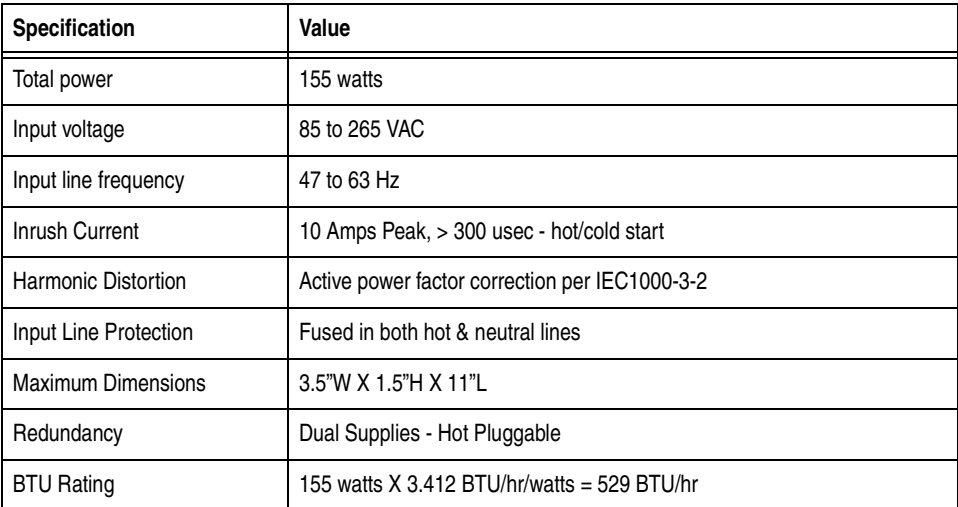

The power supply has a modular design that plugs directly into the enclosure through the front panel, mating to an internal blind\_mate connector. It provides facilities to support a dual redundant power supply configuration, in which the supplies are hot-swappable. An integral on/off switch, input filter and power indicator are provided in the power supply.

**Switch Support** 

B

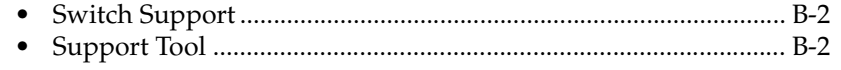

Switch Support

 $-B-1$ 

### **Switch Support**

## **Switch Support**

Support for your switch can be obtained from EMC. Please contact EMC to report hardware or software problems.EMC is also the correct source for switch repairs or for supplying spare components.

## **Support Tool**

Included in the switch software is a command that will display of a variety of information that is helpful in diagnosing switch related problems. This command is *suppportShow*. This command can be entered into a telnet session command window and the results should be saved and supplied to your support contact.
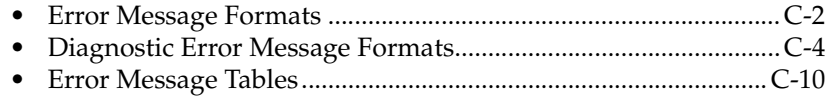

Invisible Body Tag **C**

# **Error Message Formats**

There are two error message formats depending on whether you are gathering information from the front panel or via Telnet. The front panel shows an abbreviated message and via Telnet displays the entire error message.

In all cases, the last error encountered is the first error displayed. Up to 32 messages are held in a buffer. If the 32 message limit is exceeded, the messages are overwritten in a first in, first out sequence.

Error messages are stored in volatile RAM and are lost whenever power is removed from the switch. Access the error message log to view error messages before removing power.

#### **Front Panel Message Formats**

The switch's front panel displays error messages, as shown:

**Feb 12 08:48:29 DIAG-REGERR\_UNRST-1** 

The first line includes the error's date and time. The beginning of each second line on the front panel display starts with the module name (Diag), error name (REGERR\_UNRST), and the severity level (1).

The possible values are:

- 1-critical
- 2-error
- 3-warning
- 4-informational
- 5-debug

If the same error occurs within the same module (for example, DIAG-REGERR\_UNRST) but on different ports, the number of occurrences for that message is incremented in brackets (up to 999), and the error number is not incremented (that is, this error, though it may occur 999 times, occupies one message in the 32-message buffer.

#### **To display error message from the front panel**

- 1. From the front panel, select the Status menu.
- 2. Select Error Log.
- 3. Scroll through the error log (if no errors encountered, the panel displays "No Error").

# **Diagnostic Error Message Formats**

If any port fails during a diagnostic test, it is marked BAD in the status display.

To retest a port which has been marked BAD, clear the port and set to OK using the diagClearError (port#) command. This command clears the port status only and does not clear the logs or change the port's condition. The diagClearError (port#) command should only be used during diagnostic procedures to reset a bad port for retest.

Some messages contain the following abbreviations:

- $sb =$  Should Be
- $er = Bits$  in error

If you run the *portStatsShow* or the *diagShow* command prior to running a test, errors may appear as a result of the normal synchronization process. These errors should be addressed if the number of errors found increases when running the portStatsShow command again.

Running any of the tests discussed in "Front Panel Test Menu" clears the accumulated errors before the test is run.

#### **Table C-1 Probable Failure Actions**

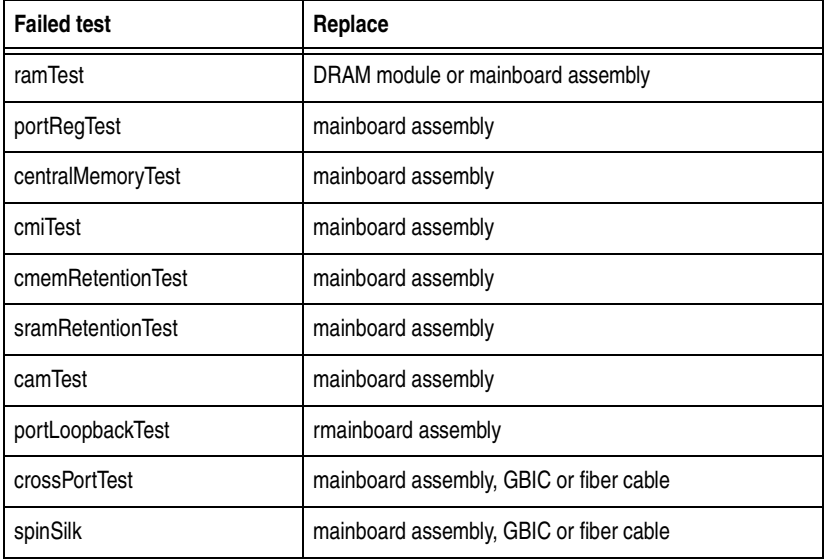

#### **Error Message Numbers**

An error number ERR#xxxx appears at the end of an error message. Table C-2 matches each error number with the test that caused the error and the name of the error. Look up the complete definition of the error name and the actions that will correct it in Table C-3.

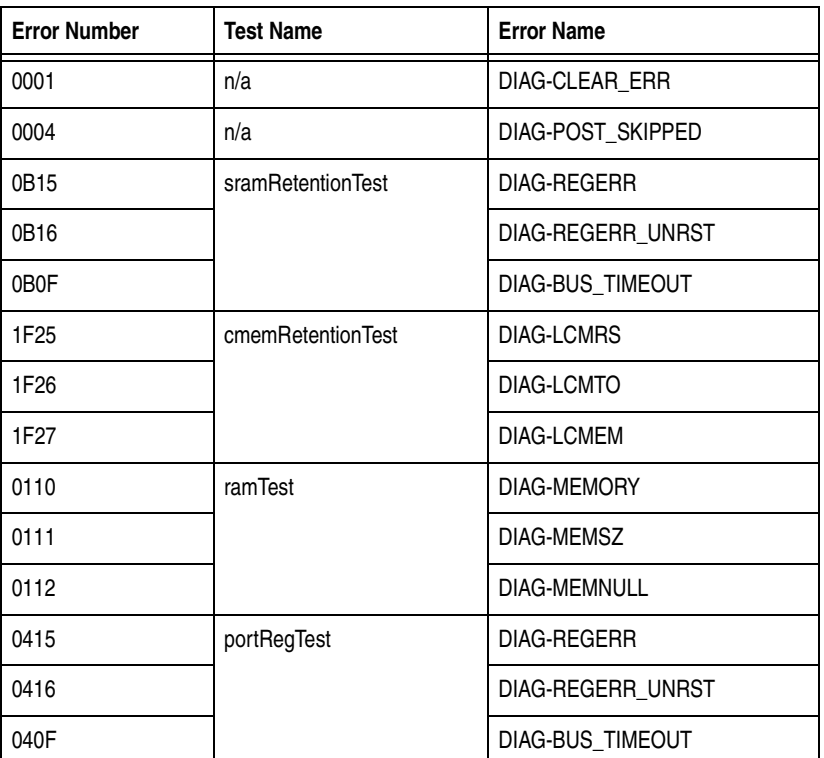

#### **Table C-2 Error Message Codes Defined**

**Diagnostic Error Message Formats C-5** 

#### **Table C-2 Error Message Codes Defined (***continued***)**

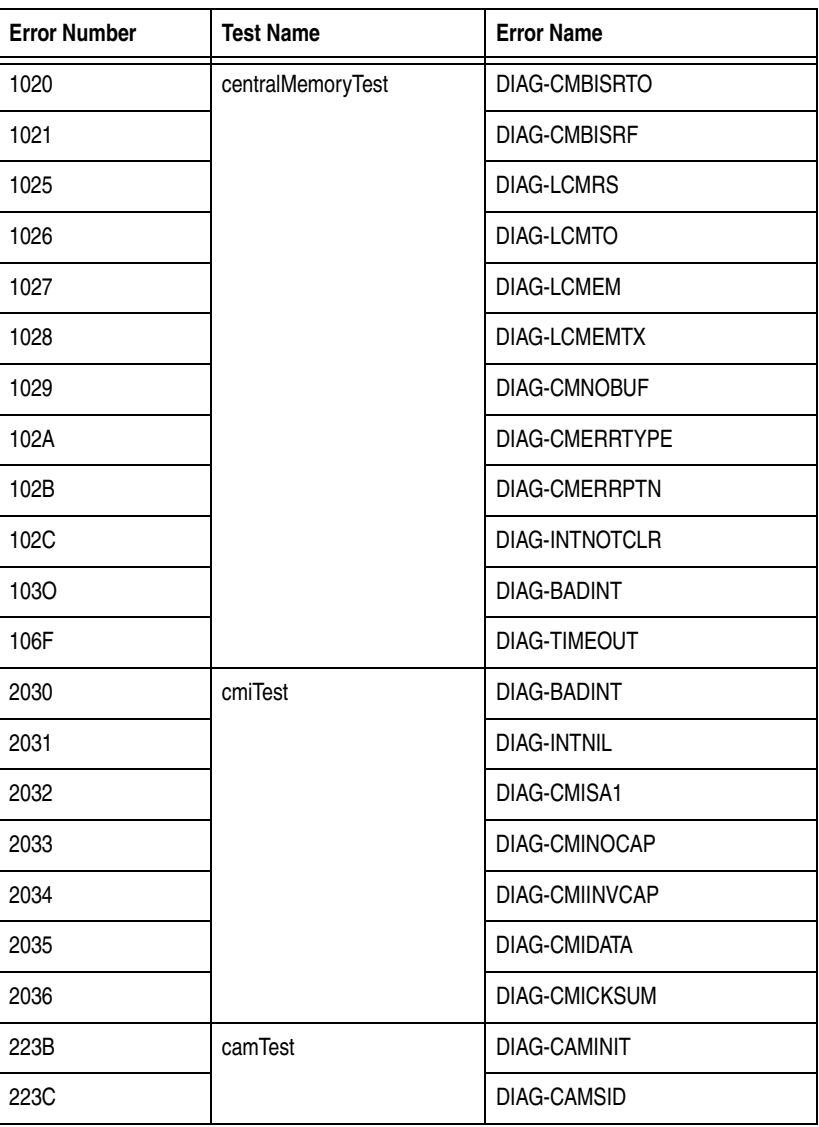

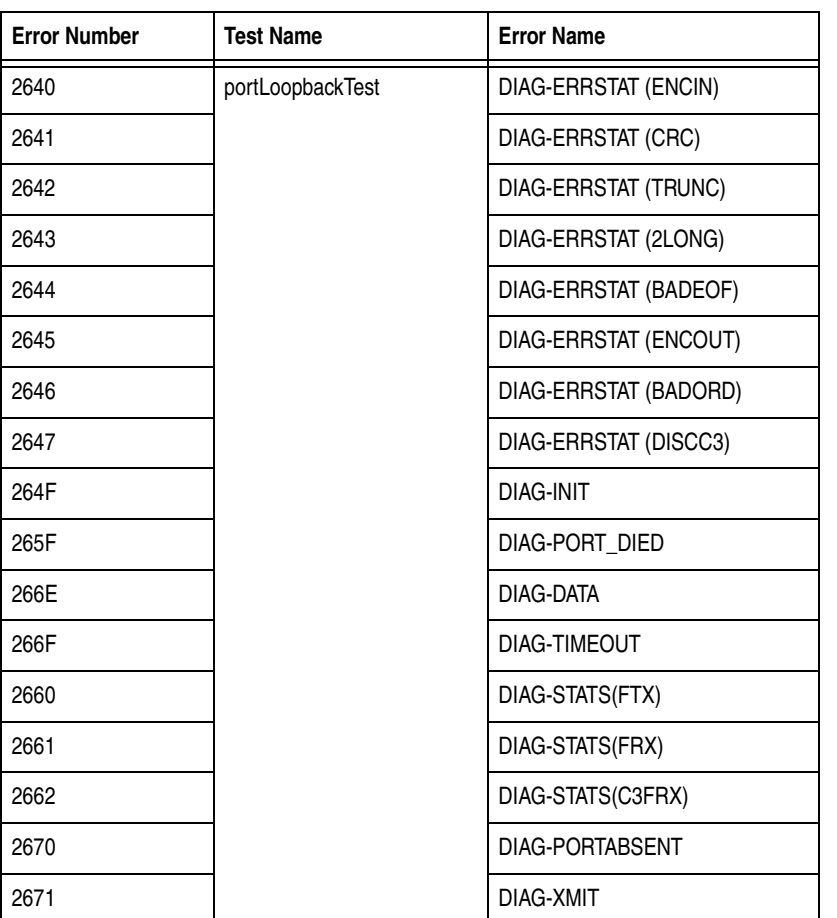

#### **Table C-2 Error Message Codes Defined (***continued***)**

**Diagnostic Error Message Formats C-7** 

#### **Table C-2 Error Message Codes Defined (***continued***)**

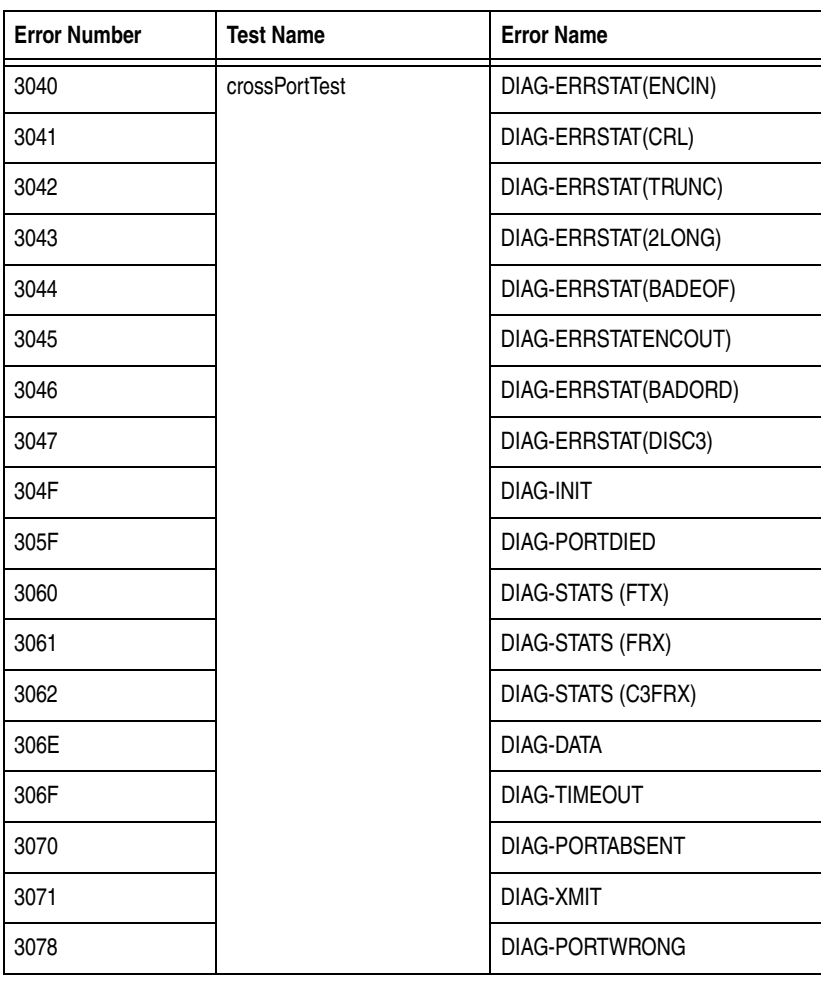

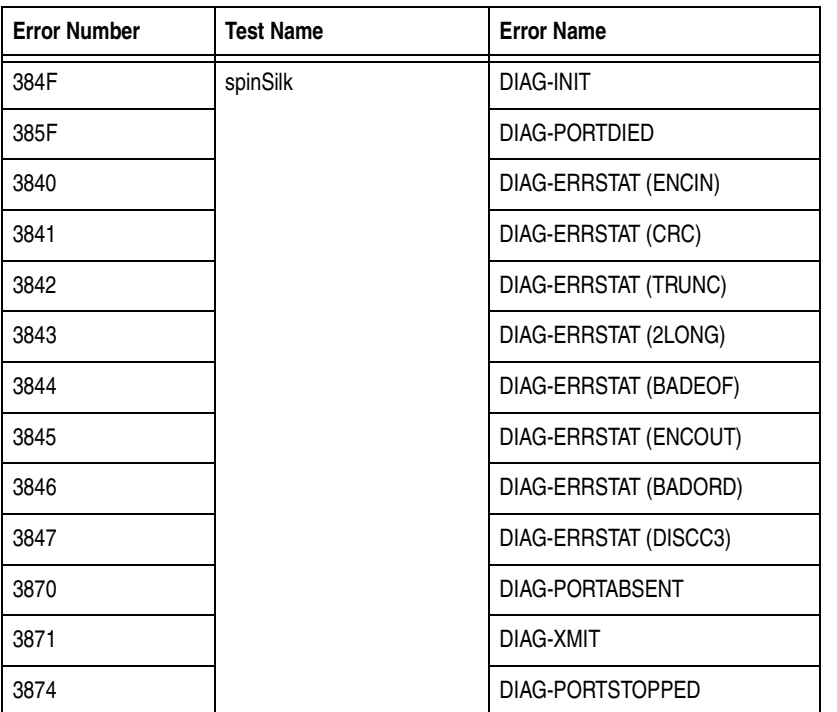

#### **Table C-2 Error Message Codes Defined (***continued***)**

**Diagnostic Error Message Formats C-9** 

# **Error Message Tables**

### **Table C-3 Diagnostic Error Messages**

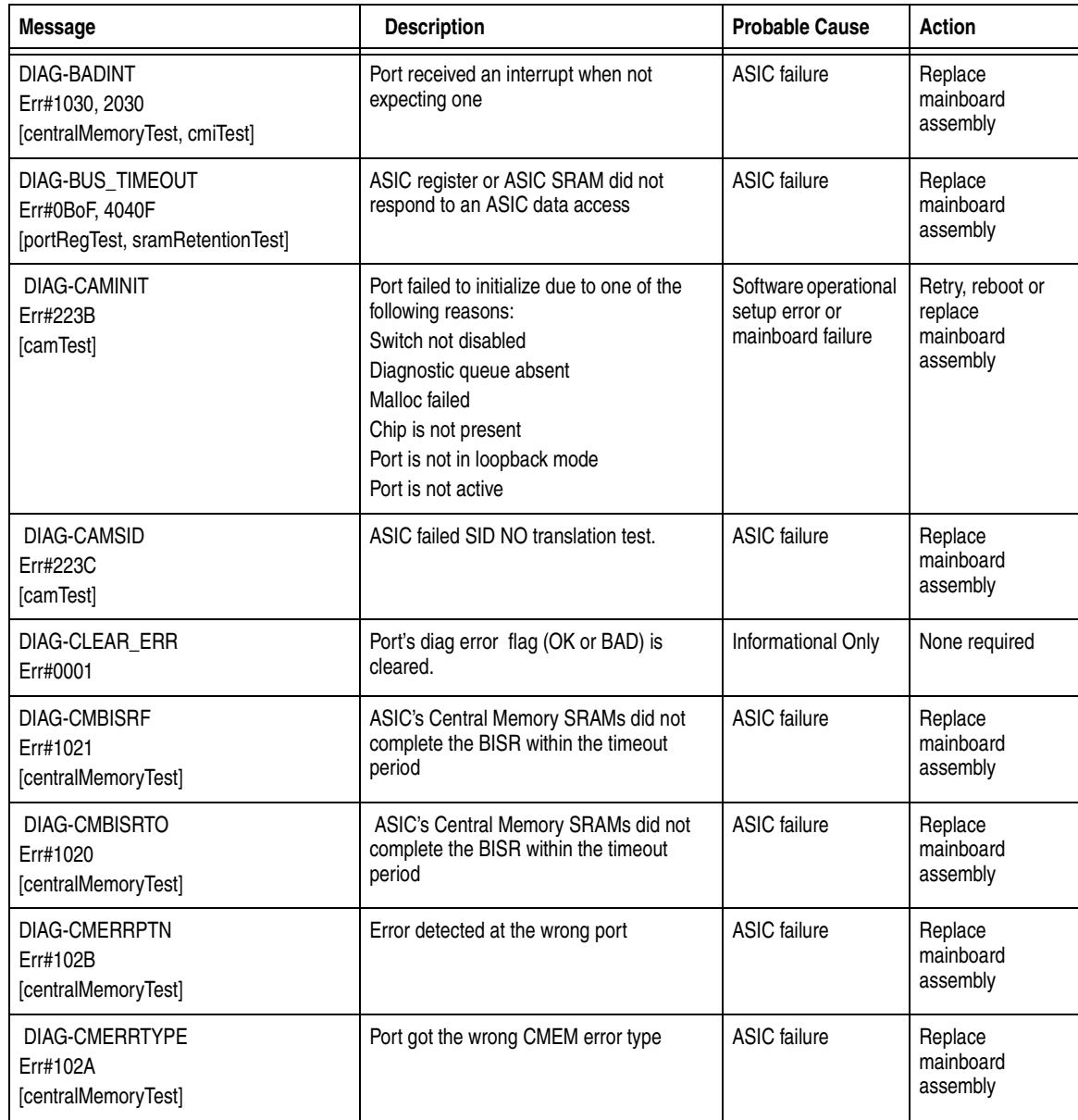

C-10 *Departmental Switch Model DS-16B Hardware Reference Manual*

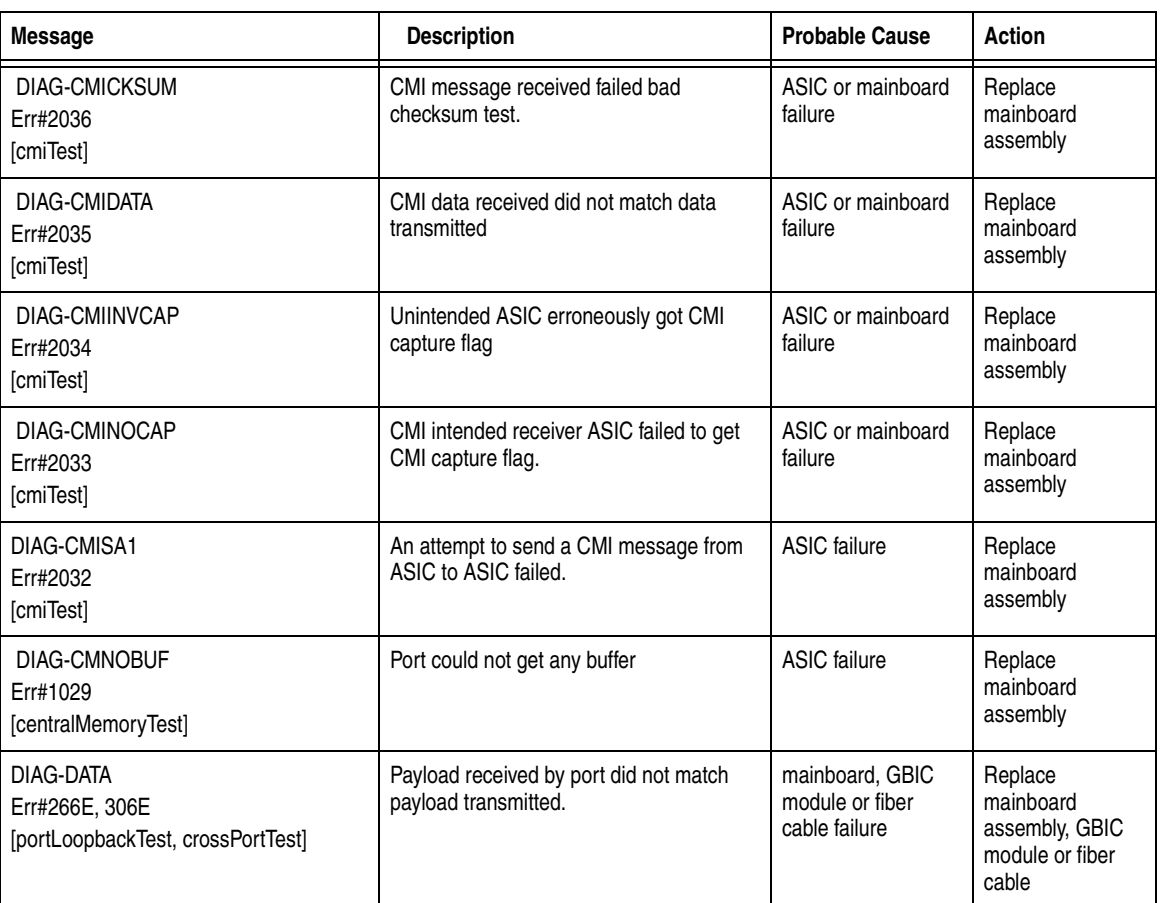

#### **Table C-3 Diagnostic Error Messages (***continued***)**

**Error Message Tables C-11** 

<span id="page-83-0"></span>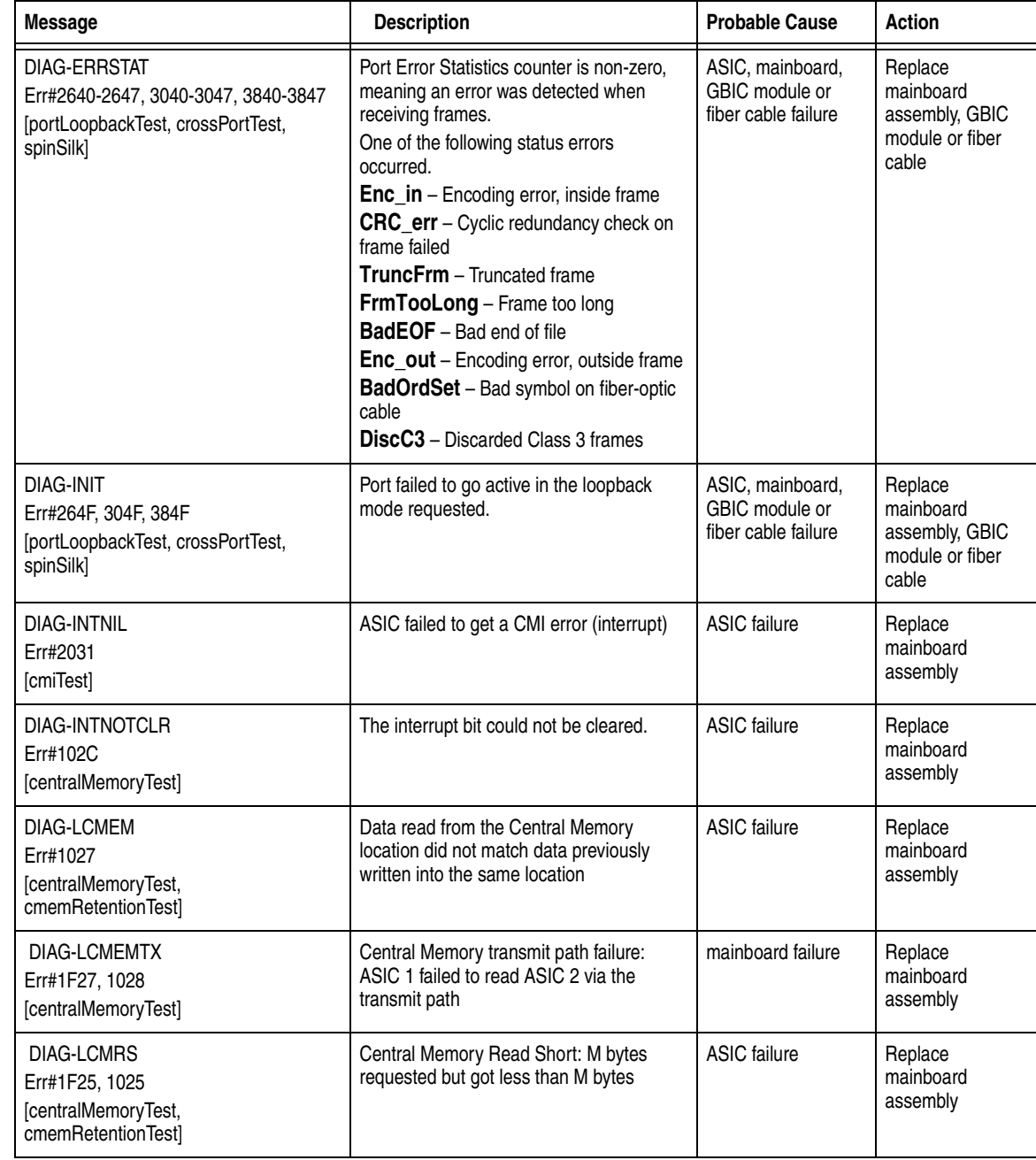

#### **Table C-3 Diagnostic Error Messages (***continued***)**

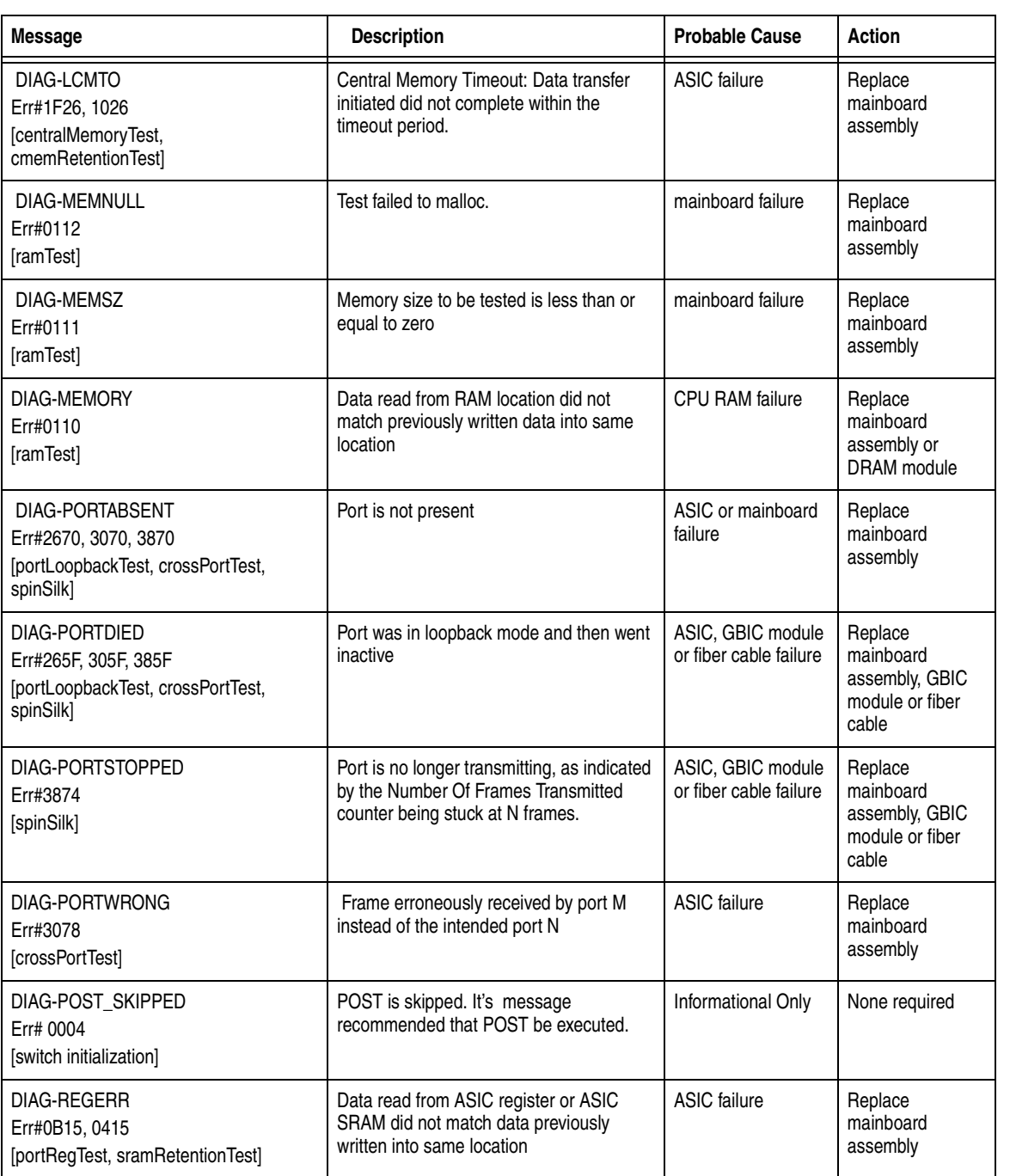

#### **Table C-3 Diagnostic Error Messages (***continued***)**

*Error Message Tables* **C-13** 

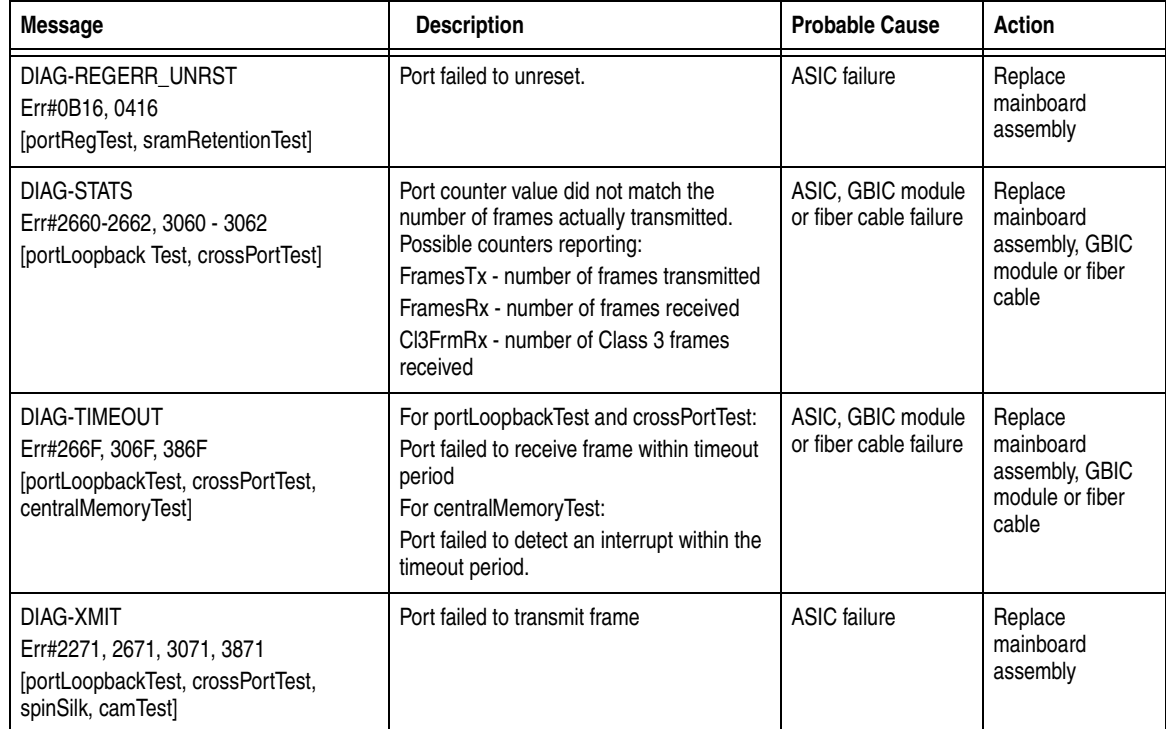

#### **Table C-3 Diagnostic Error Messages (***continued***)**

#### **Table C-4 System Error Messages**

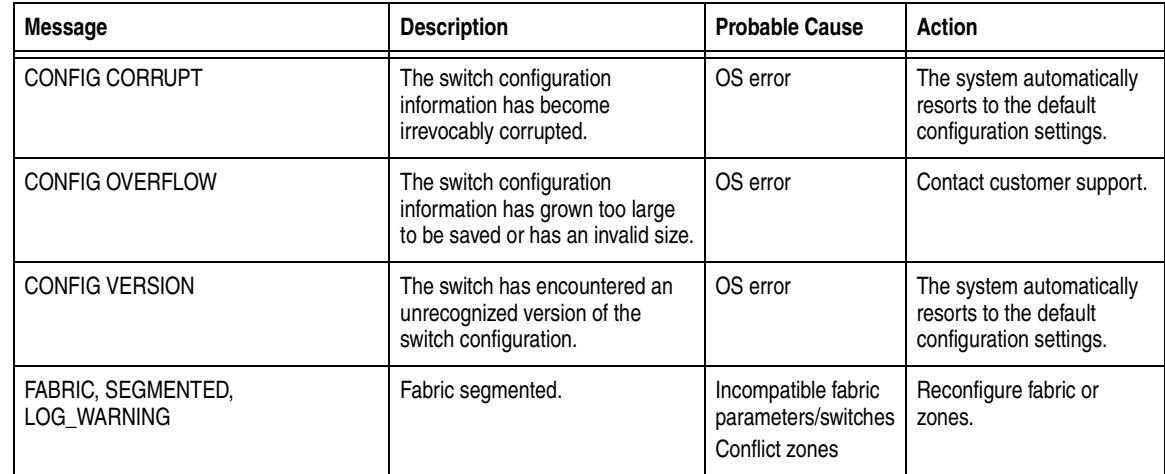

C-14 *Departmental Switch Model DS-16B Hardware Reference Manual*

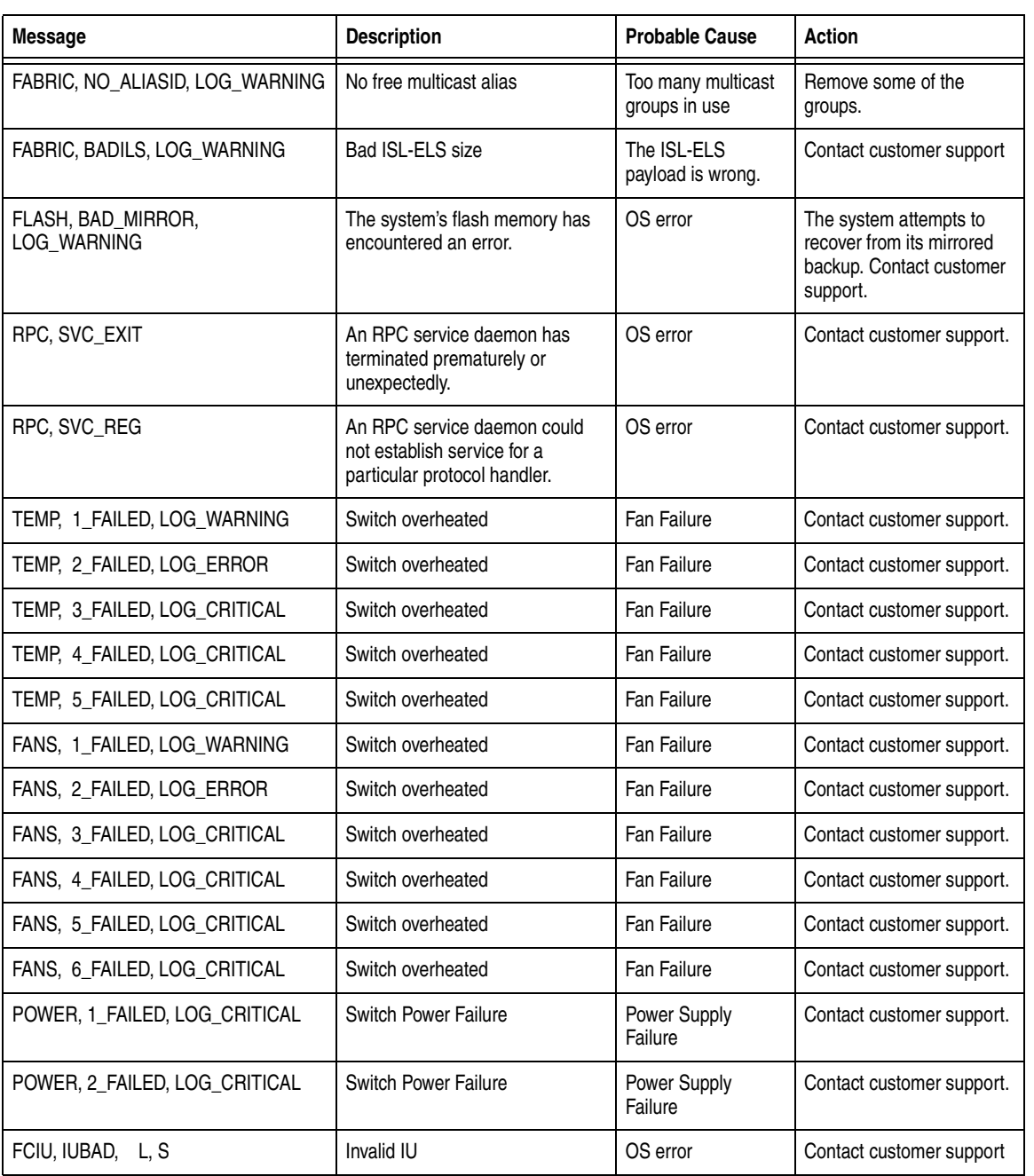

#### **Table C-4 System Error Messages (***continued***)**

*Error Message Tables* **C-15** 

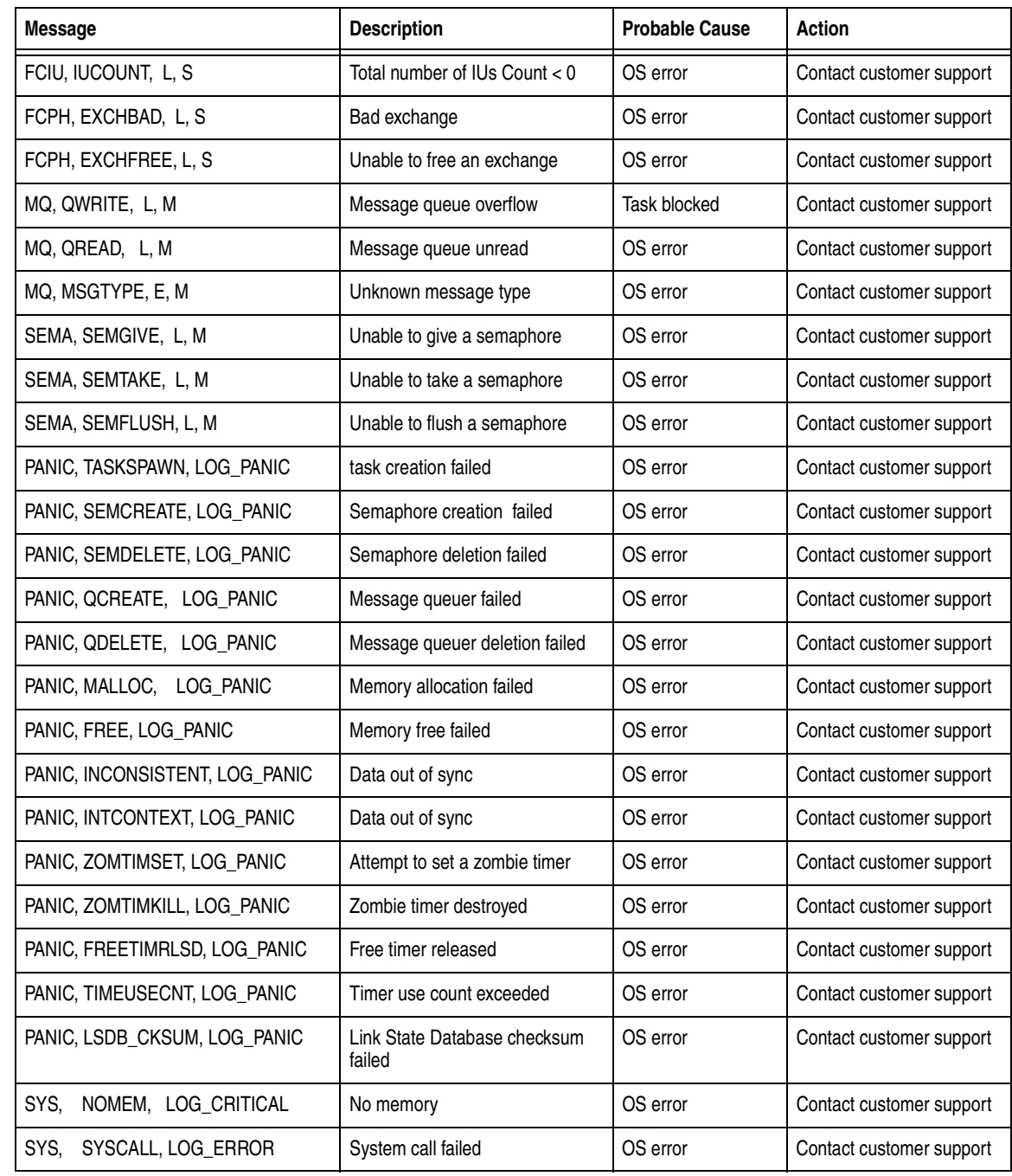

#### **Table C-4 System Error Messages (***continued***)**

C-16 *Departmental Switch Model DS-16B Hardware Reference Manual*

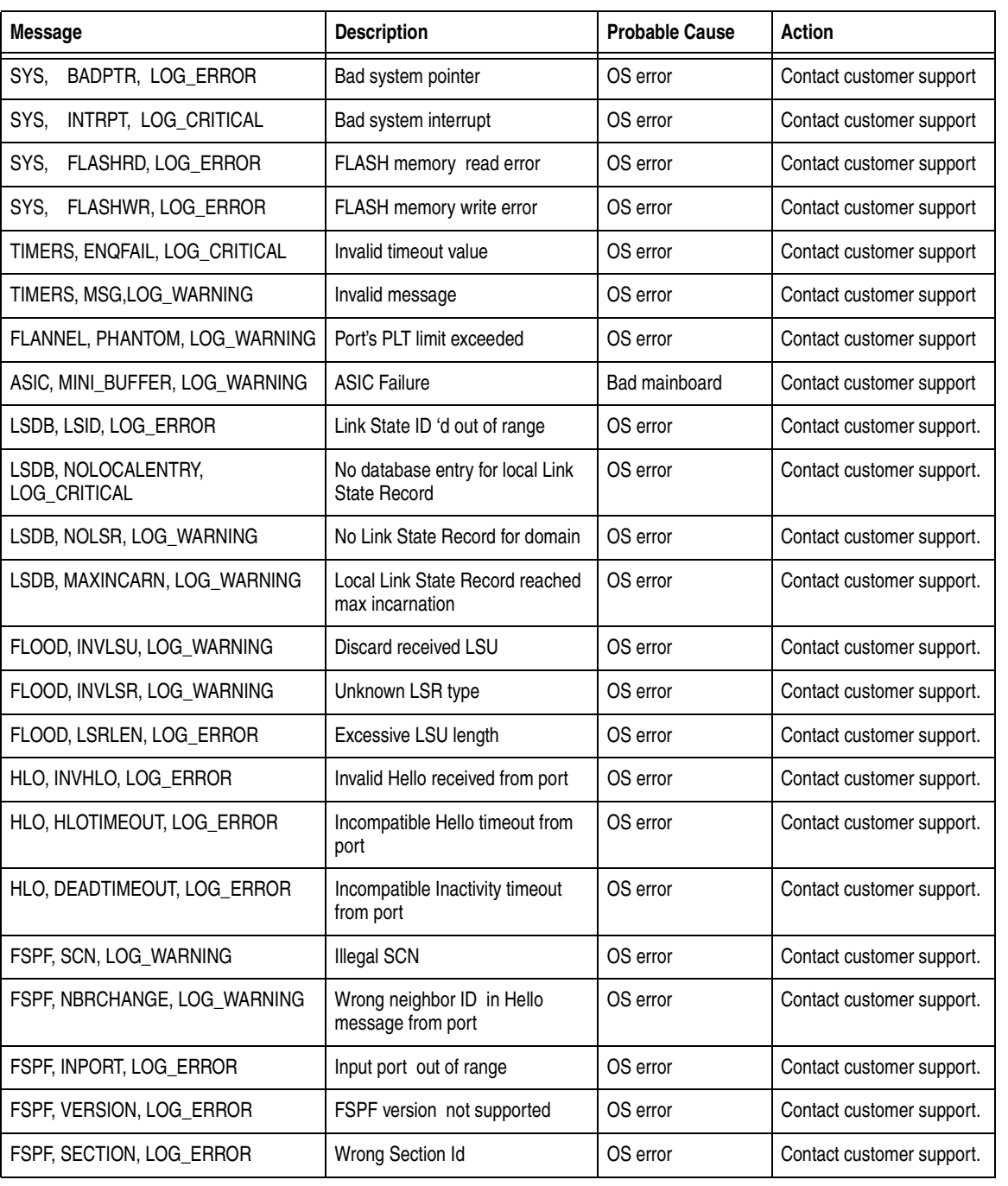

#### **Table C-4 System Error Messages (***continued***)**

**Error Message Tables C-17** 

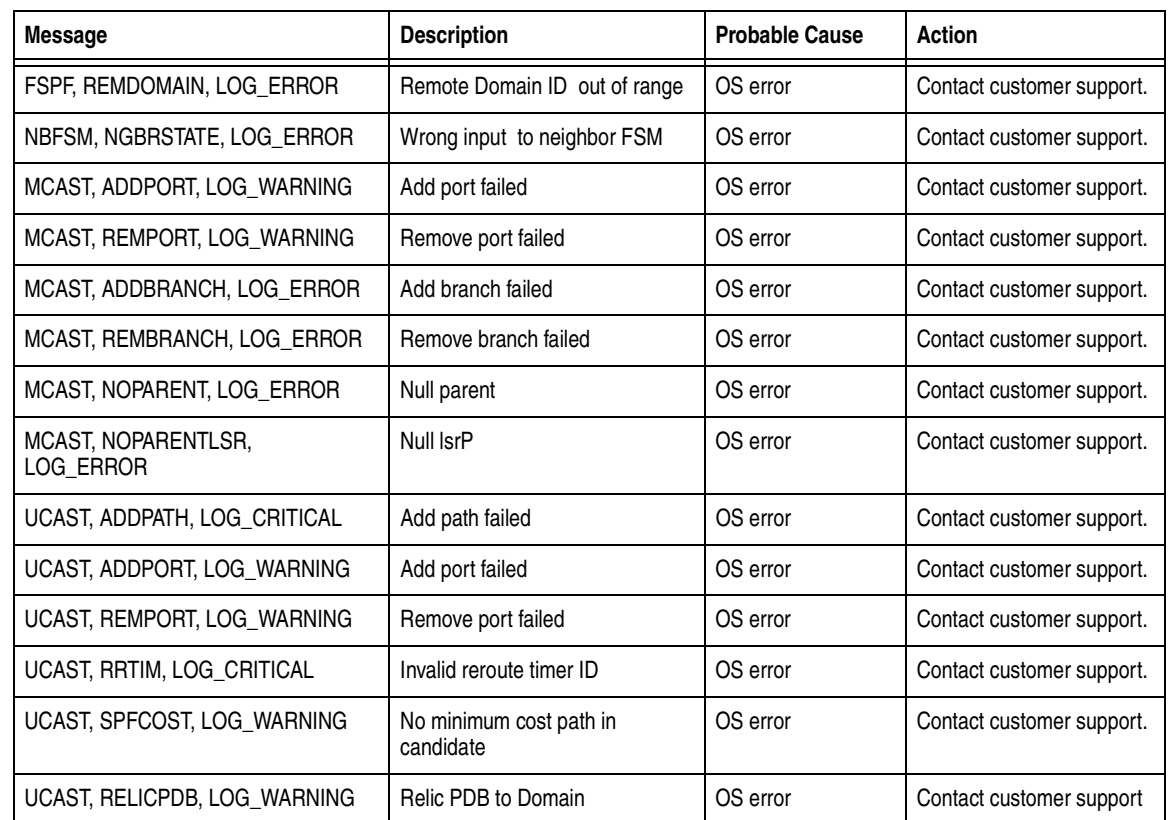

#### **Table C-4 System Error Messages (***continued***)**

C-18 *Departmental Switch Model DS-16B Hardware Reference Manual*

# **Sales and Service Locations**

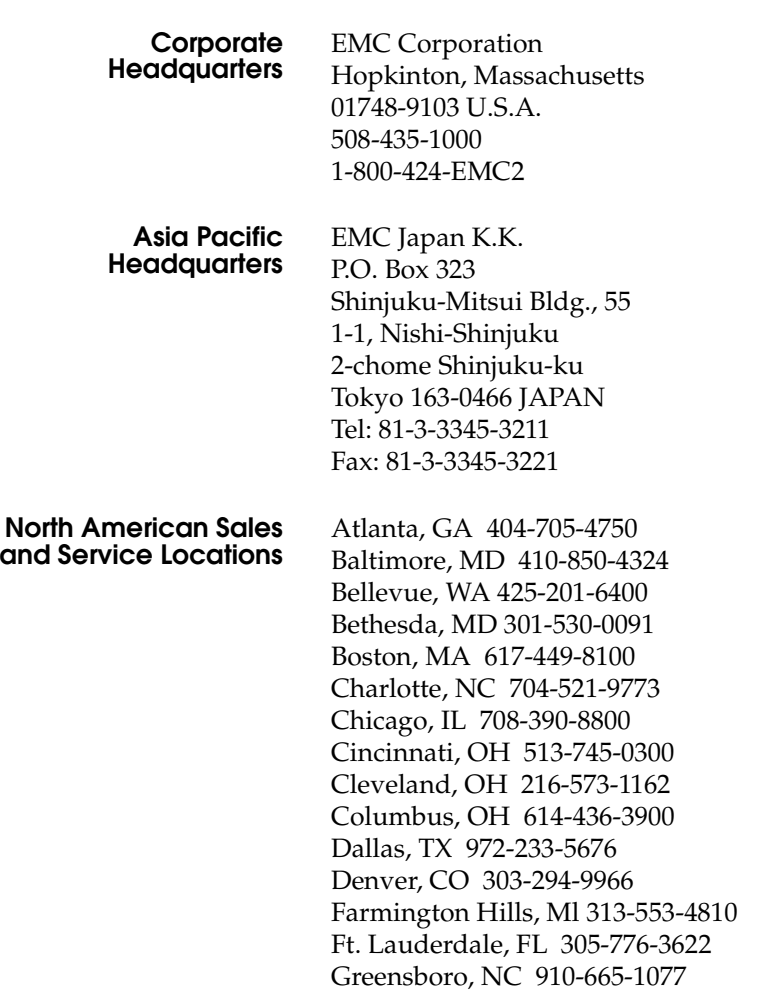

**Departmental Switch Model DS-16B Hardware Reference Manual** s-1

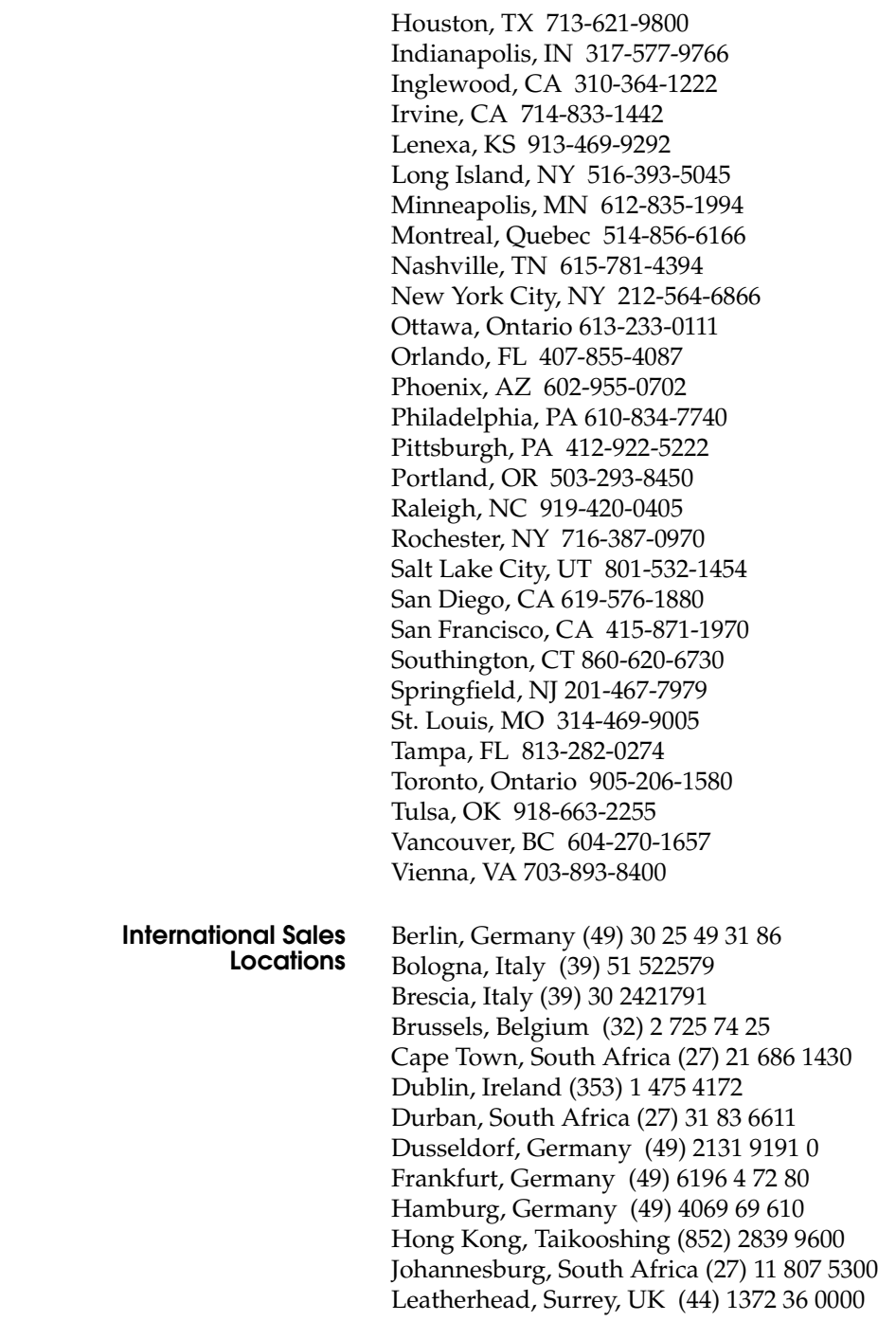

**Sales and Service Locations**

Lyon, France (33) 7 860 1330 Marseille, France (33) 4292 2549 Melbourne, Australia (61) 3 653 9519 Milan, Italy (39) 02 409081 Munich, Germany (49) 89 14 31 320 Nagoya, Japan (81) 52 223 1900 Newton Le Willows, Merseyside, UK (44) 1942 275 511 Nieuwegein, Netherlands (31) 03 6055777 Nuernberg, Germany (49) 911 2379260 Osaka, Japan (81) 6 373 8300 Padua, Italy (39) 49 8235853 Paris, France (33) 1 3082 5100 Pretoria, South Africa (27) 12 663 6635 Rome, Italy (39) 06 8552116 Schlieren, Switzerland (411) 743 4949 Seoul, Korea (82) 2 539 4455 Singapore (65) 338 9265 Stuttgart, Germany (49) 7152 979340 Sydney, Australia (61) 2 922 7888 Toulouse, France (33) 6131 6262 Turin, Italy (39) 11 746527 Vienna, Austria (43) 1 599 99 627

**Sales and Service Locations**

s-4 *Departmental Switch Model DS-16B Hardware Reference Manual*

#### **Index**

### **B**

BadEOF [C-12](#page-83-0) BadOrdSet [C-12](#page-83-0) BB\_credit [3-12](#page-37-0) boot failure [4-5](#page-56-0) boot prom date [3-22](#page-47-0) booted at [3-21](#page-46-0) buttons down [3-3](#page-28-0) enter [3-3](#page-28-0) tab/esc [3-3](#page-28-0) up [3-3](#page-28-0)

# **C**

Central Memory Test command [4-9](#page-60-0) commands Central Memory Test [4-9](#page-60-0) Display Test [4-12](#page-63-0) Memory Test [4-7](#page-58-0) Port Loopback Test [4-10](#page-61-0) Port Register Test [4-8](#page-59-0) Push Button Test [4-12](#page-63-0) Spin Silk Test [4-11](#page-62-0) Switch Offline [4-7](#page-58-0) Switch Online [4-7](#page-58-0) components, system [1-4](#page-19-0) configuration menu [3-9,](#page-34-0) [3-15](#page-40-0) BB\_credit [3-12](#page-37-0) domain [3-12](#page-37-0) E\_D\_TOV [3-13](#page-38-0) ethernet IP address [3-10](#page-35-0) ethernet subnetmask [3-10](#page-35-0)

fibre channel IP address [3-11](#page-36-0) fibre channel subnetmask [3-11](#page-36-0) Frame Collection [3-16](#page-41-0) gateway address [3-12](#page-37-0) operating mode [3-14](#page-39-0) R\_A\_TOV [3-13](#page-38-0) reset to default [3-16](#page-41-0) VC class 3 [3-15](#page-40-0) VC link ctl [3-15](#page-40-0) VC multicast [3-15](#page-40-0) VC priorites [3-16](#page-41-0) virtual channels [3-14](#page-39-0) connections ethernet [2-5](#page-24-0) fibre optic cable [2-4](#page-23-0) cooling requirements [2-3](#page-22-0) CRC\_err [C-12](#page-83-0) current date [3-21](#page-46-0)

# **D**

diagnostics [4-2](#page-53-0) dimensions rackmount [A-6](#page-69-0) table top [A-6](#page-69-0) DiscC<sub>3</sub> [C-12](#page-83-0) Display Test command [4-12](#page-63-0) display, activating [3-4](#page-29-0) domain [3-12](#page-37-0) down button [3-3](#page-28-0)

*Departmental Switch Model DS-16B Hardware Reference Manual* i-1

#### **Index**

#### **E**

E\_D\_TOV [3-13](#page-38-0) Enc\_in [C-12](#page-83-0) Enc\_out [C-12](#page-83-0) enter button [3-3](#page-28-0) error log [3-25](#page-50-0) ethernet connections [2-5](#page-24-0) ethernet IP address [3-10](#page-35-0) ethernet subnetmask [3-10](#page-35-0)

### **F**

features [1-2](#page-17-0) fiber optic cable connections [2-4](#page-23-0) fibre channel IP address [3-11](#page-36-0) fibre channel protocol [A-2](#page-65-0) fibre channel subnetmask [3-11](#page-36-0) Figure [2-2](#page-21-0) [2-5](#page-24-0) firmware date [3-21](#page-46-0) firmware version [3-21](#page-46-0) flash date [3-22](#page-47-0) Frame Collection [3-16](#page-41-0) FrmTooLong [C-12](#page-83-0)

#### **G**

gateway address [3-12](#page-37-0) GBIC module [1-4](#page-19-0)

#### **I**

initialization [4-4](#page-55-0) installation attaching rubber feet [2-4](#page-23-0) cooling requirements [2-3](#page-22-0) power requirements [2-3](#page-22-0) rackmount considerations [2-4](#page-23-0) unpacking the switch [2-2](#page-21-0)

# **L**

LEDs flash speed and color [4-4](#page-55-0) green [4-4](#page-55-0) yellow [4-4](#page-55-0) link initialization [4-4](#page-55-0)

#### **M**

managing DS-16B comparison of methods [3-2](#page-27-0) via front panel buttons [3-2](#page-27-0) managing switch via front panel buttons [3-3](#page-28-0) Memory Test command [4-7](#page-58-0) menu configuration [3-9](#page-34-0) display, activating [3-4](#page-29-0) status [3-20](#page-45-0) module type [3-23](#page-48-0)

#### **O**

operating mode [3-14](#page-39-0) operation system [4-4](#page-55-0) operations menu port disable [3-18](#page-43-0) port enable [3-19](#page-44-0) reboot [3-19](#page-44-0) switch offline [3-18](#page-43-0) switch online [3-18](#page-43-0)

#### **P**

port disable [3-18](#page-43-0) port enable [3-19](#page-44-0) Port Loopback Test command [4-10](#page-61-0) Port Register Test command [4-8](#page-59-0) port status [3-22](#page-47-0) port throughput [3-23](#page-48-0) POST [4-4](#page-55-0) power requirements [2-3](#page-22-0) Push Button Test command [4-12](#page-63-0)

#### **R**

R\_A\_TOV [3-13](#page-38-0) reboot [3-19](#page-44-0) requirements cooling [2-3](#page-22-0) power [2-3](#page-22-0) reset to default [3-16](#page-41-0)

#### **S**

specifications [A-2](#page-65-0) Spin Silk Test command [4-11](#page-62-0)

i-2 *Departmental Switch Model DS-16B Hardware Reference Manual*

status menu [3-20](#page-45-0) boot prom date [3-22](#page-47-0) booted at [3-21](#page-46-0) current date [3-21](#page-46-0) error log [3-25](#page-50-0) firmware date [3-21](#page-46-0) firmware version [3-21](#page-46-0) flash date [3-22](#page-47-0) module type [3-23](#page-48-0) port status [3-22](#page-47-0) port throughput [3-23](#page-48-0) switch name [3-20](#page-45-0) temperature [3-24](#page-49-0) worldwide name [3-21](#page-46-0) switch name [3-20](#page-45-0) switch offline [3-18](#page-43-0) Switch Offline command [4-7](#page-58-0) switch online [3-18](#page-43-0) Switch Online command [4-7](#page-58-0) system components [1-4](#page-19-0)

# **T**

tab/esc button [3-3](#page-28-0) temperature [3-24](#page-49-0) test menu [4-6](#page-57-0) TruncFrm [C-12](#page-83-0)

**U**

up button [3-3](#page-28-0)

## **V**

VC class 2 [3-15](#page-40-0) VC class 3 [3-15](#page-40-0) VC link ctl [3-15](#page-40-0) VC multicast [3-15](#page-40-0) VC priorities [3-16](#page-41-0) virtual channels [3-14](#page-39-0) VxWorks [4-4](#page-55-0)

#### **W**

worldwide name [3-21](#page-46-0)

**Index**

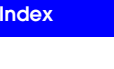